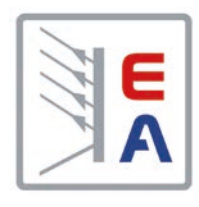

## **Betriebsanleitung**

## **ELR 5000 / ELM 5000 Mehrkanalige DC-Last mit Energie-Rückgewinnung**

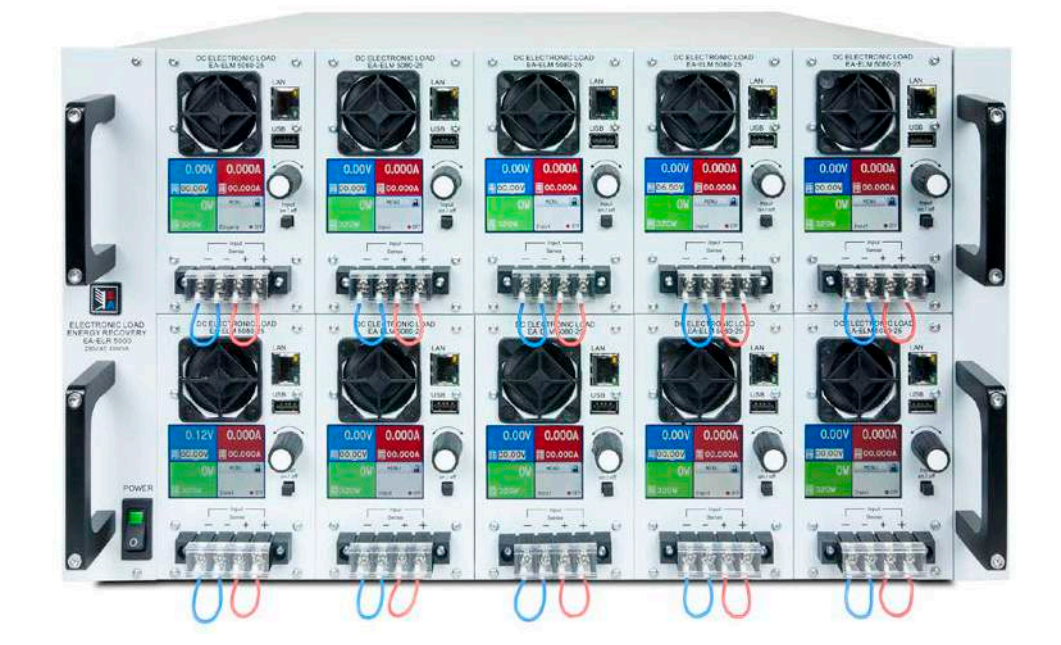

Achtung! Diese Anleitung gilt nur für Geräte mit einer Firmware ab  $HMI: 2.04^{\circ}$  und  $HDI:$ 2.01". Zwecks Verfügbarkeit von Updates bitte unsere Webseite aufsuchen oder anfragen.

Doc ID: ELR5DE Revision: 05 Date: 01/2019

Distributed by:

Elektro-Automatik

 $\overline{\mathsf{U}}$ 

C F

## INHALT

### **1** [ALLGEMEINES](#page-3-0)

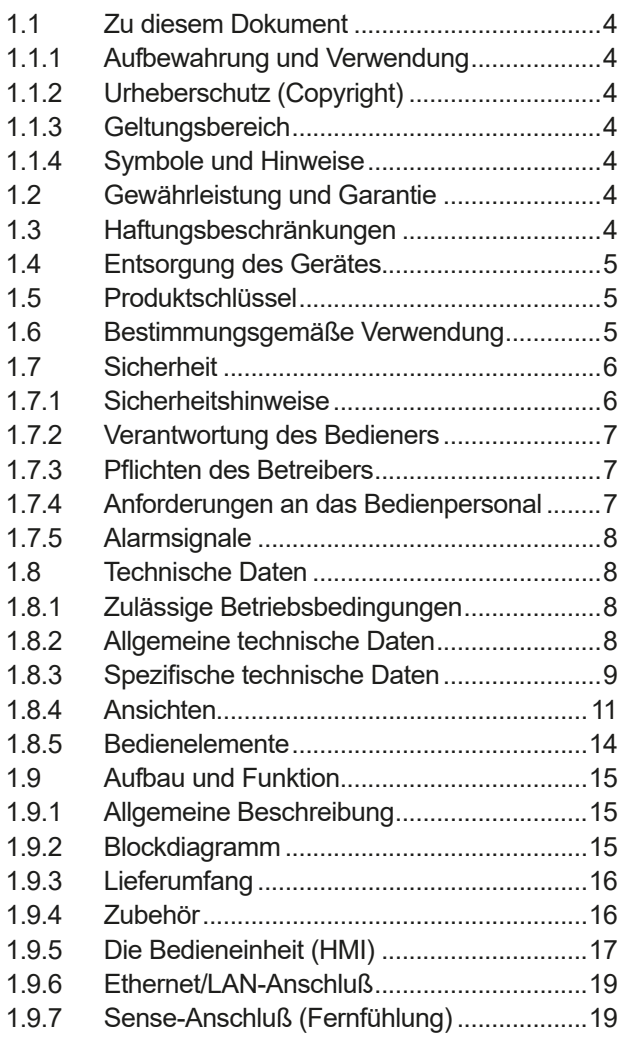

### **2** [INSTALLATION &](#page-19-0)  [INBETRIEBNAHME](#page-19-0)

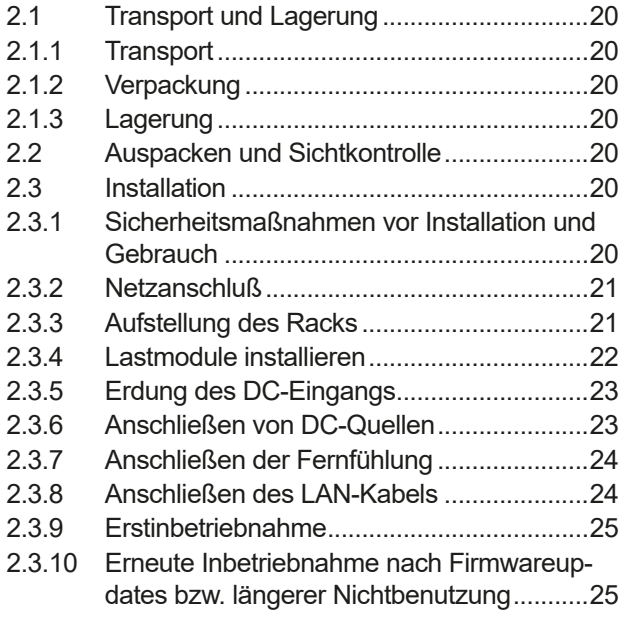

## **3** [BEDIENUNG UND VERWENDUNG](#page-25-0)

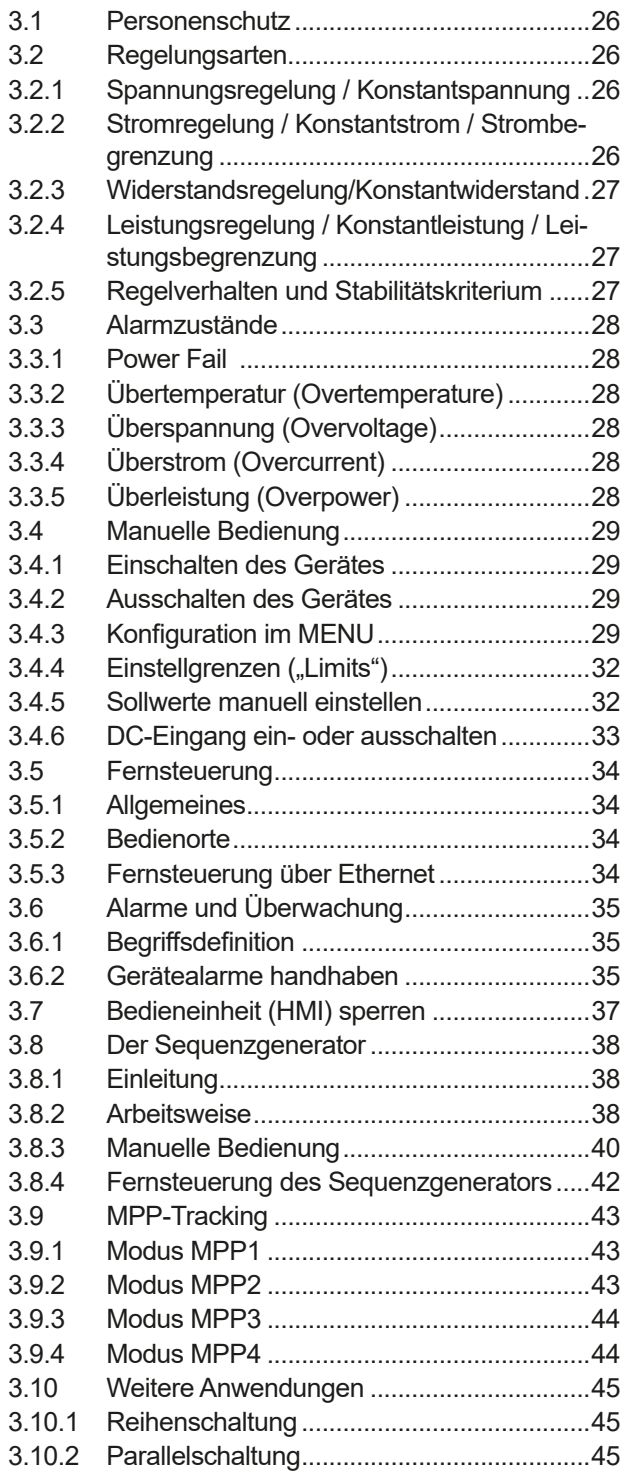

### **4** [INSTANDHALTUNG & WARTUNG](#page-44-0)

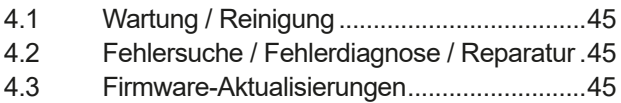

# **5** [SERVICE & SUPPORT](#page-45-0)

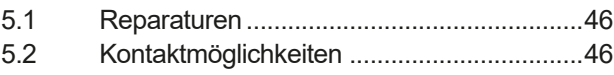

### <span id="page-3-0"></span>**1. Allgemeines**

#### **1.1 Zu diesem Dokument**

#### **1.1.1 Aufbewahrung und Verwendung**

Dieses Dokument ist für den späteren Gebrauch und stets in der Nähe des Gerätes aufzubewahren und dient zur Erläuterung des Gebrauchs des Gerätes. Bei Standortveränderung und/oder Benutzerwechsel ist dieses Dokument mitzuliefern und bestimmungsgemäß anzubringen bzw. zu lagern.

#### **1.1.2 Urheberschutz (Copyright)**

Nachdruck, Vervielfältigung oder auszugsweise, zweckentfremdete Verwendung dieser Bedienungsanleitung sind nicht gestattet und können bei Nichtbeachtung rechtliche Schritte nach sich ziehen.

#### **1.1.3 Geltungsbereich**

Diese Betriebsanleitung gilt für folgende Geräte:

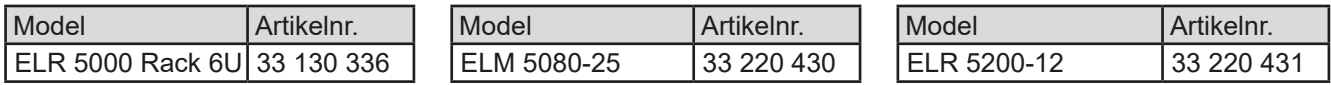

#### **1.1.4 Symbole und Hinweise**

Warn- und Sicherheitshinweise, sowie allgemeine Hinweise in diesem Dokument sind stets in einer umrandeten Box und mit einem Symbol versehen:

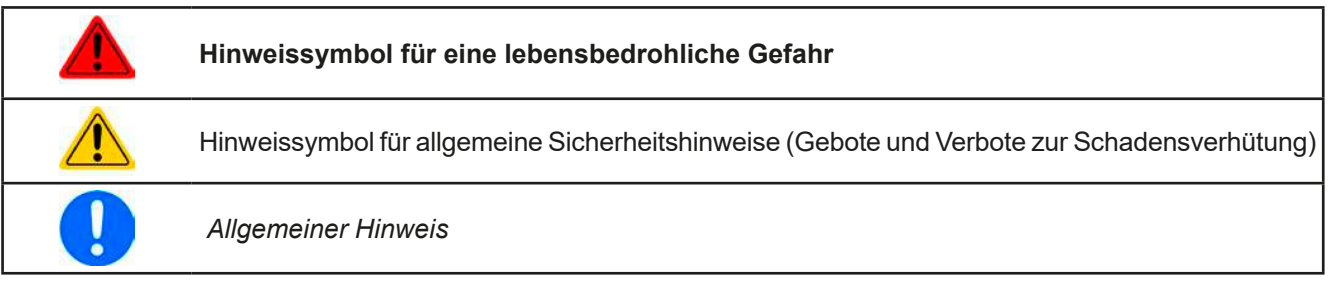

#### **1.2 Gewährleistung und Garantie**

Elektro-Automatik garantiert die Funktionsfähigkeit der Geräte im Rahmen der ausgewiesenen Leistungsparameter. Die Gewährleistungsfrist beginnt mit der mängelfreien Übergabe.

Die Garantiebestimmungen sind den allgemeinen Geschäftsbedingungen (AGB) der EA Elektro-Automatik GmbH entnehmen.

#### **1.3 Haftungsbeschränkungen**

Alle Angaben und Hinweise in dieser Anleitung wurden unter Berücksichtigung geltender Normen und Vorschriften, des Stands der Technik sowie unserer langjährigen Erkenntnisse und Erfahrungen zusammengestellt. Elektro-Automatik übernimmt keine Haftung für Schäden aufgrund:

- • Nicht bestimmungsgemäßer Verwendung
- Einsatz von nicht ausgebildetem und nicht unterwiesenem Personal
- • Eigenmächtiger Umbauten
- • Technischer Veränderungen
- • Verwendung nicht zugelassener Ersatzteile

Der tatsächliche Lieferumfang kann bei Sonderausführungen, der Inanspruchnahme zusätzlicher Bestelloptionen oder aufgrund neuester technischer Änderungen von den hier beschriebenen Erläuterungen und Darstellungen abweichen.

#### <span id="page-4-0"></span>**1.4 Entsorgung des Gerätes**

Ein Gerät, das zur Entsorgung vorgesehen ist, muß laut europaweit geltenden Gesetzen und Verordnungen (ElektroG, WEEE) von Elektro-Automatik zurückgenommen und entsorgt werden, sofern der Betreiber des Gerätes oder ein von ihm Beauftragter das nicht selbst erledigt. Unsere Geräte unterliegen diesen Verordnungen und sind dementsprechend mit diesem Symbol gekennzeichnet:

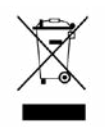

#### **1.5 Produktschlüssel**

Aufschlüsselung der Produktbezeichnung auf dem Typenschild anhand eines Beispiels:

#### **ELR 5080 - 25 xx**

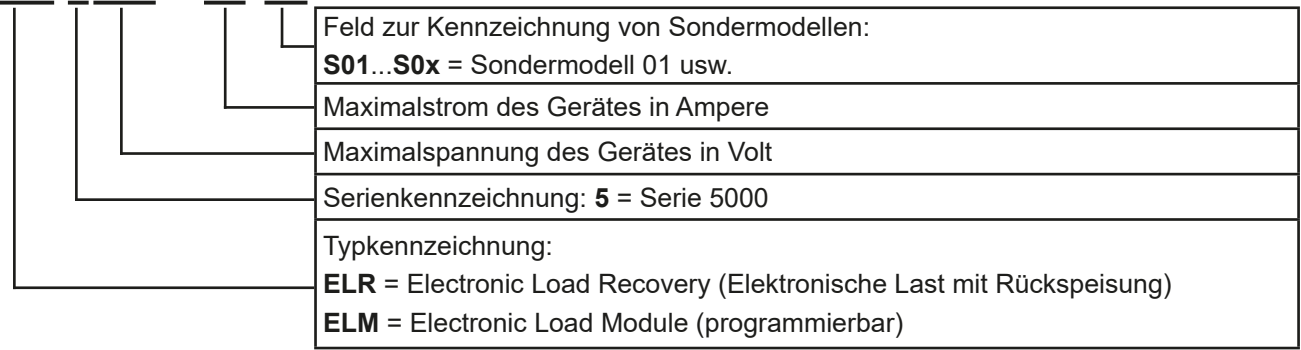

#### **1.6 Bestimmungsgemäße Verwendung**

Das Gerät ist, sofern ein Netzgerät bzw. Batterielader, ausschließlich für den Gebrauch als variable Spannungsoder Stromquelle oder, sofern eine elektronische Last, als variable Stromsenke bestimmt.

Typisches Anwendungsgebiet für ein Netzgerät ist die DC-Stromversorgung von entsprechenden Verbrauchern aller Art, für ein Batterieladegerät die Aufladung von diversen Batterietypen, sowie für elektronische Lasten der Ersatz eines ohmschen Widerstands in Form einer einstellbaren DC-Stromsenke zwecks Belastung von entsprechenden Spannungs- und Stromquellen aller Art.

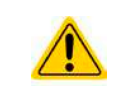

- • Ansprüche jeglicher Art wegen Schäden aus nicht bestimmungsgemäßer Verwendung sind ausgeschlossen
- • Für alle Schäden durch nicht bestimmungsgemäße Verwendung haftet allein der Betreiber

#### <span id="page-5-0"></span>**1.7 Sicherheit**

#### **1.7.1 Sicherheitshinweise**

#### **Lebensgefahr - Gefährliche Spannung**

- **Beim Betrieb elektrischer Geräte stehen zwangsweise bestimmte Teile unter teils gefährlicher Spannung. Daher sind alle spannungsführenden Teile abzudecken!**
- • **Alle Arbeiten an den Anschlussklemmen müssen im spannungslosen Zustand des Gerätes erfolgen (Eingang nicht verbunden mit Spannungsquellen) und dürfen nur von Personen durchgeführt werden, die mit den Gefahren des elektrischen Stroms vertraut sind oder unterrichtet wurden! Unsachgemäßer Umgang mit diesen Geräten kann zu tödlichen Verletzungen, sowie erheblichen Sachschäden führen.**
- • **Berühren Sie die Kontakte am Netzkabel oder der Netzanschlußbuchse nie direkt nach dem Entfernen des Kabels aus der Steckdose oder dem Hauptanschluß, da die Gefahr eines Stromschlags besteht!**
- • **Obwohl das Gerät eine Senke ist und einen Eingang hat, kann an dessen DC-Eingang im Fehlerfall berührungsgefährliche Spannung anliegen (Zwischenkreis). Es wird daher empfohlen, die Metallkontakte am DC-Eingang niemals mit bloßen Händen zu berühren! Es kann auch gefährliches Potential zwischen DC-Minus und PE bzw. DC-Plus und PE bestehen, aufgrund von geladenen X-Kondensatoren**
- • **Beachten Sie stets die fünf Sicherheitsregeln beim An- und Abklemmen von elektrischen Geräten:**
	- • **Freischalten (phys. Trennung aller Spannungsquellen vom Gerät)**
	- • **Gegen Wiedereinschalten sichern**
	- • **Spannungsfreiheit feststellen**
	- • **Erden und kurzschließen**
	- • **Benachbarte, unter Spannung stehende Teile abdecken oder räumlich trennen**

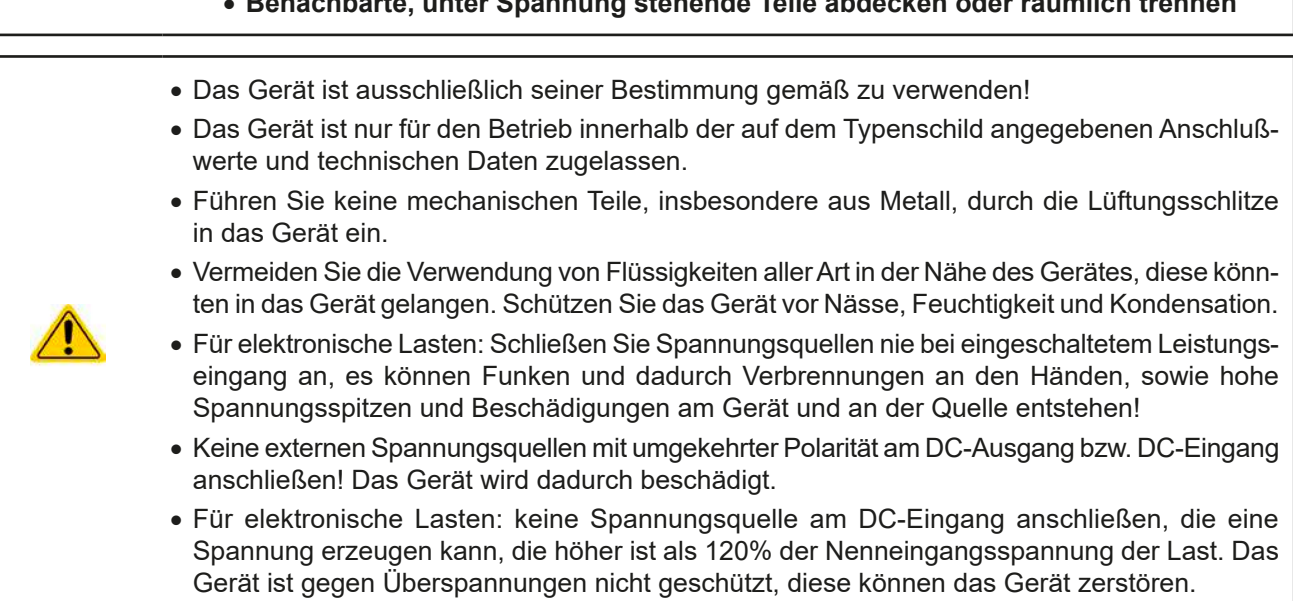

#### <span id="page-6-0"></span>**1.7.2 Verantwortung des Bedieners**

Das Gerät befindet sich im gewerblichen Einsatz. Das Personal unterliegt daher den gesetzlichen Pflichten zur Arbeitssicherheit. Neben den Warn- und Sicherheitshinweisen in dieser Anleitung müssen die für den Einsatzbereich gültigen Sicherheits-, Unfallverhütungs- und Umweltschutzvorschriften eingehalten werden. Insbesondere gilt, daß die das Gerät bedienenden Personen:

- • sich über die geltenden Arbeitsschutzbestimmungen informieren.
- die zugewiesenen Zuständigkeiten für die Bedienung, Wartung und Reinigung des Gerätes ordnungsgemäß wahrnehmen.
- vor Arbeitsbeginn die Betriebsanleitung vollständig gelesen und verstanden haben.
- die vorgeschriebenen und empfohlenen Schutzausrüstungen anwenden.

Weiterhin ist jeder an dem Gerät Beschäftigte in seinem Zuständigkeitsumfang dafür verantwortlich, daß das Gerät stets in technisch einwandfreiem Zustand ist.

#### **1.7.3 Pflichten des Betreibers**

Betreiber ist jede natürliche oder juristische Person, die das Gerät nutzt oder Dritten zur Anwendung überläßt und während der Nutzung für die Sicherheit des Benutzers, des Personals oder Dritter verantwortlich ist.

Das Gerät wird im gewerblichen Bereich eingesetzt. Der Betreiber des Gerätes unterliegt daher den gesetzlichen Pflichten zur Arbeitssicherheit. Neben den Warn- und Sicherheitshinweisen in dieser Anleitung müssen die für den Einsatzbereich des Gerätes gültigen Sicherheits-, Unfallverhütungs- und Umweltschutzvorschriften eingehalten werden. Insbesondere muß der Betreiber:

- sich über die geltenden Arbeitsschutzbestimmungen informieren.
- • durch eine Gefährdungsbeurteilung mögliche zusätzliche Gefahren ermitteln, die sich durch die speziellen Anwendungsbedingungen am Einsatzort des Gerätes ergeben.
- • in Betriebsanweisungen die notwendigen Verhaltensanforderungen für den Betrieb des Gerätes am Einsatzort umsetzen.
- • während der gesamten Einsatzzeit des Gerätes regelmäßig prüfen, ob die von ihm erstellten Betriebsanweisungen dem aktuellen Stand der Regelwerke entsprechen.
- • die Betriebsanweisungen, sofern erforderlich, an neue Vorschriften, Standards und Einsatzbedingungen anpassen.
- • die Zuständigkeiten für die Installation, Bedienung, Wartung und Reinigung des Gerätes eindeutig und unmißverständlich regeln.
- • dafür sorgen, daß alle Mitarbeiter, die an dem Gerät beschäftigt sind, die Betriebsanleitung gelesen und verstanden haben. Darüber hinaus muss er das Personal in regelmäßigen Abständen im Umgang mit dem Gerät schulen und über die möglichen Gefahren informieren.
- • dem mit Arbeiten an dem Gerät beauftragten Personal die vorgeschriebenen und empfohlenen Schutzausrüstungen bereitstellen.

Weiterhin ist der Betreiber dafür verantwortlich, daß das Gerät stets in einem technisch einwandfreien Zustand ist.

#### **1.7.4 Anforderungen an das Bedienpersonal**

Jegliche Tätigkeiten an Geräten dieser Art dürfen nur Personen ausüben, die ihre Arbeit ordnungsgemäß und zuverlässig ausführen können und den jeweils benannten Anforderungen entsprechen.

- • Personen, deren Reaktionsfähigkeit beeinflußt ist, z. B. durch Drogen, Alkohol oder Medikamente, dürfen keine Arbeiten ausführen.
- • Beim Personaleinsatz immer die am Einsatzort geltenden alters- und berufsspezifischen Vorschriften beachten.

#### **Verletzungsgefahr bei unzureichender Qualifikation!**

Unsachgemäßes Arbeiten kann zu Personen- und Sachschäden führen. Jegliche Tätigkeiten dürfen nur Personen ausführen, die die erforderliche Ausbildung, das notwendige Wissen und die Erfahrung dafür besitzen.

Als **unterwiesenes Personal** gelten Personen, die vom Betreiber über die ihnen übertragenen Aufgaben und möglichen Gefahren ausführlich und nachweislich unterrichtet wurden.

Als **Fachpersonal** gilt, wer aufgrund seiner beruflichen Ausbildung, Kenntnisse und Erfahrungen sowie Kenntnis der einschlägigen Bestimmungen in der Lage ist, die übertragenen Arbeiten ordnungsgemäß auszuführen, mögliche Gefahren selbständig zu erkennen und Personen- oder Sachschäden zu vermeiden.

#### <span id="page-7-0"></span>**1.7.5 Alarmsignale**

Das Gerät bietet verschiedene Möglichkeiten der Signalisierung von Alarmsituationen, jedoch nicht von Gefahrensituationen. Die Signalisierung kann optisch (auf der Anzeige als Text) oder digital erfolgen. Alle diese Alarme bewirken die Abschaltung des DC-Eingangs bzw. verhindern das Einschalten.

Bedeutung der Alarmsignale:

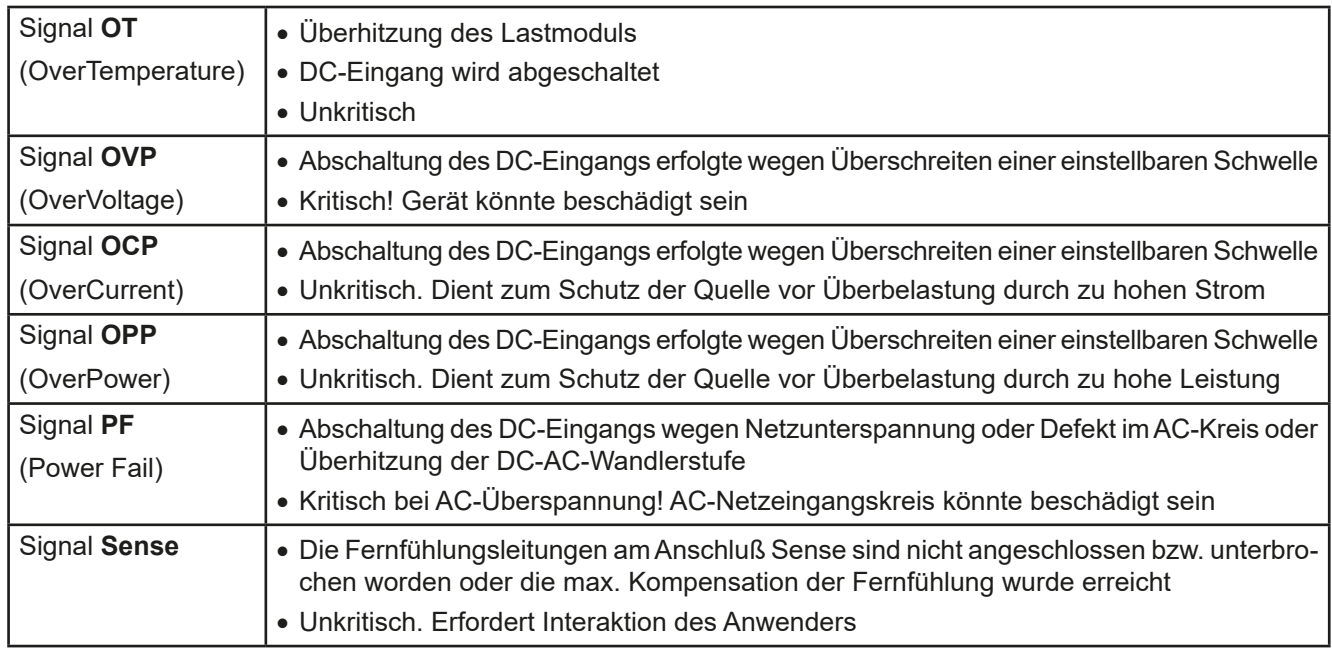

#### **1.8 Technische Daten**

#### **1.8.1 Zulässige Betriebsbedingungen**

- • Verwendung nur in trockenen Innenräumen
- • Umgebungstemperaturbereich: 0...50 °C
- • Betriebshöhe: max. 2000 m über NN
- Max. 80% relative Feuchte, nicht kondensierend

#### **1.8.2 Allgemeine technische Daten**

Ausführung der Anzeige: Farbiger Touchscreen, 320 x 240 Punkte, resistiv

Bedienelemente: 1 Drehknopf mit Tastfunktion, 1 Drucktaste

Die Nennwerte des Gerätes bestimmen den maximal einstellbaren Bereich.

#### <span id="page-8-1"></span><span id="page-8-0"></span>**1.8.3 Spezifische technische Daten**

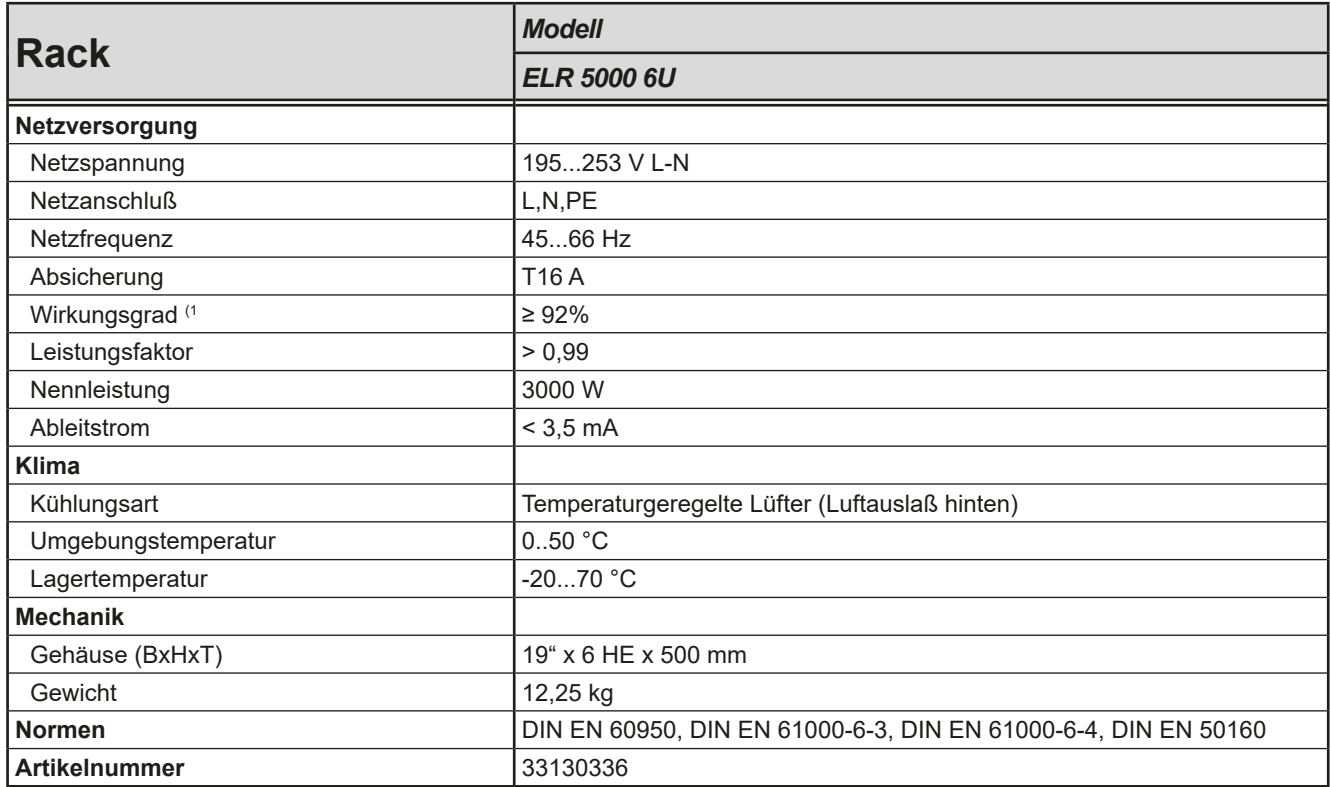

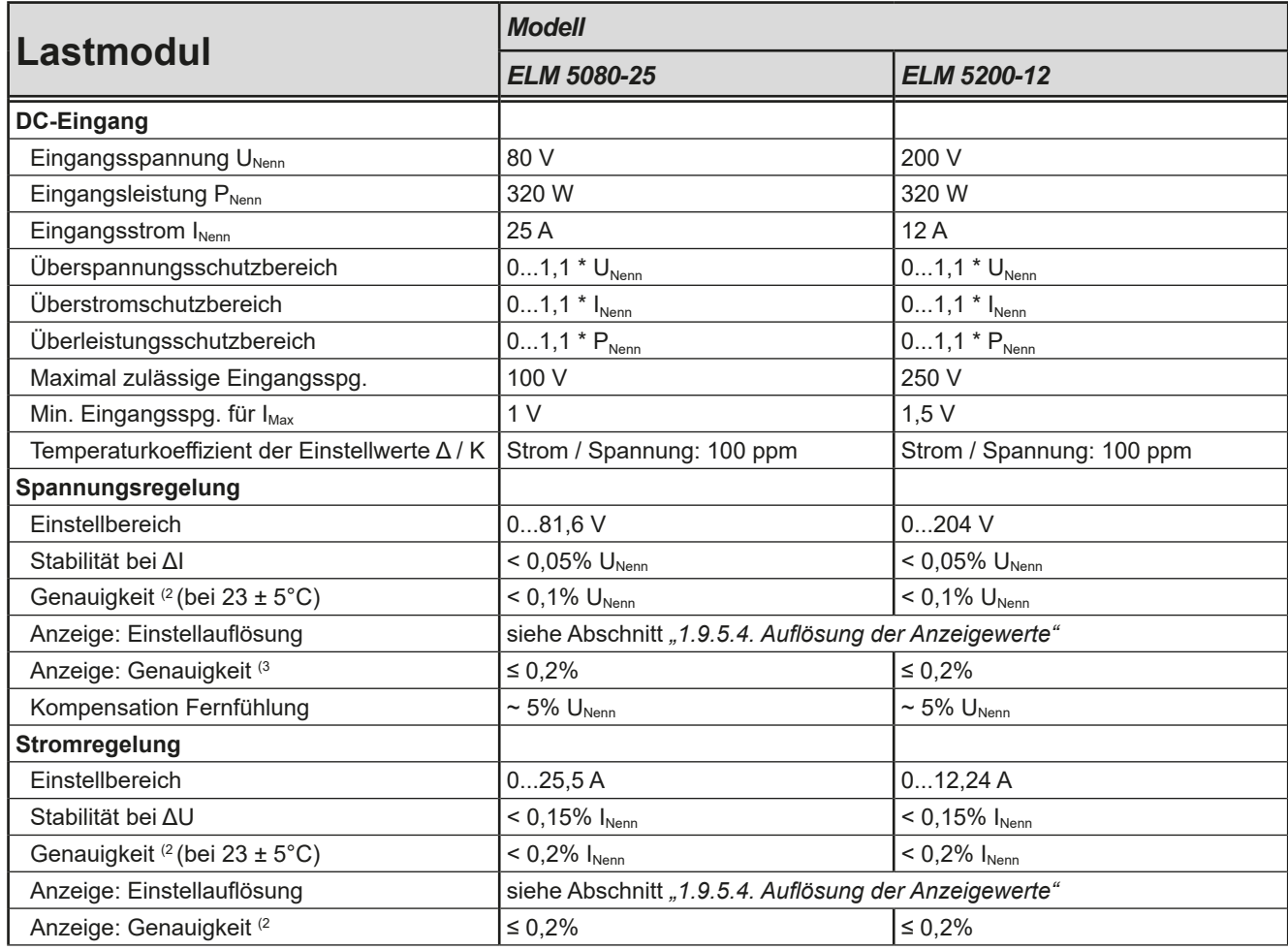

(1 Typischer Wert bei 100% DC-Eingangsspannung und 100% Leistung

(2 Bezogen auf den Nennwert definiert die Genauigkeit die maximale Abweichung zwischen eingestelltem Sollwert und Istwert am DC-Eingang.

Beispiel: ein 80 V-Modul hat min. 0,2% Stromgenauigkeit, das sind bei 25 A Nennwert rechnerisch 50 mA. Bei einem Sollwert von 5 A dürfte der Istwert also max. 50 mV abweichen, sprich er dürfte 4,95 A...5,05 A betragen.

(3 Die Genauigkeit der Anzeige addiert sich zur Genauigkeit des Wertes am DC-Eingang

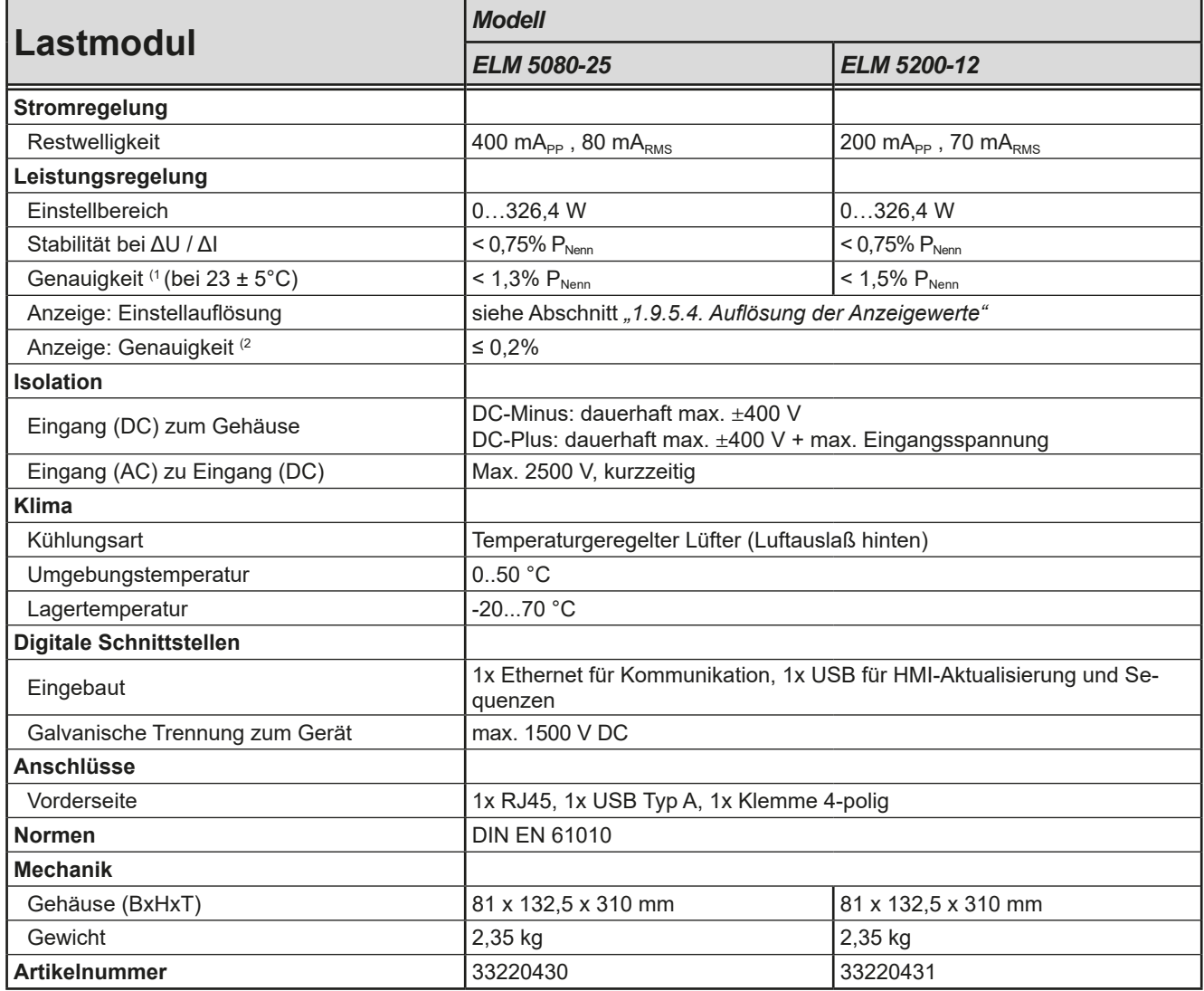

(1 Bezogen auf den Nennwert definiert die Genauigkeit die maximale Abweichung zwischen eingestelltem Sollwert und Istwert am DC-Eingang. Beispiel: ein Lastmodul hat min. 0,2% Leistungsgenauigkeit, das sind bei 320 W Nennwert rechnerisch 640 mW. Bei einem Sollwert von 250 W dürfte der Istwert also max. 640 mW abweichen, sprich er dürfte 249,36 W...250,64 W betragen.

(2 Die Genauigkeit der Anzeige addiert sich zur Genauigkeit des Wertes am DC-Eingang

### **ELR/ELM 5000 Serie**

#### <span id="page-10-0"></span>**1.8.4 Ansichten**

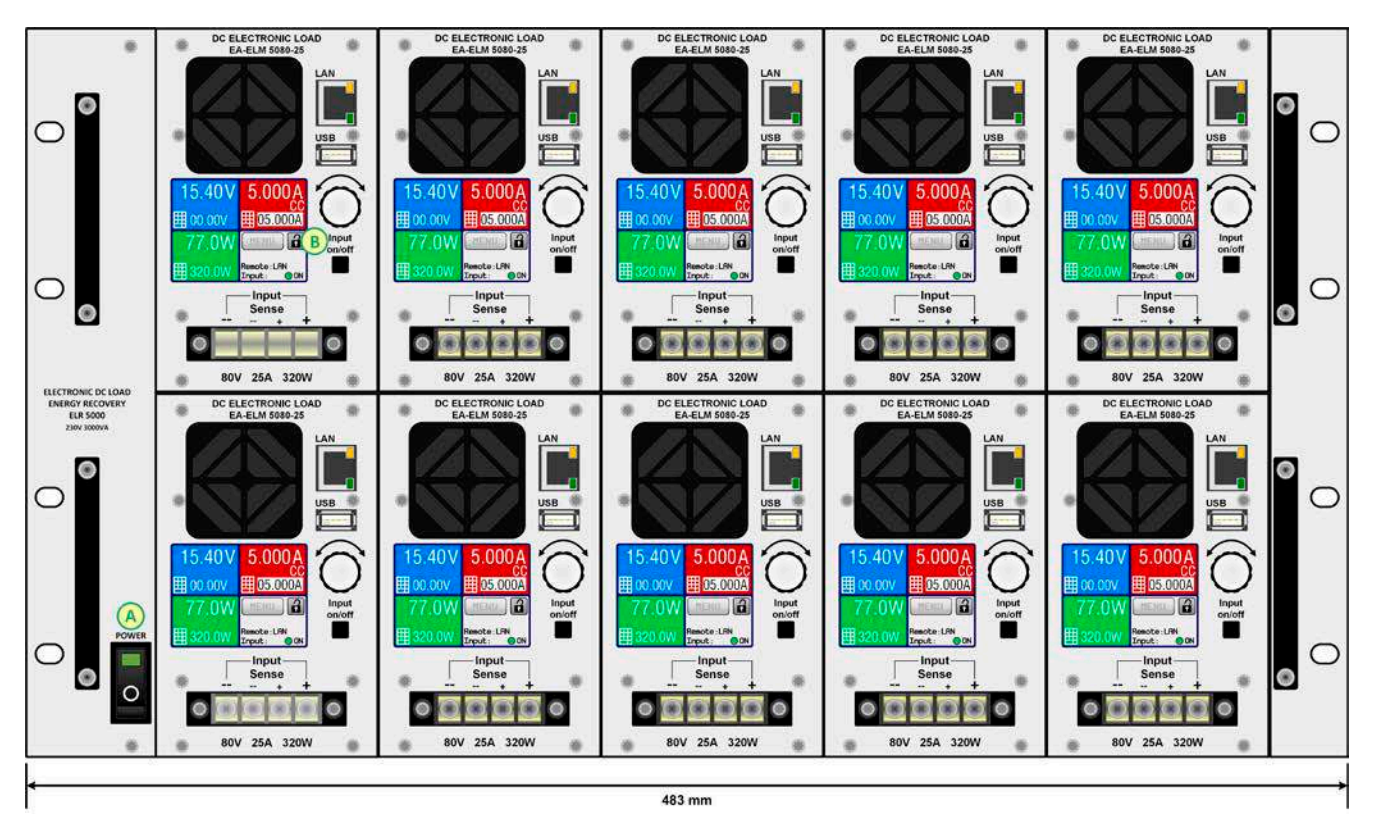

Bild 1 - Vorderseite des Racks, voll bestückt

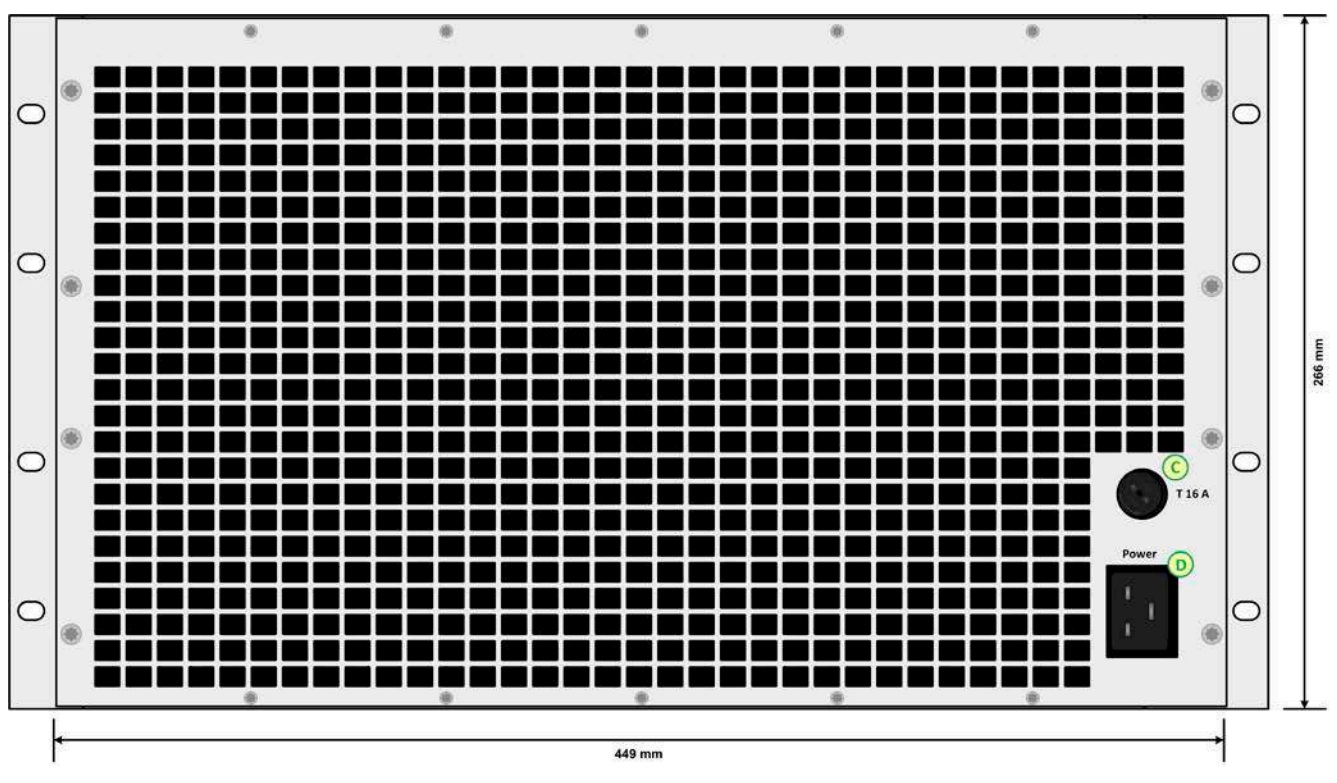

Bild 2 - Rückseite des Racks (EU-Version Rev. 01)

#### A - Netzschalter C - Netzsicherung

B - Lastmodul mit Lüfter, DC-Anschluß und Bedienteil D - Netzanschluß

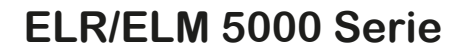

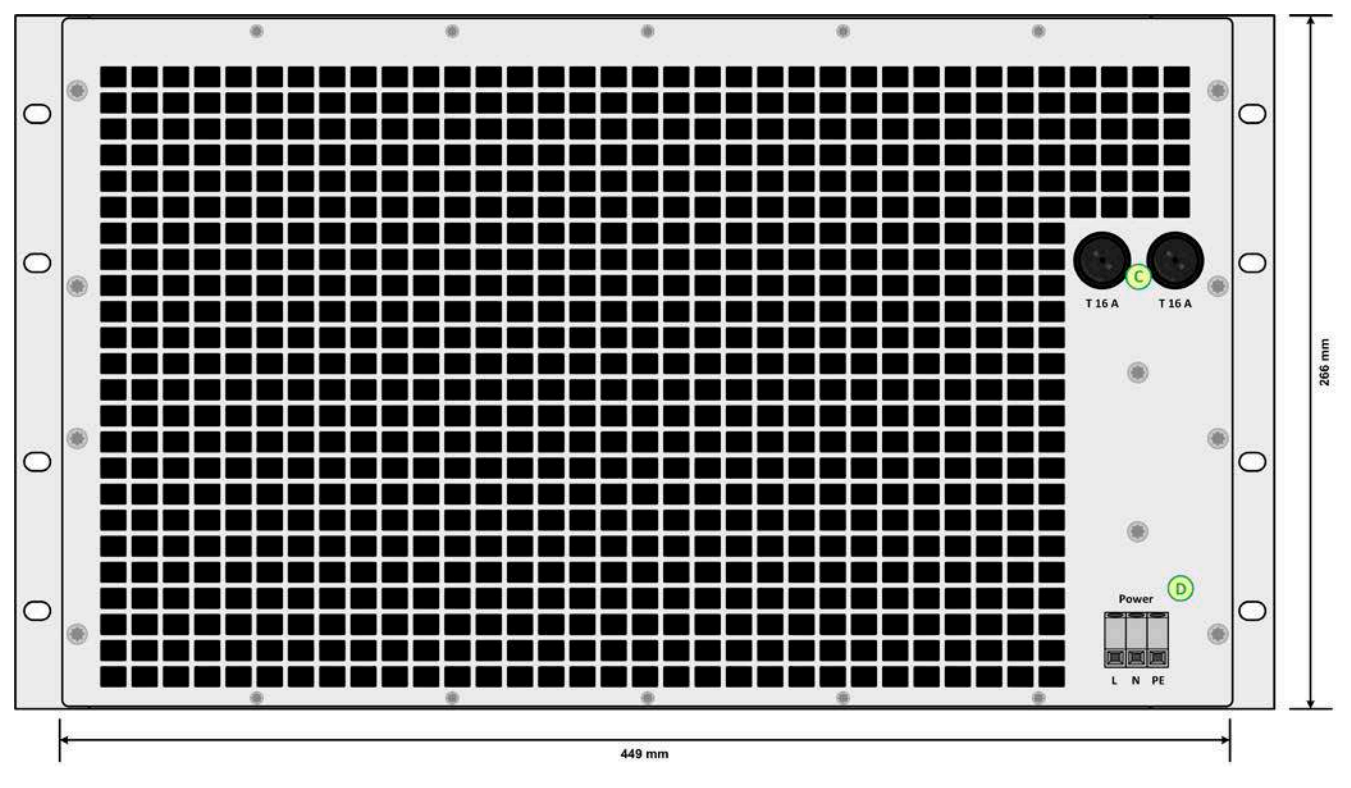

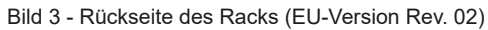

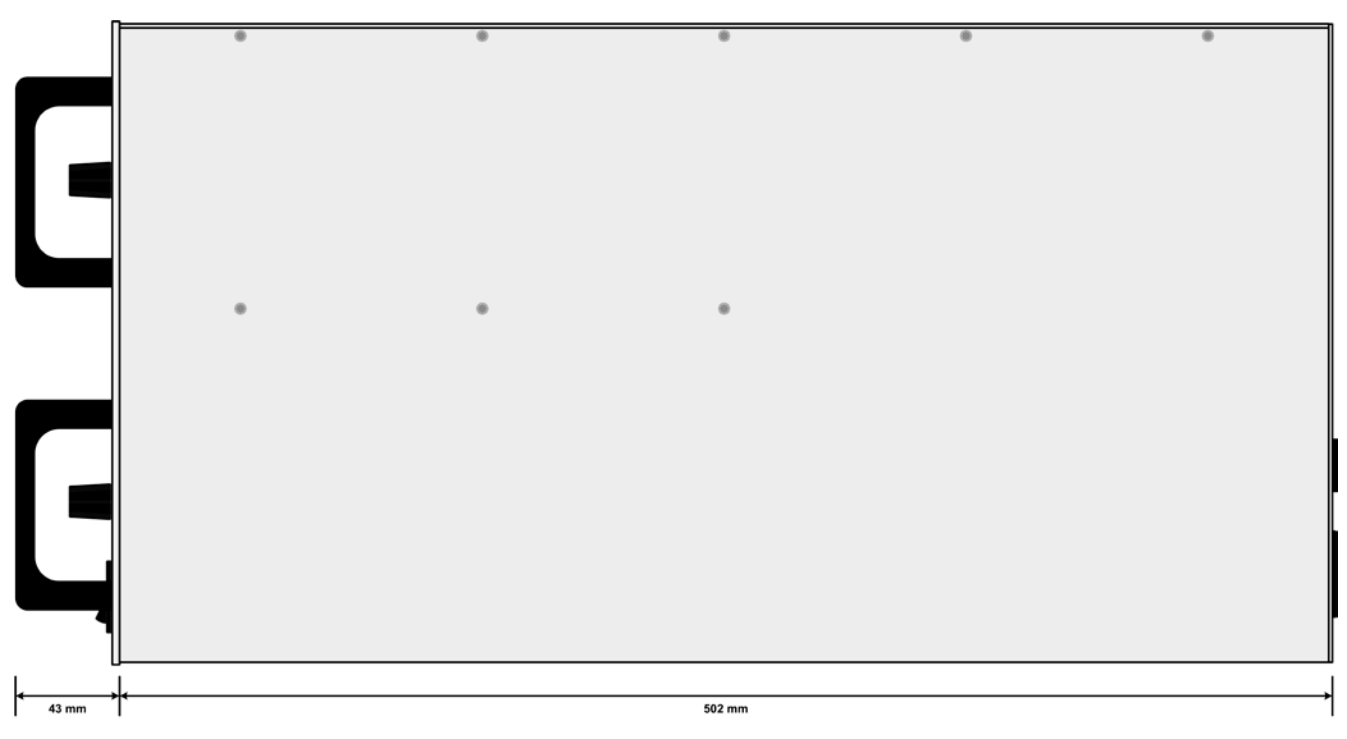

Bild 4 - Seitenansicht des Racks

### **ELR/ELM 5000 Serie**

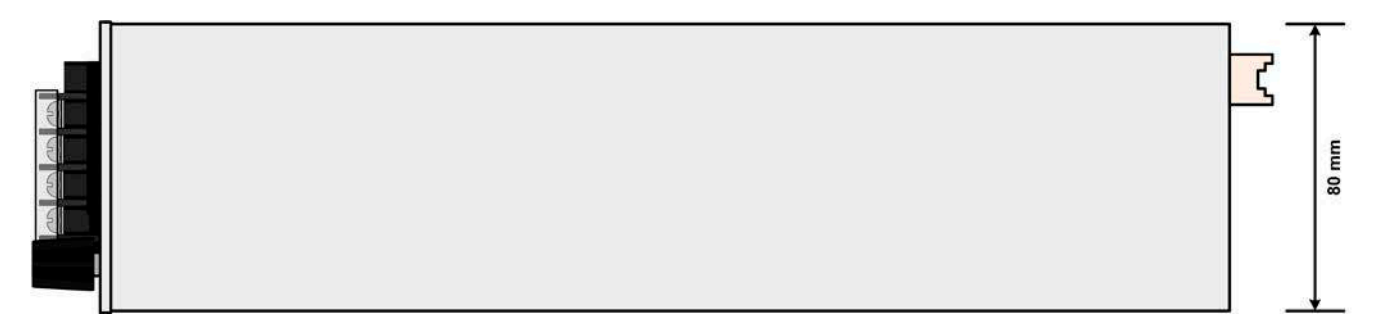

Bild 5 - Draufsicht des Lastmoduls

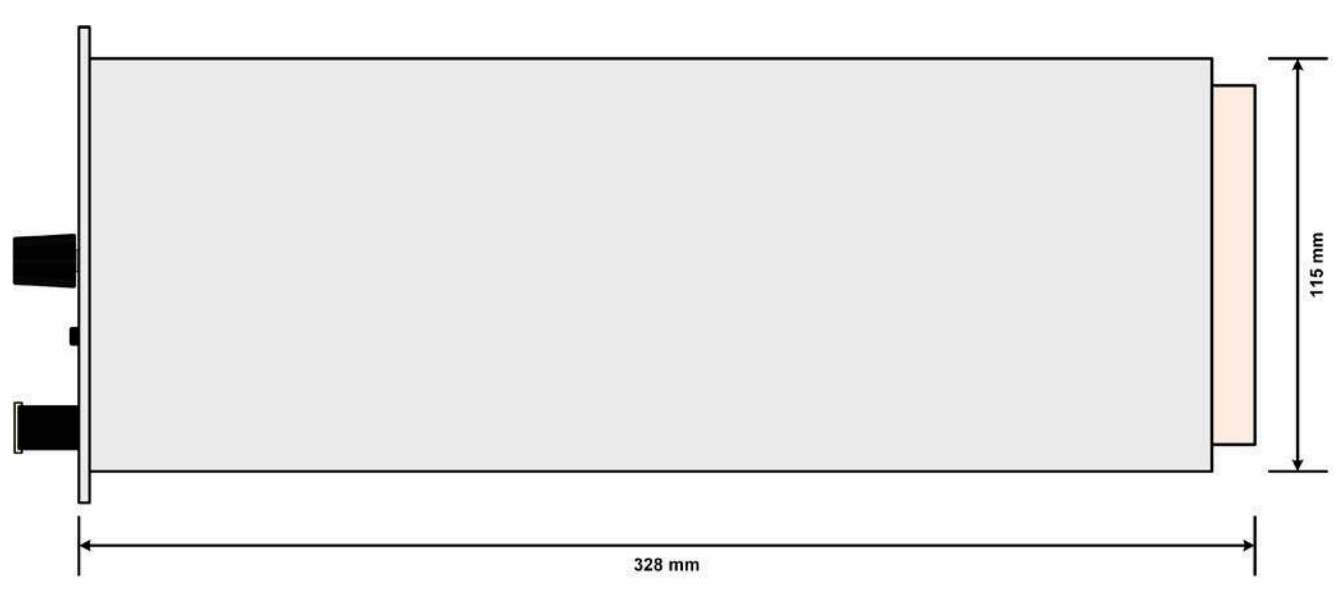

Bild 6 - Seitenansicht des Lastmoduls

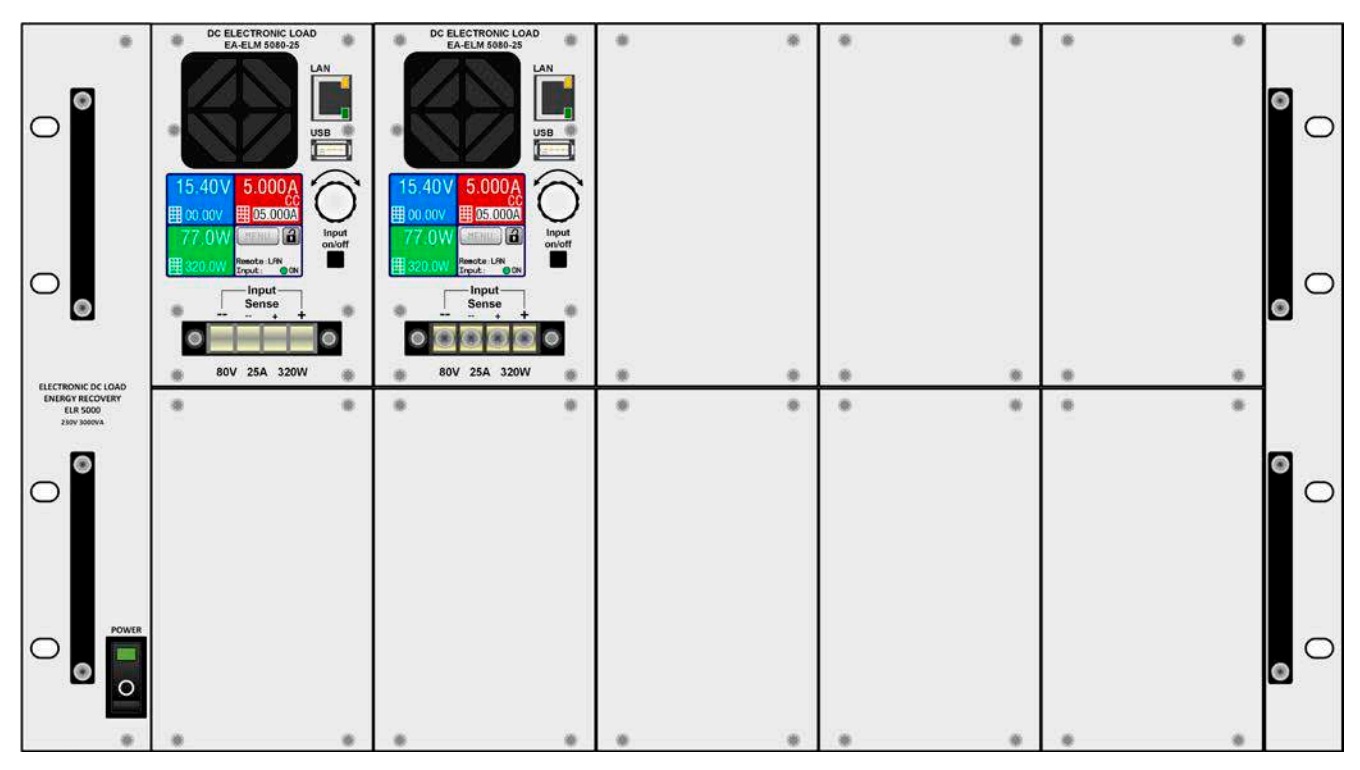

Bild 7 - Vorderseite des Racks, teilweise bestückt und mit Blindplatten

<span id="page-13-0"></span>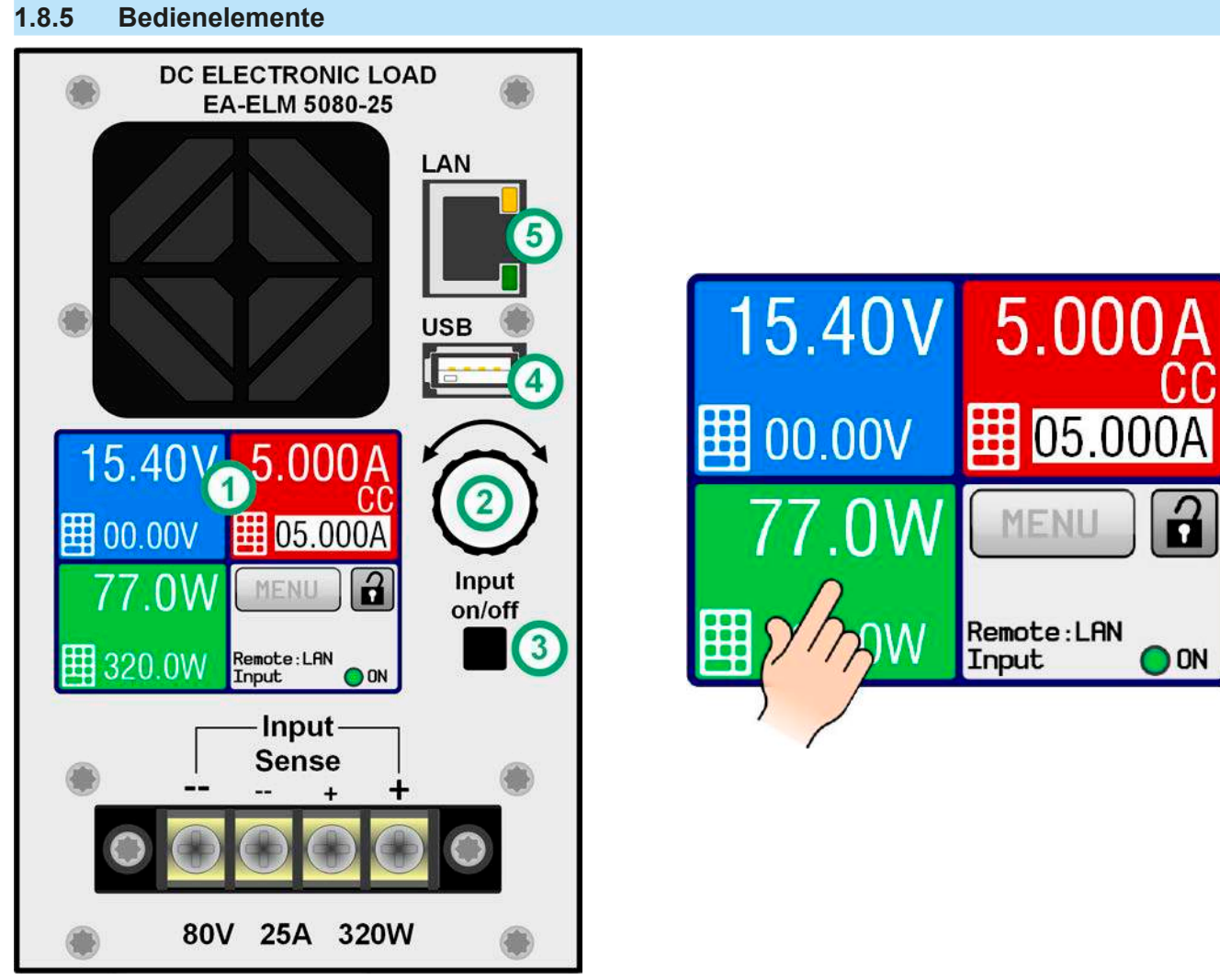

Bild 8 - Bedienfeld

#### **Übersicht der Bedienelemente am Bedienfeld**

Für eine genaue Erläuterung siehe Abschnitte *["1.9.5. Die Bedieneinheit \(HMI\)"](#page-16-1)* und *["1.9.5.2. Drehknopf"](#page-17-1)*.

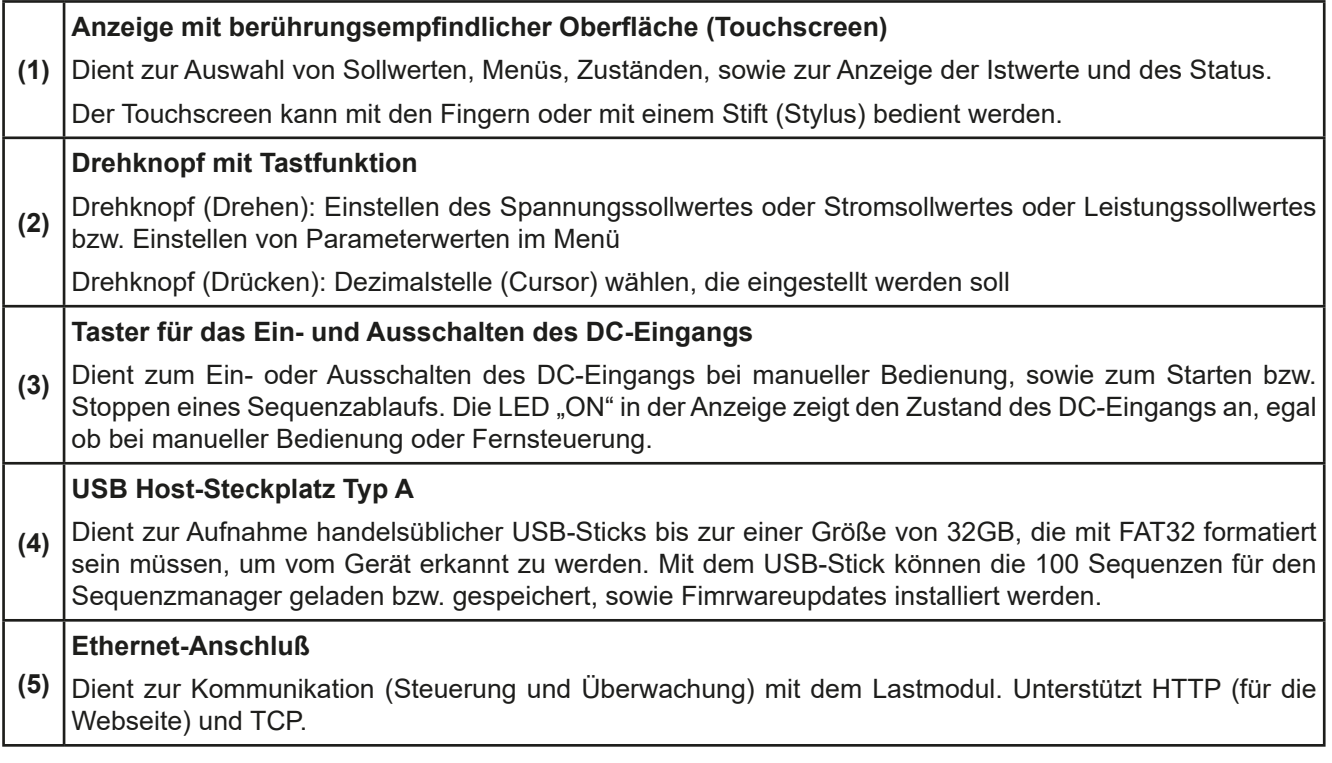

#### <span id="page-14-0"></span>**1.9 Aufbau und Funktion**

#### **1.9.1 Allgemeine Beschreibung**

Die elektronische DC-Mehrkanal-Last der Serien ELR/ELM 5000 ist eine Kombination aus einem 19"-Einschub-Rack (ELR 5000) mit 6HE Einbauhöhe und bis zu 10 im Rack installierbaren Lastmodulen (ELM 5000). Das Rack kann einzeln betrieben oder in entsprechende Schränke installiert werden.

Die Lastmodule sind nachrüstbar, wechselbar und in beliebiger Anzahl (1-10) durch den Endanwender installierbar. Eine Mischbestückung von 80 V-Modulen und 200 V-Modulen ist dabei auch möglich. Die Module arbeiten DCseitig getrennt voneinander und bilden somit eine mehrkanalige DC-Last für Anwendungen in der Industrie, um z. B. einen gleichzeitigen Test von mehreren Prüflingen zu realisieren.

Über die gängigen Funktionen von elektronischen Lasten hinaus können mit dem integrierten Sequenzmanager, der 100 frei konfigurierbare Stützpunkte bietet, rechteckförmige Verläufe von Strom, Spannung und Leistung über die Zeit erzeugt werden. Diese sogenannte Sequenz kann auf einem USB-Stick gespeichert bzw. davon geladen werden. Dafür ist auf der Vorderseite der Lastmodule ein USB-Port zugänglich.

Zwecks Fernsteuerung verfügt das Gerät serienmäßig über eine frontseitige Ethernet-Schnittstelle. Die Netzwerk-Konfiguration ist einfach und wird am Bedienteil erledigt. Die Lasten können so z. B. über die digitale Schnittstelle im Verbund mit anderen Lastmodulen oder -geräten oder gar anderen Gerätetypen betrieben bzw. gesteuert werden. Die Anbindung über Ethernet erlaubt die Fernbedienung über diverse Steuergeräte wie PCs, SPS oder Mini-PCs (z. B. Raspberry Pi oder PXI).

Für die Fernsteuerung und/oder Überwachung unterstützen die Lastmodule die weit verbreiteten Protokolle ModBus RTU und SCPI.

Die aufgenommene DC-Energie wird über den internen Wandler mit einer hohen Effizienz umgewandelt und als AC-Energie in das 230 V-Netz zurückgespeist.

Alle Modelle sind mikroprozessorgesteuert. Dies erlaubt eine genaue und schnelle Messung und Anzeige von Istwerten.

#### **1.9.2 Blockdiagramm**

Das Blockdiagramm soll die einzelnen Hauptkomponenten und deren Zusammenspiel verdeutlichen. Es gibt zwei digitale, microcontrollergesteuerte Elemente (DR & HMI), die von Firmwareaktualisierungen betroffen sein können.

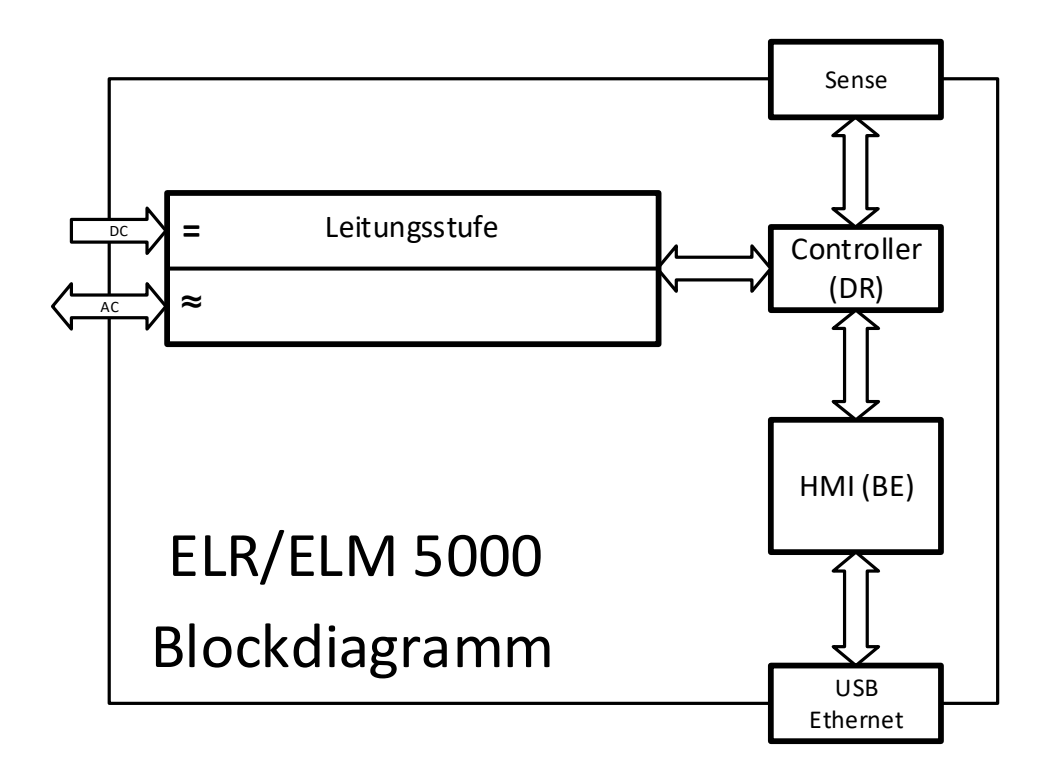

#### <span id="page-15-1"></span><span id="page-15-0"></span>**1.9.3 Lieferumfang**

#### **ELR 5000 Rack:**

1 x 19" 6HE Rack-Einschub

- 1 x Schraubenset (50 Stück, für die Befestigung der Lastmodule und Blindplatten)
- 1 x USB-Stick mit Anleitungen & Software

#### **ELM 5000 Lastmodul:**

- 1 x Elektronisches Lastmodul
- 1 x USB-Stick mit Anleitungen & Software

#### **1.9.4 Zubehör**

Für diese Geräte gibt es folgendes Zubehör:

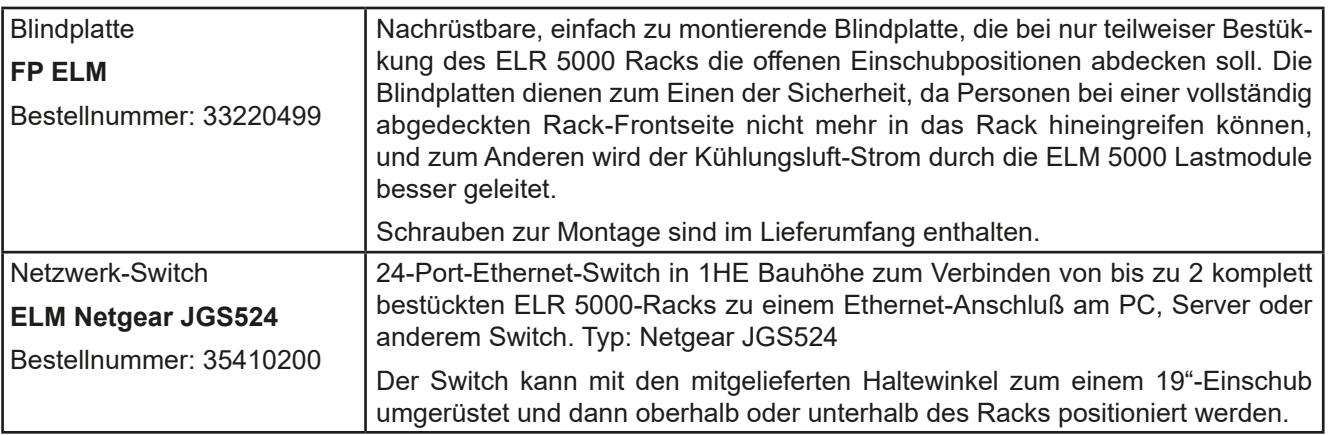

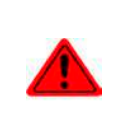

#### **Achtung!**

**Es ist aus Sicherheitsgründen unzulässig, das Lasten-Rack nicht komplett geschlossen zu betreiben! Sofern das Rack nicht voll bestückt betrieben werden soll, muß eine entsprechende Anzahl Blindplatten installiert sein.**

#### <span id="page-16-1"></span><span id="page-16-0"></span>**1.9.5 Die Bedieneinheit (HMI)**

HMI steht für **H**uman **M**achine **I**nterface, auf Deutsch Mensch-Maschine-Schnittstelle und besteht hier aus einer Anzeige mit berührungsempfindlicher Oberfläche (Touchscreen), einem Drehknopf, einem Taster und einem USB-Port.

#### <span id="page-16-2"></span>**1.9.5.1 Anzeige mit Touchscreen**

Die grafische Anzeige mit Touchscreen ist in mehrere Bereiche aufgeteilt. Die gesamte Oberfläche ist berührungsempfindlich und kann mit dem Finger oder einem geeigneten Stift (Stylus) bedient werden, um das Gerät zu bedienen. Einzige Ausnahme: um den DC-Eingang ein- oder auszuschalten kann nur die Taste rechts neben der Anzeige benutzt werden.

Im Normal-Anzeigemodus, wie unten im Bild zu sehen, werden in den farbigen Bereichen Istwerte angezeigt bzw. können bei manuellem Bedienungs-Modus Sollwerte eingegeben werden:

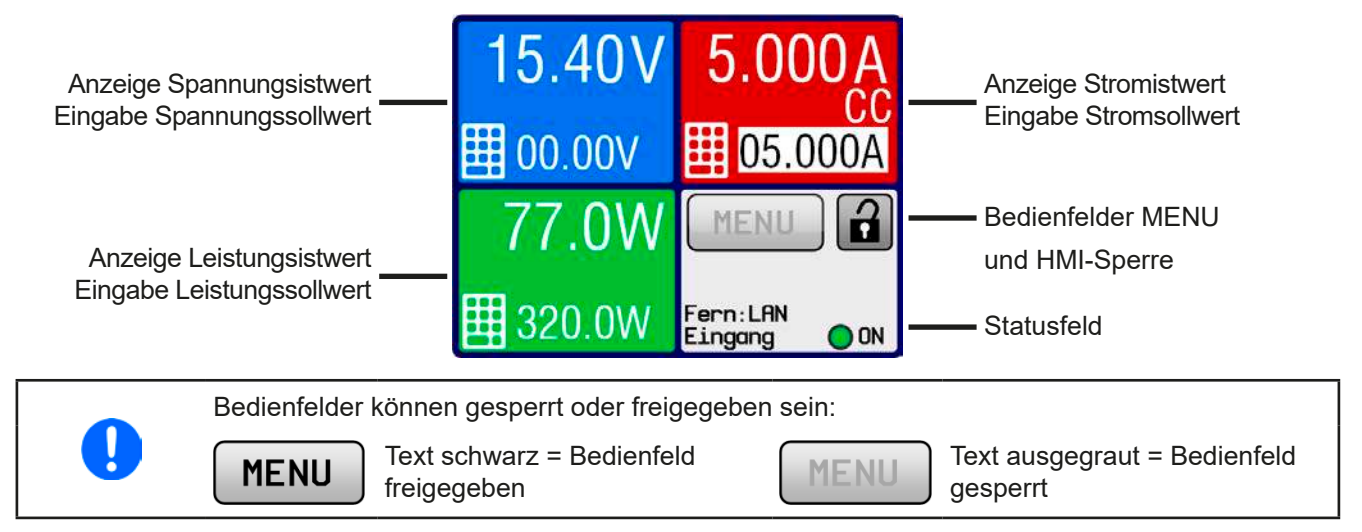

#### • **Bereiche Sollwerte/Istwerte (blau, rot, grün)**

Hier werden im Normalbetrieb die DC-Eingangswerte (große Zahlen) und Sollwerte (kleine Zahlen) von Spannung, Strom und Leistung mit ihrer Einheit angezeigt.

Unter den jeweiligen Einheiten der Istwerte wird bei eingeschaltetem DC-Eingang die aktuelle Regelungsart **CV**, **CC** oder **CP** angezeigt, wie im Bild oben mit CC. Mehr dazu in *["3.2. Regelungsarten"](#page-25-1)*.

Der momentan gewählte Sollwert ist mit dem rechts neben der Anzeige befindlichen Drehknopf oder per Direkteingabe über den Touchscreen verstellbar, wobei die Dezimalstelle durch Druck auf den Drehknopf verschoben werden kann. Die Auswahl des einzustellenden Wertes erfolgt bei manueller Bedienung durch Berühren der farbigen Bereiche. Man kann alternativ zum Drehknopf Werte direkt über eine Zehnertastatur einzugeben. Dazu ist

das kleine Zehnertastatursymbol (**[[allenging 2015**]) anzutippen.

Die Einstellwerte werden beim Drehen logisch herauf- oder heruntergezählt, also bei z. B. Rechtsdrehung und Erreichen der 9 springt die gewählte Dezimalstelle auf 0 und die nächsthöherwertige Dezimalstelle wird um 1 erhöht, sofern nicht der Maximalwert oder eine vom Anwender definierte Einstellgrenze (siehe *["3.4.4. Einstellgrenzen](#page-31-1)  [\("Limits"\)"](#page-31-1)*) erreicht wurde. Linksdrehung umgekehrt genauso.

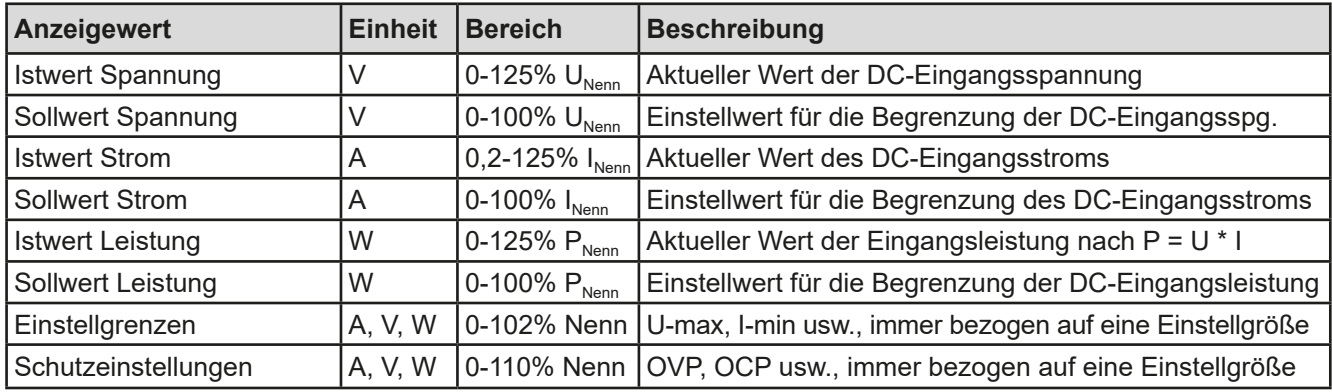

Generelle Anzeige- und Einstellbereiche:

#### • **Bereich Status (grau)**

Dieses Feld zeigt diverse Statustexte an:

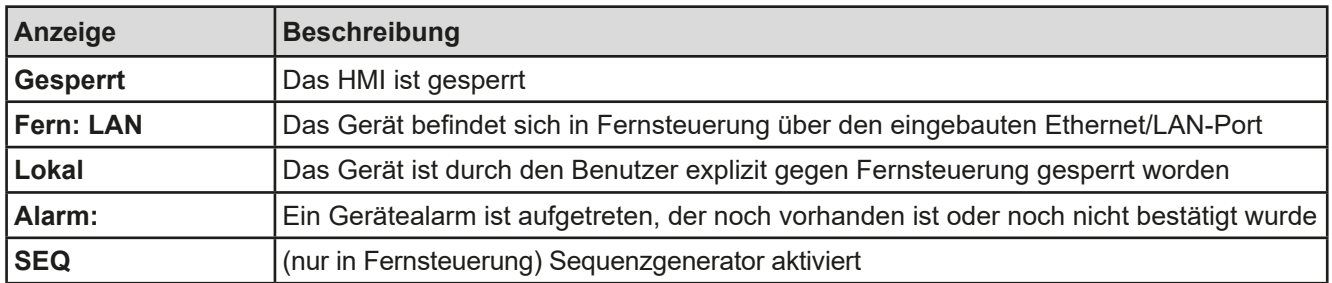

#### **1.9.5.2 Drehknopf**

<span id="page-17-1"></span>Solange das Gerät manuell bedient wird, dient der Drehknopf zur Einstellung aller Sollwerte, sowie zur Einstellung der Parameter im Einstellmenü (MENU) bzw. im Sequenzgenerator. Für eine genauere Erläuterung der einzelnen Funktionen siehe *["3.4 Manuelle Bedienung" auf Seite 29](#page-28-1).*

#### **1.9.5.3 Tastfunktion des Drehknopfes**

Der Drehknopf hat eine Tastfunktion, die in allen Einstellmenüs oder in der Hauptanzeige zum Verschieben des Cursors von niederwertigen zu höherwertigen Dezimalpositionen (rotierend) des einzustellenden Wertes dient:

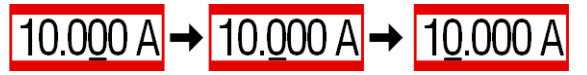

#### <span id="page-17-0"></span>**1.9.5.4 Auflösung der Anzeigewerte**

In der Anzeige können Sollwerte in festen Schrittweiten eingestellt werden. Die Anzahl der Nachkommastellen hängt vom Gerätemodell ab. Die Werte haben 4 oder 5 Stellen. Ist- und Sollwerte haben die gleiche Stellenanzahl.

Einstellauflösung und Anzeigebreite der Sollwerte in der Anzeige:

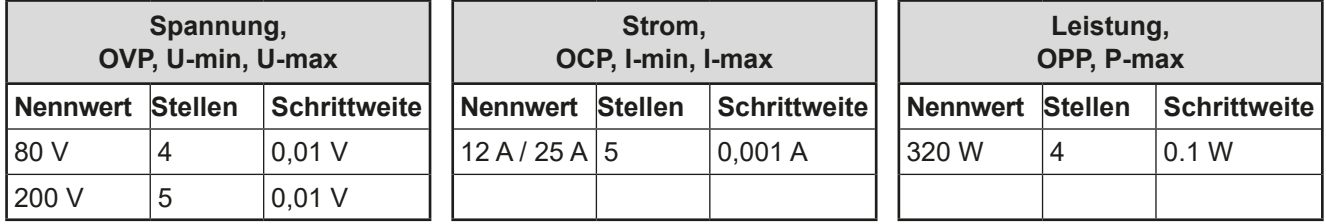

#### **1.9.5.5 USB-Port**

Der frontseitige USB-Port, der sich über dem Drehknopf befindet, dient zur Aufnahme von handelsüblichen USB-Sticks. Mittels eines USB-Sticks kann man verschiedene Sequenzen für den Sequenzgenerator laden oder speichern. Akzeptiert werden USB-Sticks, die in **FAT32** formatiert sind und **max. 32GB** Speichergröße haben sollten. USB 2.0-Sticks werden generell unterstützt, USB 3.0 können funktionieren, das wird aber nicht garantiert und ist vom verwendeten Chipsatz abhängig.

Alle unterstützten Dateien müssen sich in einem bestimmten Ordner im Hauptpfad des USB-Laufwerks befinden. Der Ordner muß **HMI\_FILES** benamt sein, so daß sich z. B. ein Pfad G:\HMI\_FILES ergäbe, wenn der USB-Stick an einem PC angeschlossen wäre und den Laufwerksbuchstaben G: zugewiesen bekommen hätte. Die Bedieneinheit kann vom USB-Stick folgende Dateitypen lesen:

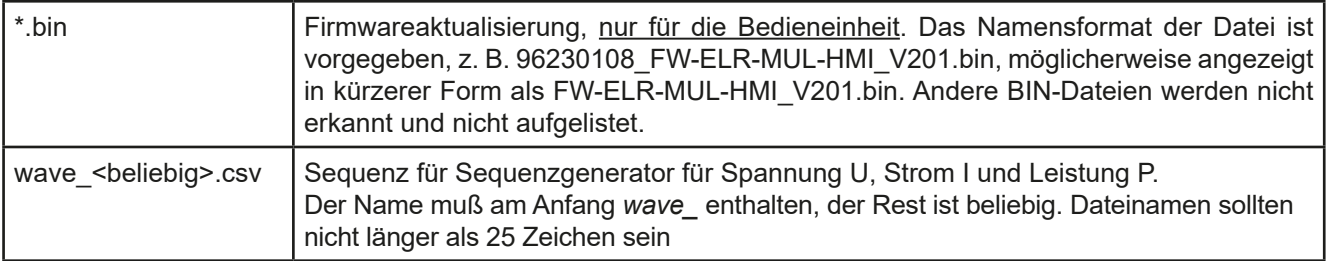

LAN

#### <span id="page-18-0"></span>**1.9.6 Ethernet/LAN-Anschluß**

Der Ethernet-Port auf der Vorderseite des Lastmdouls dient zur Kommunikation, sowie zur Firmwareaktualisierung (verfügbar ab 2016).

Details zur Fernsteuerung sind in weiterer Dokumentation auf der Webseite von Elektro-Automatik bzw. auf dem mitgelieferten USB-Stick zu finden. Es ist eine allgemeine Programmieranleitung verfügbar.

Das Gerät kann über diesen Port wahlweise über das international standardisierte ModBus RTU-Protokoll oder per SCPI-Sprache angesprochen werden. Es erkennt das in einer Nachricht verwendete Protokoll automatisch.

#### **1.9.7 Sense-Anschluß (Fernfühlung)**

#### **Anschluß der Fernfühlung immer erforderlich!**

Sollte der Anschluß "**Sense**", jedoch zumindest **Sense+**, nicht angeschlossen oder die Verbindung durch einen Kabelbruch unterbrochen worden sein, mißt und zeigt das Lastmodul die DC-Eingangsspannung erst **oberhalb 4,8 V** an. Zudem erscheint ein "**Fehler: Sense**" in der Anzeige. Das wird als zeitweiliger Alarm gewertet und verhindert, daß der DC-Eingang eingeschaltet werden kann. Sobald **Sense+** korrekt verbunden wird, verschwindet die Fehlermeldung.

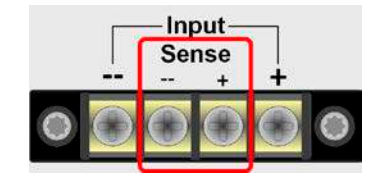

#### **1.9.7.1 Zweck**

Um Spannungsabfall über die Lastzuleitungen zu kompensieren, kann der Eingang Sense polrichtig mit der Spannungsquelle verbunden werden, anstatt direkt mit dem DC-Eingang. Die max. mögliche Kompensation ist in den technischen Daten aufgeführt.

#### **1.9.7.2 Einschränkung**

Fernfühlung eignet sich nur für Konstantspannungsbetrieb (CV) und der Eingang "**Sense**" sollte auch nur dann mit der Quelle verbunden sein, wenn CV genutzt wird. In anderen Betriebsarten führt die an der Quelle angeschlossene Fernfühlung zu falschen Meßergebnissen der Istspannung und der Istleistung. Ein Beispiel: die Quelle liefert 15 V, der Strom am Lastmodul ist auf 4 A eingestellt. Bedingt durch den Strom und lange Leitungen kommen am Lastmodul noch 10 V an, es nimmt also eigentlich 10 V \* 4 A = 40 W auf. Es mißt aber immer seine Eingangsspannung am Eingang "**Sense**". An diesem ist die Quelle mit 15 V angeschlossen, die Last mißt und zeigt also 15 V \* 4 A = 60 W an, nimmt aber trotzdem nur 40 W auf.

#### **1.9.7.3 Maximale Kompensation**

Wird die max. mögliche Kompensation erreicht, d. h. die Differenz zwischen der Spannung am DC-Eingang und Eingang "**Sense**" überschreitet die angegebene max. Kompensation, tritt ein Fehler "Sense" auf und der DC-Eingang wird abgeschaltet. Dieser Fehler kann auch auftreten, wenn die Fernfühlungsleitungen unterbrochen worden sind. Im Fall der zu hohen Differenzspannung kann nur Abhilfe geschaffen werden, wenn die Leitungen zur Quelle weniger Spannungsabfall erzeugen indem sie kürzer gemacht oder durch welche mit höherem Querschnitt ersetzt werden.

#### **1.9.7.4 Nichtgebrauch**

Wird der Sense-Anschluß nicht mit der Quelle verbunden, **muß** er direkt **zum DC-Eingang gebrückt werden**. Die dazu benötigten Brückenkabel sind im Lieferumfang des Lastmoduls enthalten.

### <span id="page-19-0"></span>**2. Installation & Inbetriebnahme**

#### **2.1 Transport und Lagerung**

#### **2.1.1 Transport**

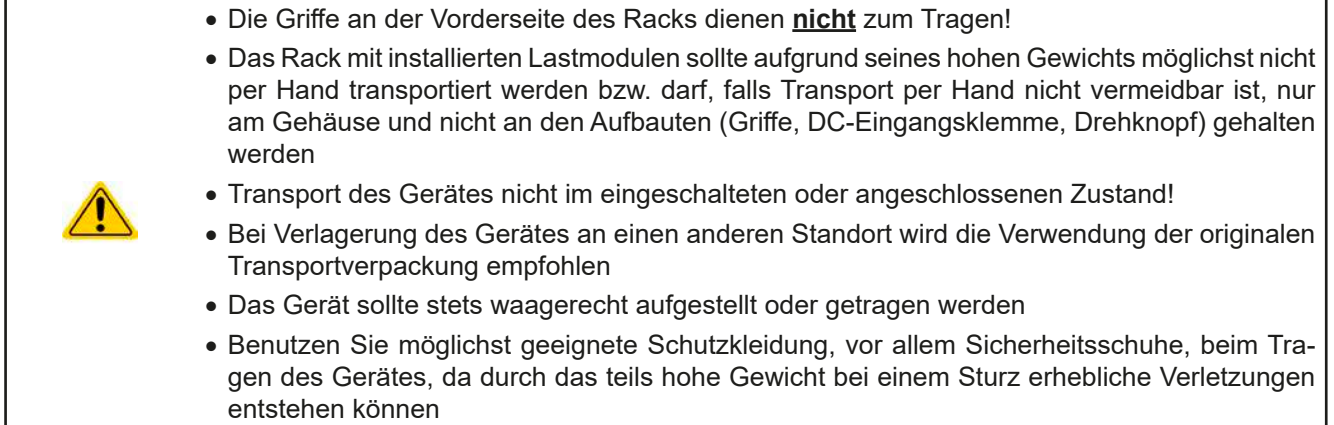

#### **2.1.2 Verpackung**

Es wird empfohlen, die komplette Transportverpackung (Lieferverpackung) für die Lebensdauer des Gerätes aufzubewahren, um sie für den späteren Transport des Gerätes an einen anderen Standort oder Einsendung des Gerätes an Elektro-Automatik zwecks Reparatur wiederverwenden zu können. Im anderen Fall ist die Verpackung umweltgerecht zu entsorgen.

#### **2.1.3 Lagerung**

Für eine längere Lagerung des Gerätes bei Nichtgebrauch wird die Benutzung der Transportverpackung oder einer ähnlichen Verpackung empfohlen. Die Lagerung muß in trockenen Räumen und möglichst luftdicht verpackt erfolgen, um Korrosion durch Luftfeuchtigkeit, vor Allem im Inneren des Gerätes, zu vermeiden.

#### **2.2 Auspacken und Sichtkontrolle**

Nach jedem Transport mit oder ohne Transportverpackung oder vor der Erstinstallation ist das Gerät auf sichtbare Beschädigungen und Vollständigkeit der Lieferung hin zu untersuchen. Vergleichen Sie hierzu auch mit dem Lieferschein und dem Lieferumfang (siehe Abschnitt *[1.9.3](#page-15-1)*). Ein offensichtlich beschädigtes Gerät (z. B. lose Teile im Inneren, äußerer Schaden) darf unter keinen Umständen in Betrieb genommen werden.

#### **2.3 Installation**

#### **2.3.1 Sicherheitsmaßnahmen vor Installation und Gebrauch**

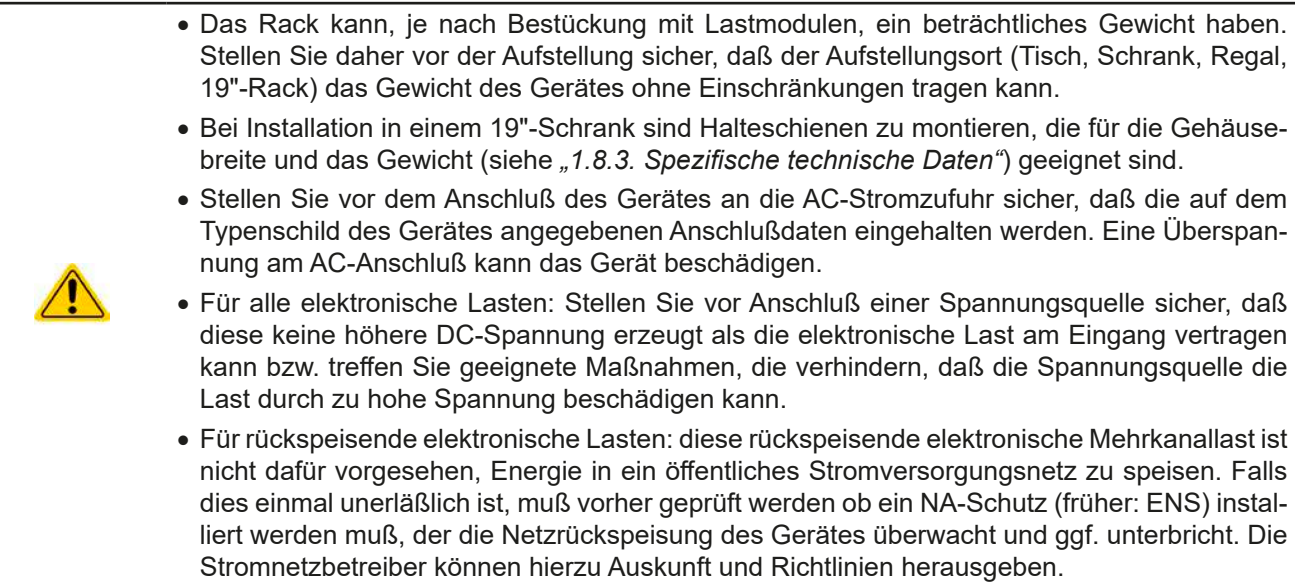

#### <span id="page-20-0"></span>**2.3.2 Netzanschluß**

Für den netzseitigen Anschluß einer rückspeisenden elektronischen Last der Serie ELR 5000 ist Festanschluß über ein dreipoliges Kabel (L, N, PE) für 230 V und 16 A vorgesehen. Der Anschluß befindet sich auf der Rückseite. Das vom Installateur herzustellende Kabel muß eine der gewählten Länge entsprechenden Querschnitt besitzen. Empfehlung für den Querschnitt bei einer Länge bis 5 m und bei bis zu 30°C Umgebungstemperatur: 1,5 mm².

#### **2.3.2.1 Anlagenschutz bei Rückspeisung**

Der durch die elektronische Last zurückgespeiste Strom addiert sich zu dem aus dem Stromversorgungsnetz eingespeisten (siehe Verdeutlichung unten) und das kann die vorhandene Installation überlasten. Zwischen zwei Anschlüssen für Geräte gleich welcher Art, besonders aber bei Wandsteckdosen o. ä., gibt es üblicherweise keine extra Absicherung. Im Falle eines Fehlers im AC-Eingang irgendeines verbrauchenden Gerätes, der zu einem Kurzschluß führt, oder mehreren Verbrauchern mit entsprechender Leistung kann der Gesamtstrom über dafür oft nicht ausgelegten Leitungen und Anschlüsse fließen und diese zerstören bzw. sogar zu Bränden führen.

Das Anschlußkonzept vor Ort muß daher zur Vermeidung von Schäden und Unfällen unbedingt entsprechend bedacht werden. Verdeutlichung mit 1 rückspeisenden Last:

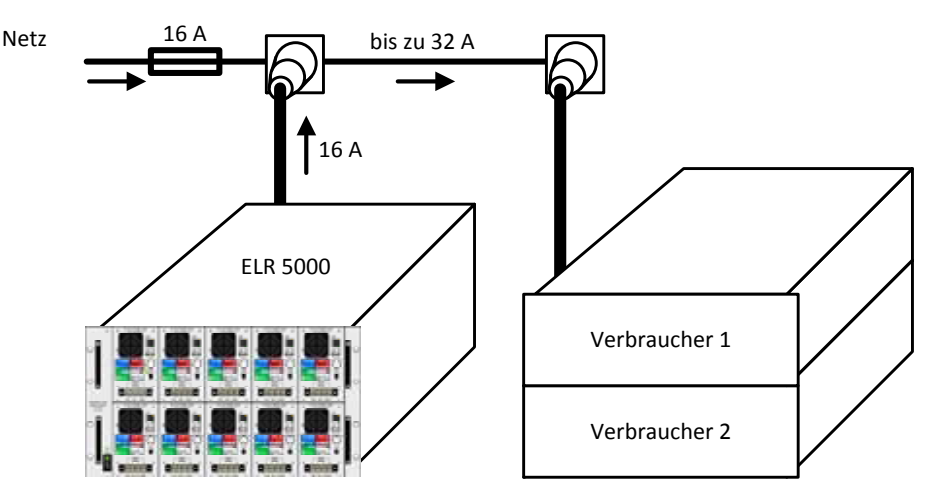

Bei einer größeren Anzahl rückspeisender Geräte am selben Strang der Installation erhöht sich der Gesamtstrom pro Phase entsprechend.

#### **2.3.3 Aufstellung des Racks**

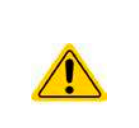

- • Wählen Sie den Ort der Aufstellung so, daß die Zuleitungen zum Gerät so kurz wie möglich gehalten werden können
- • Lassen Sie hinter dem Gerät ausreichend Platz, jedoch mindestens 30 cm, für die hinten austretende, warme Abluft, die durch die etwa 10% Verlustleistung entsteht.

Ein Gerät in 19" Bauform wird üblicherweise auf entsprechenden Halteschienen und in 19" Einschüben oder -Schränken installiert. Dabei muß auf die Einbautiefe des Gerätes geachtet werden, sowie auf das Gewicht. Die Griffe an der Front dienen dabei zum Hineinschieben und Herausziehen aus dem Schrank. An der Frontplatte befindliche Langloch-Bohrungen dienen zur Befestigung im 19"-Schrank (Befestigungsschrauben im Lieferumfang nicht enthalten).

Zulässige und unzulässige Aufstellpositionen:

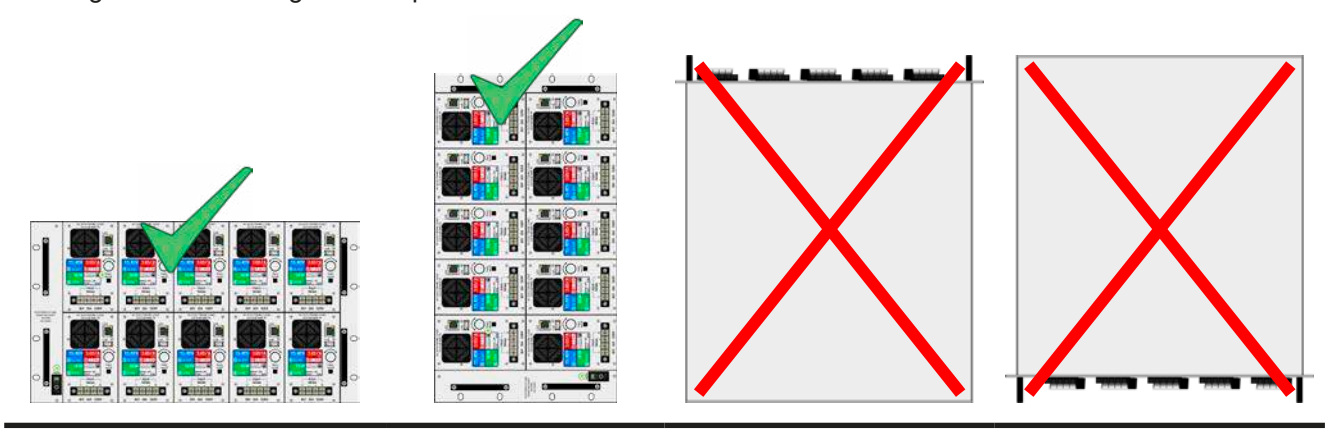

#### Aufstellfläche

#### <span id="page-21-0"></span>**2.3.4 Lastmodule installieren**

Bevor Sie ein oder mehrere Lastmodule im Rack installieren bzw. entfernen, beachten Sie:

- • Niemals ein Modul ins Rack einschieben solange das Rack noch eingeschaltet ist!
- • Schalten Sie Rack immer vorher aus und falls möglich, ziehen Sie das Netzkabel ab
- • Trennen Sie alle Spannungsquellen von bereits installierten Lastmodulen, die entfernt werden sollen
- • Falls das Rack kurz vorher noch in Betrieb war, warten Sie nach dem Ausschalten des Racks mindestens 30 Sekunden, bevor Sie Lastmodule entfernen bzw. einschieben

#### **2.3.4.1 Lastmodule einfügen**

Es ist vorgesehen, die Lastmodule von links nach rechts anreihend zu installieren, weil ein Modul jeweils die Führung für das nächste ist. Somit könnte man die Module pro Reihe von Position 1 (links) bis Position 5 (rechts) numerieren. Sollte beispielsweise Modul 4 bestückt werden während Module 3 nicht bestückt ist, fehlt die Führung. Die Installation ist trotzdem problemlos möglich.

Folgende Vorgehensweise:

- 1. Schieben Sie das Lastmodul hochkant in das Rack, jedoch nicht ganz, so daß es noch ca. 2 cm vorsteht. Obere oder untere Reihe, wie gewünscht.
- 2. Schieben Sie das Modul nach links, bis es Anschlag findet an der Führung (Position 1) bzw. am Modul zur Linken.
- 3. Schieben Sie es weiter in das Rack hinein, bis zum Anschlag. Kurz vorher sollte ein leicht spürbarer mechanische Widerstand anzeigen, daß es auf der Kontaktleiste eingerastet ist.
- 4. Befestigen Sie das Modul mit jeweils vier von den mitgelieferten Schrauben (M2,5x9).
- 5. Bei weiteren Modulen gehen Sie wie in Schritt 1-4 vor.

Siehe auch das Bild unten.

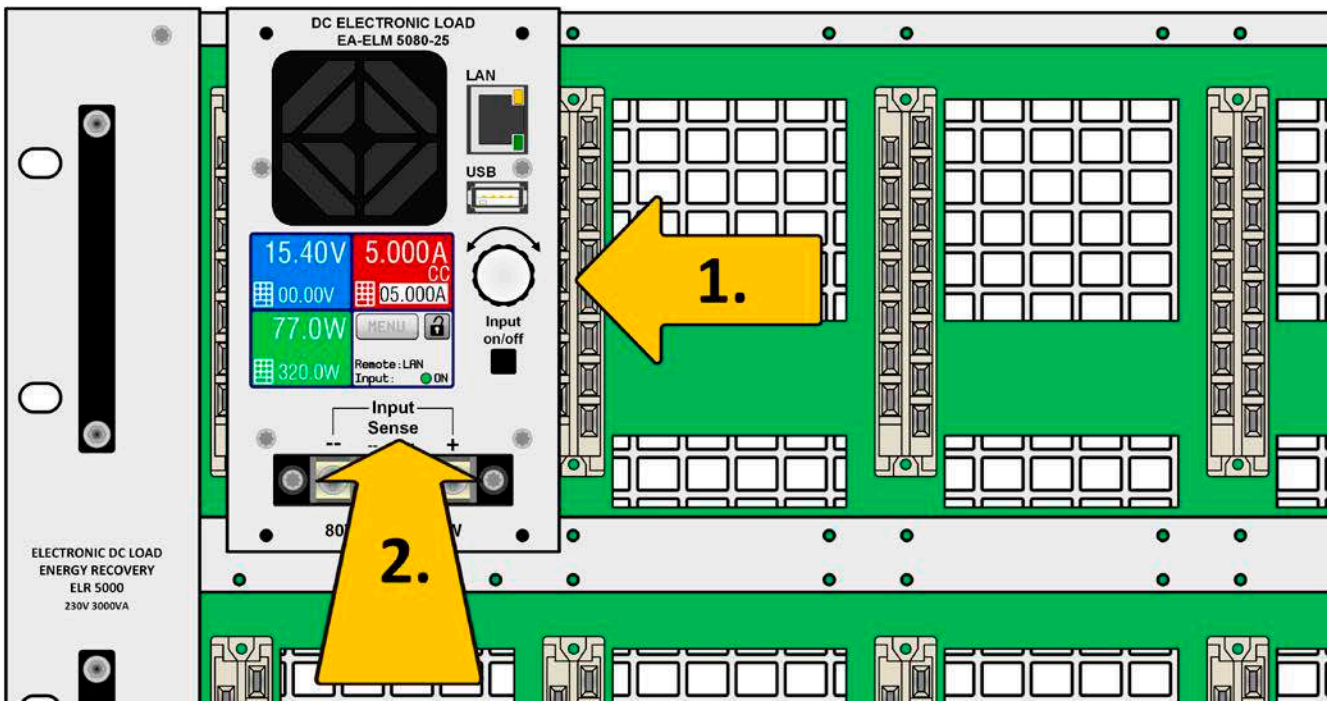

Bild 9 - Bildliche Demonstration der Modulinstallation

#### <span id="page-22-0"></span>**2.3.5 Erdung des DC-Eingangs**

Es ist zulässig, die Lastmodule, egal ob das 80 V oder das 200 V Modell, an jeweils einem von beiden DC-Eingangspolen zu erden, sprich direkt mit PE zu verbinden. Ein Erdungspunkt ist nur außerhalb des Racks zu finden, welches wiederum über die Netzanschlußleitung geerdet ist.

#### <span id="page-22-3"></span>**2.3.6 Anschließen von DC-Quellen**

Der DC-Lasteingang befindet sich auf der Vorderseite des Gerätes und ist **nicht** über eine Sicherung abgesichert. Der Querschnitt der Zuleitungen richtet sich nach der Stromaufnahme, der Leitungslänge und der Umgebungstemperatur.

Bei Zuleitungen **bis 1,5 m** und durchschnittlichen Umgebungstemperaturen bis 50 °C empfehlen wir:

bis **12 A**: 1 mm²

bis **25 A**: 2,5 mm²

**pro Anschlußpol** (mehradrig, isoliert, frei verlegt) mindestens zu verwenden. Einzelleitungen, wie z. B. 2,5 mm², können durch 2x 1 mm<sup>2</sup> ersetzt werden usw. Bei längeren Lastleitungen ist der Querschnitt entsprechend zu erhöhen, um Spannungsabfall über die Leitungen und unnötige Erhitzung zu vermeiden.

> Aus Sicherheitsgründen, bezüglich Schutz vor Berührung gefährlicher Spannungen, sollten an Kabelenden nur isolierte Kabelschuhe gecrimpt werden.

#### **2.3.6.1 Kabelzuführung und Plastikabdeckung**

Es ist vorgesehen, die Kabel an der DC-Anschlußklemme (auch an Sense) von unten anzuschließen:

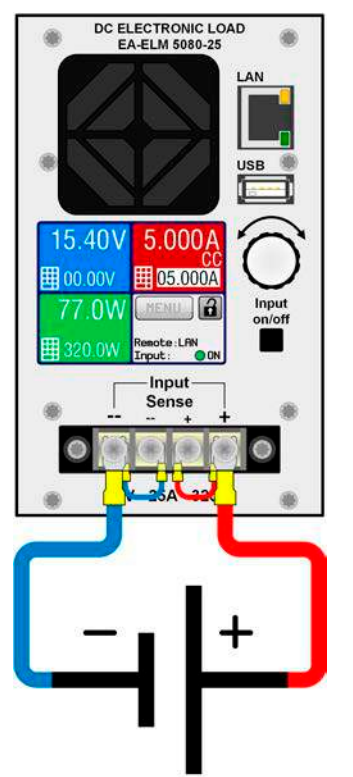

DC ELECTRONIC LOAD  $40$ 5.000  $\equiv 05.0004$ **⊞** no nov  $\sqrt{a}$ n۷ Input Sense 32

<span id="page-22-2"></span>Bild 10 - Anschlußbeispiel ohne Fernfühlung (Sense gebrückt) Bild 11 - Anschlußbeispiel mit Fernfühlung an Quelle

<span id="page-22-1"></span>

Für den Anschluß von DC-Leitungen wird die Verwendung von Aderendhülsen oder Gabelkabelschuhen empfohlen. Erforderlich für die DC-Klemme:

- Aderendhülse: 0,5 mm<sup>2</sup> ... 4 mm<sup>2</sup>, max. Länge der Hülse 8 mm
- • Kabelschuh: 4 mm

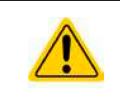

Die Verdrahtung mehrerer Lastmodule bei gleichzeitiger Benutzung des LAN-Ports erfordert die strikte räumliche Trennung von DC-Lastkabeln und Netzwerkkabeln. Diese dürfen unter keinen Umständen gebündelt werden.

### **ELR/ELM 5000 Serie**

<span id="page-23-0"></span>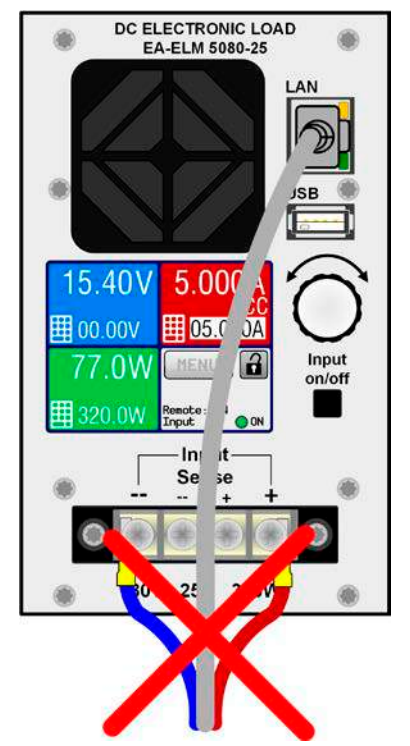

<span id="page-23-1"></span>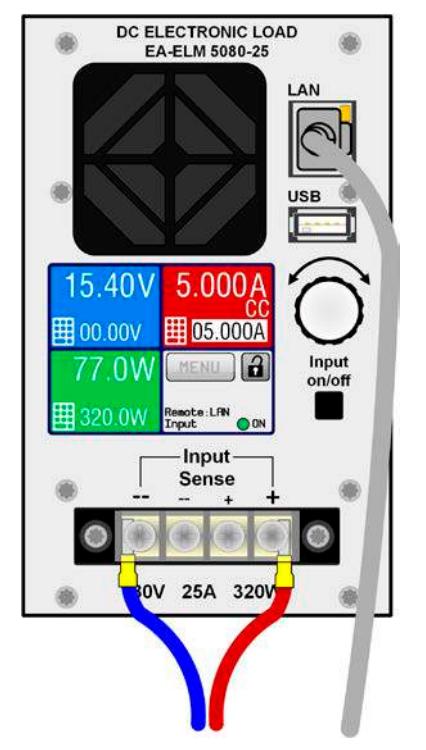

<span id="page-23-2"></span>

Bild 12 - Unzulässige Leitungsführung Bild 13 - Zulässige Leitungsführung (Beispiel)

Die in *[Bild 13](#page-23-1)* gezeigte Leitungsführung ist nur ein Beispiel. Noch besser wäre es, das LAN-Kabel nach oben wegzuführen, damit der Drehknopf nicht behindert wird und die Anzeige voll zugänglich bleibt.

Für die DC-Anschlußklemme wird eine Plastikabdeckung als Berührungsschutz mitgeliefert. Diese muß immer installiert sein.

#### **2.3.7 Anschließen der Fernfühlung**

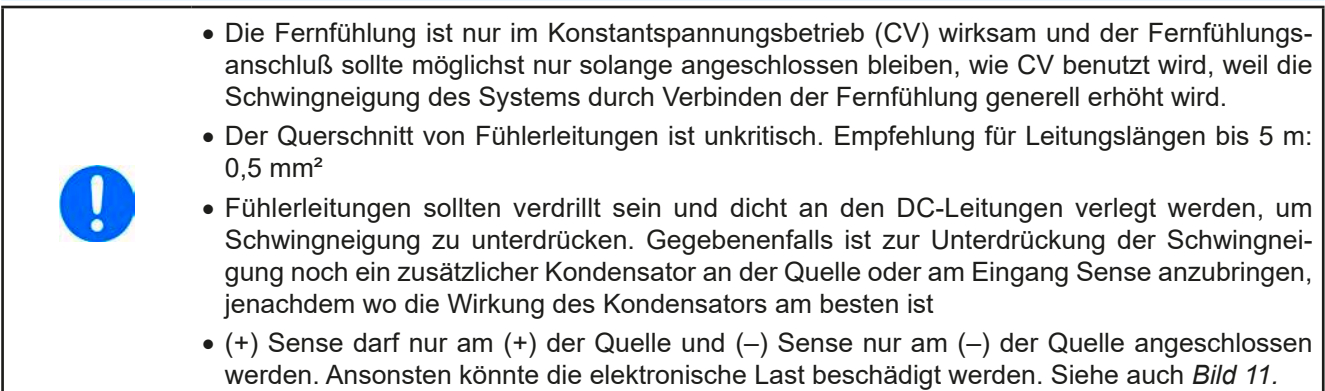

Die Lastmodule können wahlweise mit oder Fernfühlung betrieben werden. Grundsätzlich bringt Fernfühlung nur dann einen Vorteil einer genaueren Spannungsausregelung, wenn die Last im Spannungsmodus (CV) betrieben wird.

Soll die Fernfühlung nicht genutzt werden, so müssen trotzdem Brücken zwischen DC+ und Sense+ bzw. DC- und Sense- installiert werden, damit das Lastmodul die Spannung am DC-Eingang korrekt messen und im CV-Betrieb korrekt regeln kann.

Für Verdrahtungs-Beispiele zur Fernfühlung siehe *[Bild 10](#page-22-2)* und *[Bild 11](#page-22-1)*.

#### **2.3.8 Anschließen des LAN-Kabels**

Um ein bzw. mehrere Lastmodule fernsteuern zu können, ist der Ethernet/LAN-Port anzuschließen. Das kann zeitweise oder dauerhaft geschehen. In jedem Fall darf das LAN-Kabel, die Netzwerkleitung, aus Sicherheitsgründen und ggf. störendes Übersprechen nicht zusammen mit den DC-Anschlußkabeln verlegt und erst recht nicht damit gebündelt werden.

Es wird empfohlen, beide Leitungsarten räumlich so weit von einander getrennt zu verlegen wie möglich. Da die Netzwerkleitungen denselben Bezug haben, wenn auch galvanisch voneinander getrennt, können diese zusammen verlegt und auch gebündelt werden.

Siehe auch die Beispieldarstellungen in *[2.3.6](#page-22-3)*, *[Bild 12](#page-23-2)* und *[Bild 13](#page-23-1)*.

#### <span id="page-24-1"></span><span id="page-24-0"></span>**2.3.9 Erstinbetriebnahme**

Bei der allerersten Inbetriebnahme des Gerätes und der Erstinstallation sind zusätzliche Maßnahmen zu ergreifen:

- • Überprüfen Sie die von Ihnen verwendeten Anschlußkabel für AC und DC auf ausreichenden Querschnitt!
- • Überprüfen Sie die werkseitigen Einstellungen bezüglich Sollwerte, Sicherheits- und Überwachungsfunktionen sowie Kommunikation daraufhin, daß Sie für Ihre Anwendung passen und stellen Sie sie ggf. nach Anleitung ein!
- • Lesen Sie, bei Fernsteuerung des Gerätes per PC, zusätzlich vorhandene Dokumentation zu Schnittstellen und Software!

#### **2.3.10 Erneute Inbetriebnahme nach Firmwareupdates bzw. längerer Nichtbenutzung**

Bei der erneuten Inbetriebnahme nach einer Firmwareaktualisierung, Rückerhalt des Gerätes nach einer Reparatur oder nach Positions- bzw. Konfigurationsveränderungen der Umgebung des Gerätes sind ähnliche Maßnahmen zu ergreifen wie bei einer Erstinbetriebnahme. Siehe daher auch *["2.3.9. Erstinbetriebnahme"](#page-24-1).*

Erst nach erfolgreicher Überprüfung des Gerätes nach den gelisteten Punkten darf es wie gewohnt in Betrieb genommen werden.

### <span id="page-25-0"></span>**3. Bedienung und Verwendung**

#### **3.1 Personenschutz**

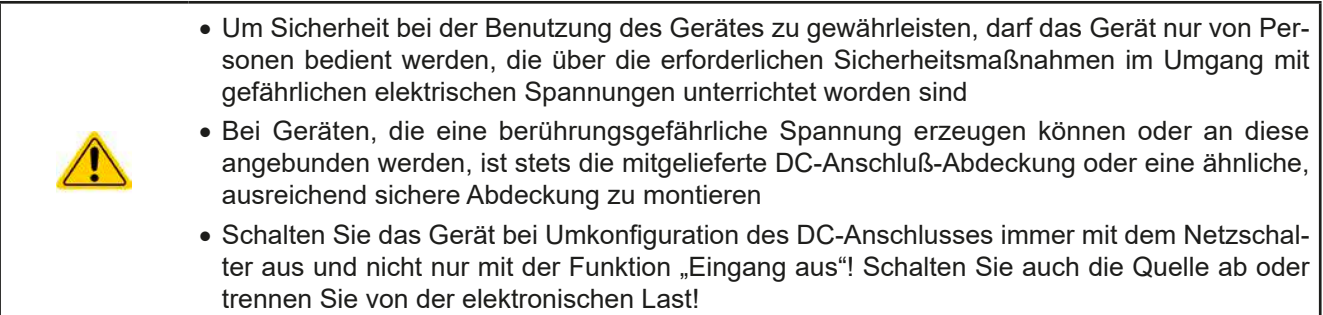

#### <span id="page-25-1"></span>**3.2 Regelungsarten**

Eine elektronische Last beinhaltet intern einen oder mehrere Regelkreise, die Spannung, Strom und Leistung durch Soll-Istwert-Vergleich auf die eingestellten Sollwerte regeln sollen. Die Regelkreise folgen dabei typischen Gesetzmäßigkeiten der Regelungstechnik. Jede Regelungsart hat ihre eigene Charakteristik, die nachfolgend grundlegend beschrieben wird.

#### **3.2.1 Spannungsregelung / Konstantspannung**

Konstantspannungsbetrieb (kurz: **CV**) oder Spannungsregelung ist eine untergeordnete Betriebsart. Am Eingang der elektronischen Last wird im Normalfall eine Spannungsquelle angeschlossen, die eine gewisse Eingangsspannung für die Last darstellt. Wird im Konstantspannungsbetrieb der Sollwert der Spannung höher eingestellt als die tatsächliche Spannung der Quelle, dann kann die Vorgabe nicht erreicht werden. Die Last entnimmt der Quelle dann keinen Strom. Wird der Spannungssollwert geringer als die Eingangsspannung eingestellt, wird die Last versuchen, die Spannungsquelle so sehr zu belasten (Spannungsabfall über den Innenwiderstand der Quelle), daß deren Spannung auf den gewünschten Wert gelangt. Erreicht der dazu notwendige Strom den an der Last eingestellten Strommaximalwert oder die aufgenommene Leistung nach P =  $U_{\text{EM}}$ <sup>\*</sup> I<sub>EIN</sub> den eingestellten Leistungsmaximalwert, wechselt die Last automatisch in Konstantstrom- oder Konstantleistungsbetrieb, jenachdem was zuerst auftritt. Dabei kann die Eingangsspannung nicht mehr auf dem gewünschten Wert gehalten oder gar nicht erreicht werden.

Solange der DC-Eingang eingeschaltet und Konstantspannungsbetrieb aktiv ist, wird der Zustand "CV-Betrieb aktiv" als Kürzel **CV** auf der grafischen Anzeige ausgegeben, kann aber auch als Status über die digitalen Schnittstellen ausgelesen werden.

#### **3.2.1.1 Mindesteingangsspannung für maximalen Strom**

Aufgrund technischer Gegebenheiten hat jedes Modell der Serie einen bestimmten minimalen Innenwiderstand (R<sub>MIN</sub>), der bedingt, daß man eine bestimmte Eingangsspannung (U<sub>MIN</sub>) mindestens anlegen muß, damit die Last den für Sie definierten max. Strom (I<sub>MAX</sub>) aufnehmen kann. Diese U<sub>MIN</sub> ist in den technischen Daten für jedes Modell angegeben. Wird weniger Spannung an den Eingang angelegt, kann das Gerät nur entsprechend weniger Strom aufnehmen.

#### **3.2.2 Stromregelung / Konstantstrom / Strombegrenzung**

Stromregelung wird auch Strombegrenzung oder Konstantstrombetrieb (kurz: **CC**) genannt und spielt eine wichtige Rolle im Normalbetrieb einer elektronischen Last. Der DC-Eingangsstrom wird durch die elektronische Last auf dem eingestellten Wert gehalten, indem die Last ihren Innenwiderstand so verändert, daß sich nach dem Ohmschen Gesetz R = U / I aus der DC-Eingangsspannung und dem gewünschten Strom ein Innenwiderstand ergibt, der einen entsprechenden Strom aus der Spannungsquelle fließen läßt. Erreicht der tatsächlich fließende Strom den Sollwert, wechselt das Gerät automatisch in Konstantstrombetrieb. Wenn jedoch die aus der Spannungsquelle entnommene Leistung zuerst den eingestellten Leistungsmaximalwert erreicht, wechselt das Gerät automatisch in Leistungsbegrenzung und stellt den Eingangsstrom nach  $I_{MAX} = P_{SOLL} / U_{Ein}$  ein, auch wenn der eingestellte Strommaximalwert höher ist. Der vom Anwender eingestellte und auf dem Display angezeigte Strommaximalwert ist stets nur eine obere Grenze. Leistungsregelung hat somit Vorrang vor der Stromregelung. Die jeweils andere Regelung ist stets im Eingriff und kann nicht deaktiviert werden.

Solange der DC-Eingang eingeschaltet und Konstantstrombetrieb aktiv ist, wird der Zustand "CC-Betrieb aktiv" als Kürzel **CC** auf der grafischen Anzeige ausgegeben, kann aber auch als Status über die digitalen Schnittstellen ausgelesen werden.

#### <span id="page-26-0"></span>**3.2.3 Widerstandsregelung/Konstantwiderstand**

Nicht verfügbar bei Lastmodulen der Serie ELM 5000.

#### **3.2.4 Leistungsregelung / Konstantleistung / Leistungsbegrenzung**

Leistungsregelung, auch Leistungsbegrenzung oder Konstantleistung (kurz: **CP**) genannt, hält die DC-Eingangsleistung des Gerätes konstant auf dem eingestellten Wert, damit der aus der Quelle fließende Strom in Zusammenhang mit der Spannung der Quelle nach P = U \* I den gestellten Leistungssollwert erreicht. Die Leistungsbegrenzung begrenzt dann den Eingangsstrom nach  $I_{Ein} = P_{Sol}/U_{Ein}$ , sofern die Spannungs-/Stromquelle den Strom bzw. die Leistung überhaupt liefern kann.

Die Leistungsbegrenzung arbeitet nach dem Auto-range-Prinzip, so daß bei geringer Eingangsspannung hoher Strom oder bei hoher Eingangsspannung geringer Strom fließen kann, um die Leistung im Bereich  $P<sub>N</sub>$  (siehe Grafik rechts) konstant zu halten. Dieses Prinzip ermöglicht höhere Spannungen oder Ströme bei gleichbleibender Nennleistung.

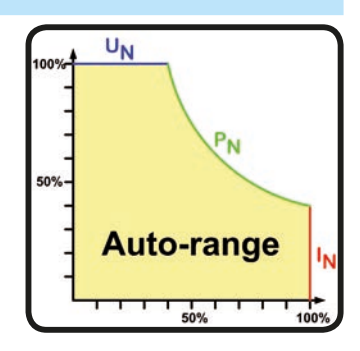

Solange der DC-Eingang eingeschaltet und Konstantleistungsbetrieb aktiv ist, wird der Zustand "CP-Betrieb aktiv" als Kürzel **CP** auf der grafischen Anzeige ausgegeben, kann aber auch als Status über die digitalen Schnittstellen ausgelesen werden.

Konstantleistungsbetrieb wirkt auf den internen Stromsollwert ein. Das bedeutet, der als maximal eingestellte Strom kann unter Umständen nicht erreicht werden, wenn der Leistungssollwert nach I = P / U einen geringeren Strom ergibt und auf diesen begrenzt. Der vom Anwender eingestellte und auf dem Display angezeigte Stromsollwert ist stets nur eine obere Grenze.

#### **3.2.5 Regelverhalten und Stabilitätskriterium**

Die elektronische Last zeichnet sich durch schnelle Stromanstiegs- und abfallzeiten aus, die durch eine hohe Bandbreite der internen Regelung erreicht werden.

Werden Quellen mit eigener Regelung, wie zum Beispiel Netzgeräte, mit der elektronischen Last getestet, so kann unter bestimmten Bedingungen eine Regelschwingung auftreten. Diese Instabilität tritt auf, wenn das Gesamtsystem (speisende Quelle und elektronische Last) bei bestimmten Frequenzen zu wenig Phasen- und Amplitudenreserve aufweist. 180 ° Phasenverschiebung bei >0dB Verstärkung erfüllt die Schwingungsbedingung und führt zur Instabilität. Das Gleiche kann auch bei Quellen ohne eigene Regelung (z. B. Batterie) auftreten, wenn die Lastzuleitung stark induktiv oder induktiv–kapazitiv ist.

Tritt eine Regelungsschwingung auf, ist das nicht durch einen Mangel der elektronischen Last verursacht, sondern durch das Verhalten des gesamten Systems. Eine Verbesserung der Phasen- und Amplitudenreserve kann das wieder beheben. In der Praxis wird hierfür ein Kondensator direkt am DC-Eingang an der elektronischen Last angebracht. Welcher Wert den gewünschten Effekt bringt, ist nicht festlegbar. Wir empfehlen:

80 V-Modell: 1000uF....4700uF 200 V-Modell: 100uF...470uF

#### <span id="page-27-0"></span>**3.3 Alarmzustände**

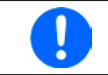

<span id="page-27-1"></span>*Dieser Abschnitt gibt nur eine Übersicht über mögliche Alarmzustände. Was zu tun ist im Fall, daß Ihr Gerät Ihnen einen Alarm anzeigt, wird in Abschnitt ["3.6. Alarme und Überwachung"](#page-34-1) erläutert.*

Grundsätzlich werden alle Alarmzustände optisch (Text + Meldung in der Anzeige) und als auslesbarer Status, sowie Alarmzähler signalisiert. Letzterer kann zwecks nachträglicher Erfassung im Display angezeigt oder per digitaler Schnittstelle ausgelesen werden.

#### **3.3.1 Power Fail**

Power Fail (kurz: PF) kennzeichnet einen Alarmzustand des Gerätes, der mehrere Ursachen haben kann:

- AC-Eingangsspannung zu niedrig (Netzunterspannung, Netzausfall)
- Defekt im Eingangskreis (PFC)

Bei einem Power Fail stoppt das Gerät die Leistungsaufnahme und schaltet den DC-Eingang aus. War der PF-Alarm nur eine zeitweilige Netzunterspannung, verschwindet der Alarm aus der Anzeige, sobald die Unterspannung weg ist.

Der Zustand des DC-Eingangs nach einem zeitweiligen PF-Alarm kann im MENU bestimmt werden. Siehe *[3.4.3.](#page-28-2)*

*Das Ausschalten des Racks am Netzschalter oder mittels einer externen Trenneinheit ist wie ein Netzausfall und wird auch so interpretiert. Daher tritt beim Ausschalten jedesmal ein "Alarm: PF" auf, der in dem Fall ignoriert werden kann.*

#### **3.3.2 Übertemperatur (Overtemperature)**

Ein Übertemperaturalarm (kurz: OT) tritt auf, wenn ein Gerät durch zu hohe Innentemperatur selbständig die Leistungsstufen abschaltet. Dies kann durch einen Defekt der eingebauten Lüfter oder durch zu hohe Umgebungstemperatur zustandekommen. Trotz hohem Wirkungsgrad und Rückspeisung der aufgenommenen Energie benötigt das System ausreichend Kühlung.

Nach dem Abkühlen startet das Gerät die Leistungsaufnahme automatisch wieder, der Alarm braucht nicht bestätigt zu werden.

#### **3.3.3 Überspannung (Overvoltage)**

Ein Überspannungsalarm (kurz: OVP) führt zur Abschaltung des DC-Eingangs und kann auftreten, wenn

• die angeschlossene Spannungsquelle eine höhere Spannung auf den DC-Eingang bringt, als mit der einstellbaren Überspannungsalarmschwelle (OVP, 0...110%  $U_{\text{Nenn}}$ ) festgelegt

Diese Funktion dient dazu, dem Betreiber der elektronischen Last mitzuteilen, daß die angeschlossene Spannungsquelle eine überhöhte Spannung erzeugt hat und damit sehr wahrscheinlich den Eingangskreis und weitere Teile des Gerätes beschädigen oder sogar zerstören könnte.

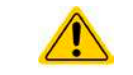

Die elektronische Last ist nicht mit Schutzmaßnahmen gegen Überspannung von außen ausgestattet.

#### **3.3.4 Überstrom (Overcurrent)**

Ein Überstromalarm (kurz: OCP) führt zur Abschaltung des DC-Eingangs und kann auftreten, wenn

• der in den DC-Eingang fließende Eingangsstrom die eingestellte OCP-Schwelle überschreitet

Diese Schutzfunktion dient nicht dem Schutz des Gerätes, sondern dem Schutz der speisenden Spannungs- bzw. Stromquelle, damit diese nicht durch zu hohen Strom belastet und möglicherweise beschädigt wird.

#### **3.3.5 Überleistung (Overpower)**

Ein Überleistungsalarm (kurz: OPP) führt zur Abschaltung des DC-Eingangs und kann auftreten, wenn

• das Produkt aus der am DC-Eingang anliegenden Eingangsspannung und dem Eingangsstrom die eingestellte OPP-Schwelle überschreitet

Diese Schutzfunktion dient nicht dem Schutz des Gerätes, sondern dem Schutz der speisenden Spannungs- bzw. Stromquelle, falls diese durch zu hohe Belastung beschädigt werden könnte.

#### <span id="page-28-1"></span><span id="page-28-0"></span>**3.4 Manuelle Bedienung**

#### **3.4.1 Einschalten des Gerätes**

Das Rack sollte möglichst immer am Netzschalter (Kippschalter, Vorderseite) eingeschaltet werden. Alternativ kann es über eine externe Trennvorrichtung (Hauptschalter, Schütz) mit entsprechender Strombelastbarkeit netzseitig geschaltet werden.

Nach dem Einschalten zeigen die installierten Lastmodule für einige Sekunden in der Anzeige das Herstellerlogo, sowie gerätebezogene Informationen, sowie für ein paar Sekunden eine Sprachauswahl und sind danach betriebsbereit. Im Einstellmenü MENU (siehe Abschnitt *["3.4.3. Konfiguration im MENU"](#page-28-2)*) befindet sich im Untermenü "**Allg. Einstellungen**" eine Option "**DC-Eingang nach Power ON**", mit der der Anwender bestimmen kann, wie der Zustand des DC-Eingangs nach dem Einschalten des Gerätes ist. Werkseitig ist diese Option auf "**AUS**" gesetzt. "**AUS**" bedeutet, der DC-Eingang wäre nach dem Einschalten des Gerätes immer aus und "**Wiederhstl.**" bedeutet, daß der letzte Zustand des DC-Eingangs wiederhergestellt wird, so wie er beim letzten Ausschalten war, also entweder ein oder aus. Außerdem werden sämtliche Sollwerte wiederhergestellt.

#### **3.4.2 Ausschalten des Gerätes**

Beim Ausschalten des Gerätes werden der Zustand des DC-Einganges und die zuletzt eingestellten Sollwerte gespeichert, sowie Master-Slave-Betrieb, falls momentan aktiviert. Weiterhin wird ein "Alarm: PF" gemeldet. Dieser kann ignoriert werden. Der DC-Eingang wird sofort ausgeschaltet, das Gerät ist nach ein paar Sekunden dann komplett aus.

#### <span id="page-28-2"></span>**3.4.3 Konfiguration im MENU**

Das **MENU** dient zur Konfiguration aller Betriebsparameter, die nicht ständig benötigt werden. Es kann per Fingerberührung auf die Taste MENU erreicht werden, aber nur, wenn der DC-Eingang **ausgeschaltet** ist. Siehe Grafiken rechts.

Die Navigation erfolgt in den Untermenüs mittels Fingerberührung, Werte werden mit dem Drehknopf eingestellt. Die Zuordnung des Drehknopfes zu dem einstellbaren Wert wird durch einen invertiert (Schwarz auf Weiß) deutlich gemacht.

Die Menüstruktur ist auf der folgenden Seite als Schema dargestellt. Einige Einstellparameter sind selbsterklärend, andere nicht. Diese werden auf den nachfolgenden Seiten im Einzelnen erläutert.

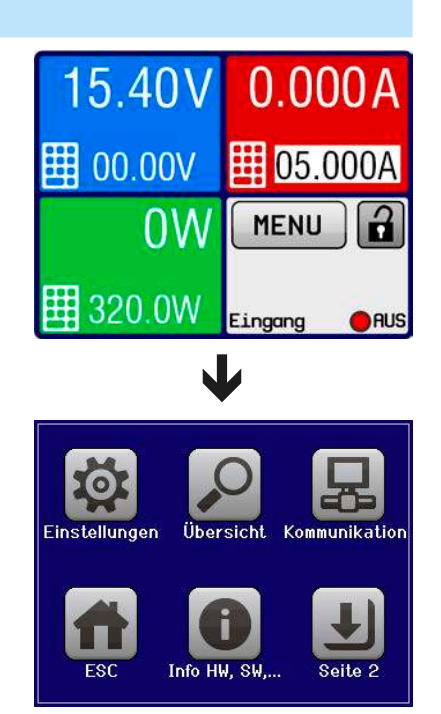

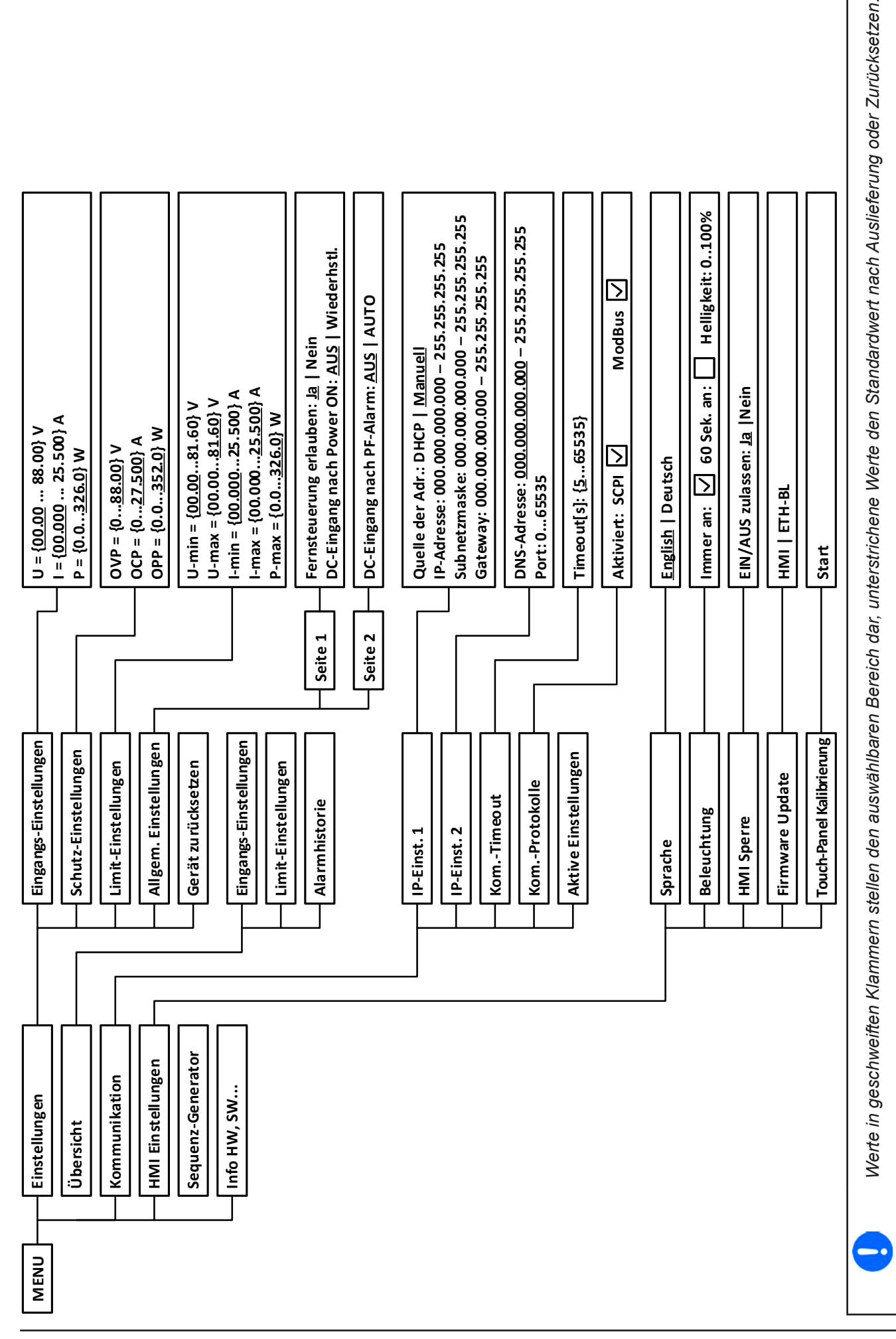

EA Elektro-Automatik GmbH Telefon: 02162 / 3785-0 **www.elektroautomatik.de** Se**ite 30**<br>Helmholtzstr. 31-37 • 41747 Viersen Telefax: 02162 / 16230 ea1974@elektroautomatik.de

#### 3.4.3.1 Menü "Einstellungen"

Das Hauptmenü "Einstellungen" verzweigt auf weitere Untermenüs:

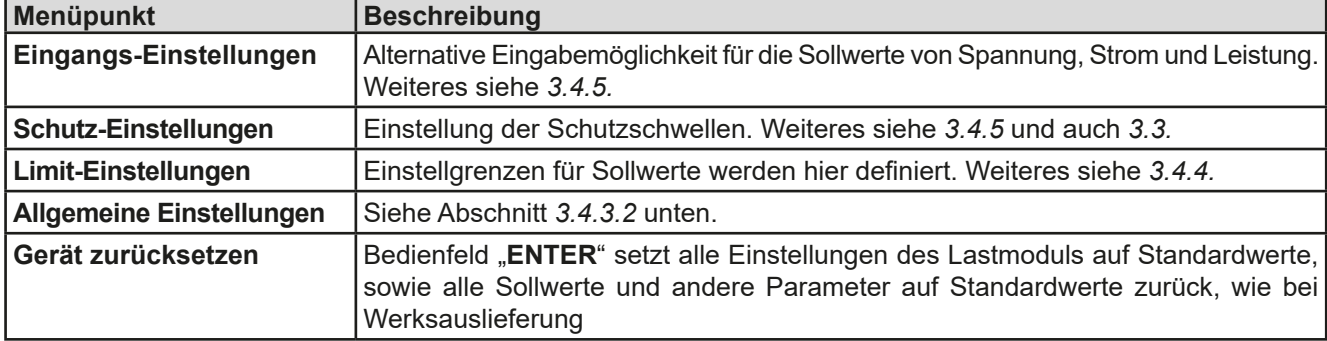

#### <span id="page-30-0"></span>**3.4.3.2 Menü "Allgemeine Einstellungen"**

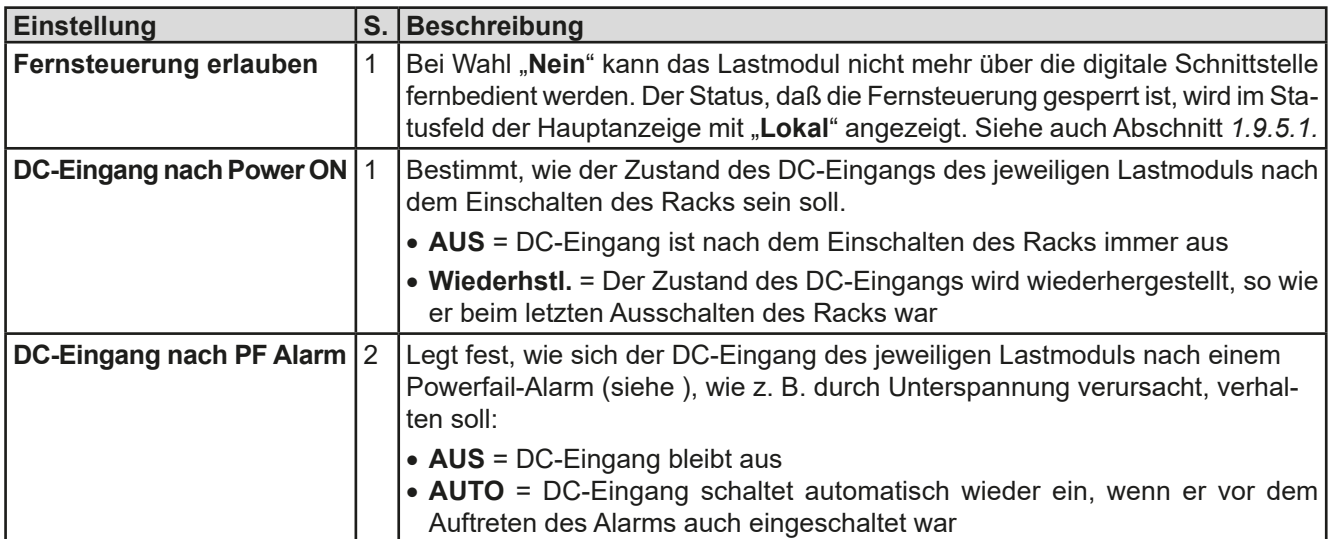

#### **3.4.3.3 Menü "Übersicht"**

Dieses Menü bietet mehrere Untermenü-Seiten, die eine Übersicht der aktuellen Sollwerte (U, I, P), der aufgetretenen Gerätealarme, sowie der Einstellgrenzen anzeigen. Diese Werte können hier nur angesehen werden.

#### **3.4.3.4 Menü "Info HW, SW..."**

Diese Menüseite zeigt eine Übersicht gerätebezogener Daten wie Seriennummer, Artikelnummer usw. an.

#### 3.4.3.5 Menü "Sequenz-Generator"

Siehe *["3.8 Der Sequenzgenerator" auf Seite 38](#page-37-1).*

#### 3.4.3.6 Menü "Kommunikation"

Hier werden Einstellungen zur digitalen Kommunikation über Ethernet-Schnittstelle getroffen. So kann das sog. "Kommunikations-Timeout" angepaßt werden, wodurch das automatische Schließen der Socket-Verbindung bei nicht stattfindender Kommunikation hinausgezögert werden kann.

Mit dem Bedienfeld "Kom.-Protokolle" kann eins der beiden unterstützten Kommunikationsprotokolle deaktiviert werden, damit bei bestimmten Übertragungsarten und Kommunikationsproblemen keine Vermischung der Antworten stattfinden kann, wenn es einmal vorkommen sollte, daß statt einer erwarteten SCPI-Antwort eine im ModBus RTU-Format kommt.

#### 3.4.3.7 Menü "HMI-Einstellungen"

Diese Einstellungen beziehen sich ausschließlich auf die Bedieneinheit (HMI).

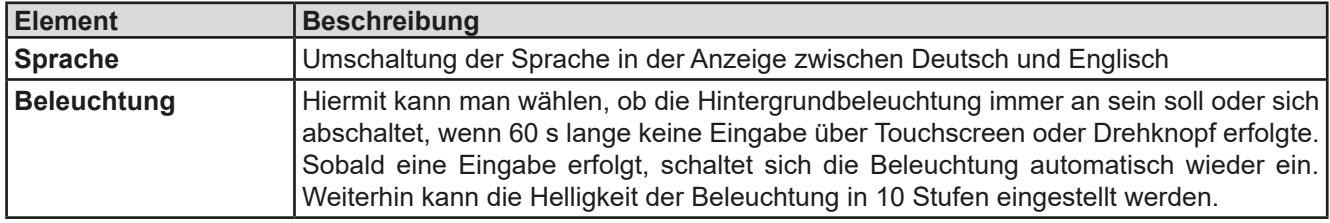

<span id="page-31-0"></span>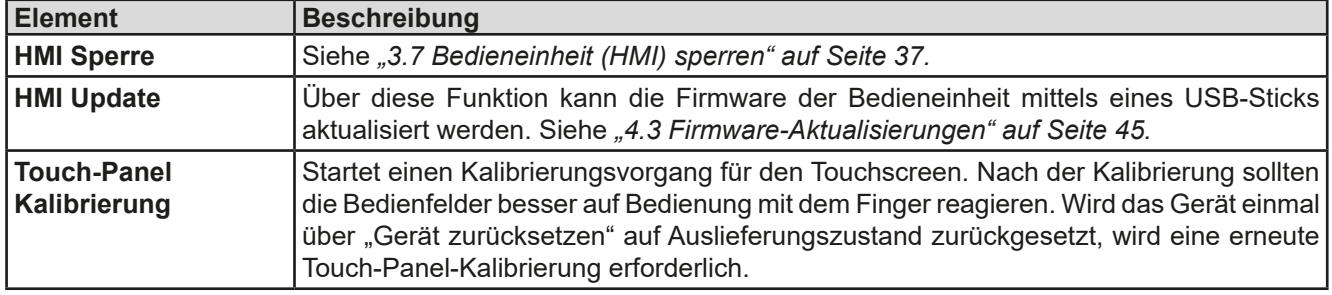

#### **3.4.4 Einstellgrenzen ("Limits")**

<span id="page-31-1"></span>Die Einstellgrenzen gelten nur für die zugehörigen Sollwerte, gleichermaßen bei manueller Bedienung wie bei Fernsteuerung.

Einstellgrenzen dienen dem Schutz vor unabsichtlicher Falscheingabe von Sollwerten bei Direkteingabe oder Fernsteuerung, aber bei manueller Einstellung am Drehknopf. Sollwerte sind normalerweise von 0-102% Nennwert frei einstellbar. Das kann in einigen Fällen, besonders zum Schutz von Anwendungen gegen Überstrom, hinderlich sein. Daher können jeweils für Spannung (U) und Strom (I) separat untere und obere Einstellgrenzen festgelegt werden, die den einstellbaren Bereich des jeweiligen Sollwertes verringern.

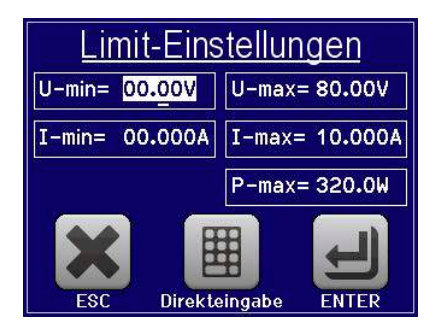

Für die Leistung (P) kann nur eine obere Einstellgrenze festgelegt werden.

#### **►So konfigurieren Sie die Einstellgrenzen**

- **1.** Tippen Sie in der Hauptseite auf das Bedienfeld | MENU | dann **1995 | und dann**
- **2.** Tippen Sie auf den gewünschten Wert, um ihn für die Einstellung auszuwählen.
- **3.** Stellen Sie den oder die Werte mit dem Drehknopf bzw. per Direkteingabe (Symbol unten Mitte) ein.
- **4.** Übernehmen Sie die Einstellungen mit

*Die Einstellgrenzen sind an die Sollwerte gekoppelt. Das bedeutet, daß die obere Einstellgrenze (-max) des Sollwertes nicht kleiner bzw. die untere Einstellgrenze (-min) nicht höher eingestellt werden kann als der Sollwert momentan ist.* 

<span id="page-31-2"></span>Beispiel: Wenn man die Einstellgrenze der Leistung (P-max) auf 200 W einstellen möchte und der Leistungssollwert ist noch auf 250 W eingestellt, dann müßte man den Leistungssollwert *zuerst auf 200 W oder geringer einstellen, um P-max auf 250 W setzen zu können.*

#### **3.4.5 Sollwerte manuell einstellen**

Die Einstellung der Sollwerte von Spannung, Strom und Leistung ist die grundlegende Bedienmöglichkeit der elektronischen Lastmodule und daher ist dem Drehknopf auf der Vorderseite des Gerätes bei manueller Bedienung stets einer der drei Sollwerte zugewiesen.

Die Sollwerte können auf zwei Arten manuell vorgegeben werden: per **Drehknopf** oder **Direkteingabe**.

*Die Eingabe von Sollwerten, egal ob per Knopf oder direkt, setzt den Sollwert immer sofort, egal ob der Eingang ein- oder ausgeschaltet ist.*

*Die Einstellung der Sollwerte kann nach oben oder unten hin begrenzt sein durch die Einstellgrenzen. Siehe auch ["3.4.4 Einstellgrenzen \("Limits"\)" auf Seite 32.](#page-31-1) Bei Erreichen einer der Grenzen wird in der Anzeige, oberhalb des Sollwerts, für 1,5 Sekunden ein Text "Limit: U-max"* 

*usw. eingeblendet.*

Telefon: 02162 / 3785-0 Telefax: 02162 / 16230

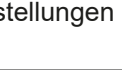

### **ELR/ELM 5000 Serie**

#### <span id="page-32-0"></span>**►So können Sie manuell Sollwerte mit den Drehknöpfen einstellen**

- **1.** Prüfen Sie zunächst, ob der Sollwert (U, I, P), den Sie einstellen wollen, bereits dem Drehknopf zugeordnet ist. Die Hauptanzeige zeigt die Zuordnung wie rechts im Bild dargestellt, indem der momentan gewählte Wert invertiert (weißer Hintergrund) dargestellt wird.
- **2.** Falls, wie rechts im Beispiel gezeigt, für den Drehknopf die Leistung (P) zugewiesen ist, Sie möchten aber den Strom einstellen, können Sie die Zuordnung ändern, indem Sie einfach auf das rote Feld (Strom, oben rechts) tippen.
- **3.** Nach erfolgter Auswahl kann der gewünschte Sollwert innerhalb der festgelegten Grenzen eingestellt werden. Zum Wechsel der Dezimalstelle drücken Sie auf den Drehknopf. Das verschiebt den Cursor (gewählte Stelle wird unterstrichen) von rechts nach links:

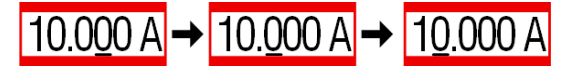

#### **►So können Sie manuell Sollwerte per Direkteingabe einstellen**

- **1.** Tippen Sie in der Hauptanzeige auf das kleine Symbol der Zehnertastatur bzw. falls das Gerät momentan ein Menüfenster anzeigt, tippen Sie auf den Schaltfläche "Direkteingabe".
- **2.** Geben Sie den gewünschten Wert per Zehnertastatur ein. Ähnlich wie bei einem Taschenrechner, löscht Bedienfeld  $\int_{a}^{b} c \, du$  die Eingabe.

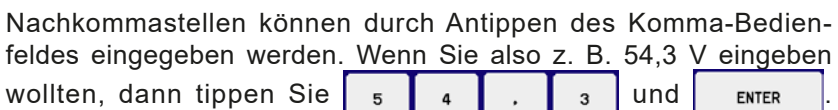

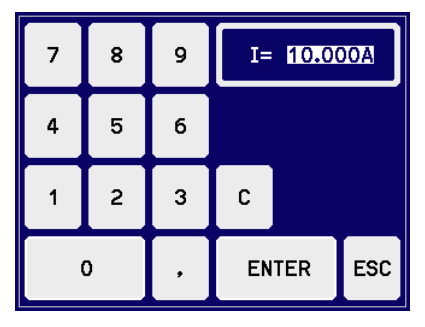

**3.** Die Anzeige springt zurück auf die Hauptseite und der Sollwert wird übernommen und gesetzt.

*Wird ein Wert eingeben und bestätigt, der höher als die jeweilige Einstellgrenze ist, erscheint ein Hinweis und der eingegebene Wert wird nicht übernommen.*

#### **3.4.6 DC-Eingang ein- oder ausschalten**

Der DC-Eingang des Gerätes kann manuell oder ferngesteuert aus- oder eingeschaltet werden. Bei manueller Bedienung kann dies jedoch durch die Bedienfeldsperre verhindert sein.

#### **►So schalten Sie den DC-Eingang manuell ein oder aus**

- **1.** Sofern das Bedienfeld nicht komplett gesperrt ist, betätigen Sie Taste "**On/Off**". Anderenfalls reagiert das Gerät auf den Tastendruck.
- **2.** Jenachdem, ob der Eingang vor der Betätigung der Taste ein- oder ausgeschaltet war, wird der entgegengesetzte Zustand aktiviert, sofern nicht durch einen Alarm oder den Zustand "**Fern**" gesperrt. Der aktuelle Zustand wird in der Anzeige (Statusfeld) mit "**Eingang: Aus**" oder "**Eingang: Ein**" gemeldet.

#### **►So schalten Sie den DC-Eingang über die digitale Schnittstelle ferngesteuert ein oder aus**

**1.** Siehe externe Dokumentation "Programmieranleitung ModBus & SCPI", falls Sie eigene Software verwenden oder erstellen bzw. siehe die externe Dokumentation für LabView VIs oder von Elektro-Automatik zur Verfügung gestellter Software.

#### <span id="page-33-0"></span>**3.5 Fernsteuerung**

#### **3.5.1 Allgemeines**

Fernsteuerung ist über den eingebauten Ethernet/LAN-Port möglich. Generell gilt, daß Fernsteuerung-Modus, also das Setzen von Werten und/oder Status, expliziert mittels eines bestimmten Befehls über die digitale Schnittstelle aktiviert werden muß. Das kann jedoch durch eine Einstellung im Menü des Gerätes gesperrt sein. Außerdem ist es möglich, die Fernsteuerung am HMI zu unterbrechen. Das ist ein Sicherheitsaspekt, durch den der Anwender im Notfall vollen Zugriff auf das Gerät erhält.

Monitoring, also das Überwachen des Status' bzw. das Auslesen von Werten, ist immer möglich und wird nie blockiert.

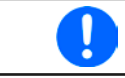

*Um das Gerät fernsteuern zu können, muß die Fernsteuerung durch den Anwender per Befehl aktiv übernommen werden. Mehr dazu finden Sie in der Programmieranleitung.*

#### **3.5.2 Bedienorte**

Bedienorte sind die Orte, von wo aus ein Gerät bedient wird. Grundsätzlich gibt es da zwei: am Gerät (manuelle Bedienung) und außerhalb (Fernsteuerung). Folgende Bedienorte sind definiert:

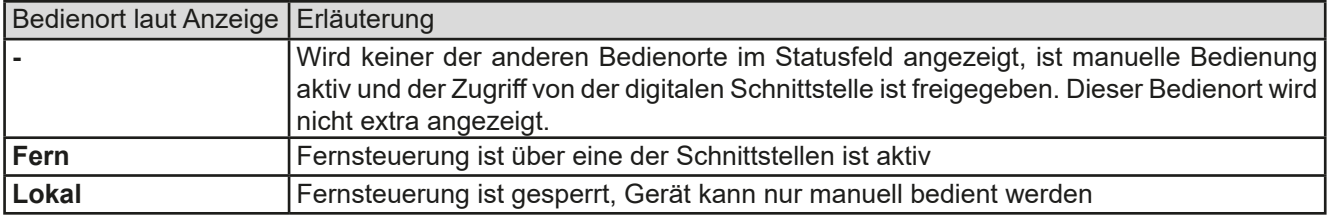

Fernsteuerung kann über die Einstellung "**Fernsteuerung erlauben**" (siehe ["3.4.3.2. Menü "Allgemeine Einstel](#page-30-0)*[lungen""](#page-30-0))* erlaubt oder gesperrt werden. Im gesperrten Zustand ist im Statusfeld in der Anzeige oben rechts der Status "Lokal" zu lesen. Die Aktivierung des Lokal-Modus' kann dienlich sein, wenn normalerweise eine Software oder eine Elektronik das Gerät ständig fernsteuert, man aber zwecks Einstellung am Gerät oder auch im Notfall am Gerät hantieren muß, was bei Fernsteuerung sonst nicht möglich wäre.

Die Aktivierung des Zustandes "**Lokal**" bewirkt folgendes:

- • Falls Fernsteuerung über digitale Schnittstelle aktiv ist ("**Fern**"), wird die Fernsteuerung sofort beendet und muß später auf der PC-Seite, sofern "**Lokal**" nicht mehr aktiv ist, erneut übernommen werden, sofern nötig
- • Falls Handbedienung aktiv ist, d. h. keine Fernsteuerung, wird der Versuch die Fernsteuerung des Gerätes mittels des entsprechenden Befehls zu übernehmen vom Gerät mit einer Fehlermeldung abgewiesen

#### **3.5.3 Fernsteuerung über Ethernet**

Nach der Auslieferung bzw. Zurücksetzen auf Werkzustand ist der Ethernet/LAN-Port an der Vorderseite auf folgende Grundeinstellungen gesetzt:

- • IP-Adresse: 192.168.0.2
- • Subnetzmaske: 255.255.255.0
- • Gateway: 192.168.0.1
- • Port: 5025
- • Hostname: Client
- • Domäne: Workgroup
- • DNS: 0.0.0.0
- TCP Keep-alive: aus
- DHCP: aus

Das bedeutet, daß jedes Lastmodul im Rack zunächst eine im Netzwerk einzigartige IP zugewiesen bekommen muß. Das kann per DHCP geschehen, das dazu vorher aktiviert werden muß, oder manuell am Gerät bzw. auf dessen Webseite.

Sofern das Lastmodul netzwerkseitig korrekt eingerichtet und verbunden ist, kann jederzeit eine Socketverbindung zur IP und dem gesetzten Port aufgebaut werden. Über die TCP-Socketverbindung kann das Gerät per SCPI oder ModBus RTU-Protokoll angesprochen werden. Siehe dazu die auf USB-Stick mitgelieferte Programmierdokumentation.

Das Gerät hat zudem ein einstellbares Ethernet-Timeout, das standardmäßig auf 5 s eingestellt ist. Soll der Socket auch bei Nichtkommunikation geöffnet bleiben, muß dieser Wert im MENU des Gerätes höher eingestellt werden.

#### <span id="page-34-1"></span><span id="page-34-0"></span>**3.6 Alarme und Überwachung**

#### **3.6.1 Begriffsdefinition**

Gerätealarme (siehe *["3.3. Alarmzustände"](#page-27-1)*) wie Überstrom (OCP) dienen in erster Linie dem Schutz des Bedieners und der angeschlossenen Quelle und in zweiter Linie dem Schutz des Gerätes. Bei allen Alarmen wird der DC-Eingang zunächst ausgeschaltet und der Zustand dem Benutzer optisch als Meldung in der Anzeige sowie digital als auslesbarer Alarmzustand mitgeteilt. Es gibt folgende Alarmtypen:

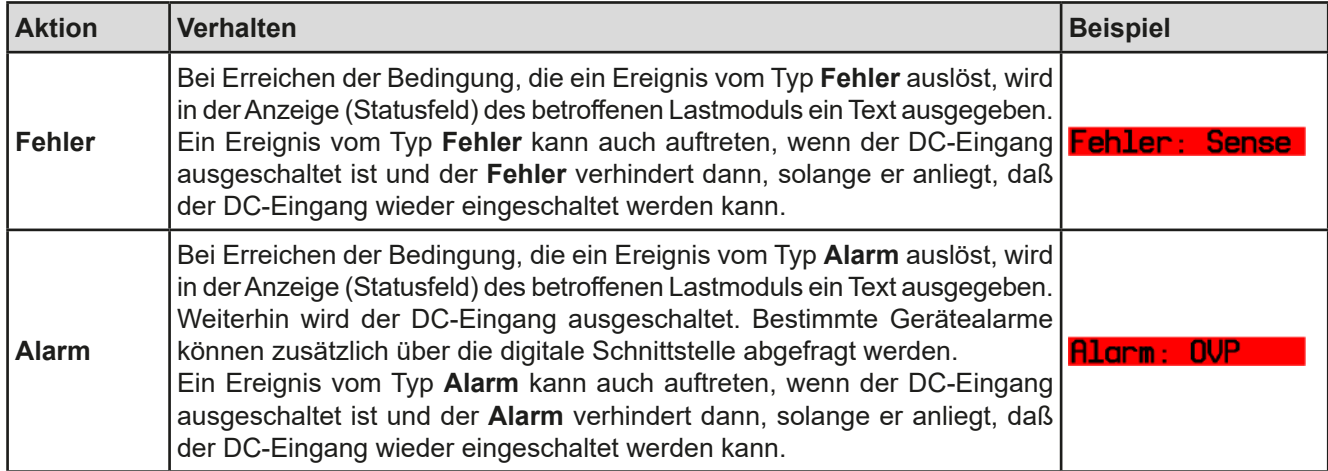

#### **3.6.2 Gerätealarme handhaben**

#### **Wichtig zu wissen:**

- • Der aus einem Schaltnetzteil oder ähnlichen Quellen entnommene Strom kann selbst bei einer strombegrenzten Quelle durch Kapazitäten an deren Ausgang viel höher als erwartet sein und an der elektronischen Last die Überstromabschaltung OCP oder Überleistungsabschaltung OPP auslösen, wenn diese entsprechend knapp eingestellt sind
- • Beim Abschalten des DC-Eingangs der elektronischen Last an einer strombegrenzten Quelle wird deren Ausgangsspannung schlagartig ansteigen und durch Regelverzögerungen kurzzeitig einen Spannungsüberschwinger mit Dauer x haben, welcher an der Last die Überspannungsabschaltung OVP auslösen kann, wenn diese entsprechend knapp eingestellt ist
	- • Das Gerät kann die zeitliche Reihenfolge von Alarmen nicht erfassen. Es werden immer die Alarme aufgelistet, die noch gegenwärtig sind, und zwar unsortiert

Bei Auftreten eines Gerätealarms wird üblicherweise zunächst der DC-Eingang ausgeschaltet und eine Meldung in der Anzeige ausgegeben, um den Anwender auf den Alarm aufmerksam zu machen. **Manche Alarme müssen zwecks Kenntnisnahme bestätigt werden, sie bleiben bis dahin in der Anzeige stehen**. Ist bei den Alarmen, die nicht bestätigt werden müssen, die Ursache des Alarms bereits nichts mehr vorhanden, weil z. B. das Gerät schon abgekühlt ist nach einer Überhitzungsphase, wird der Alarm nicht weiterhin angezeigt.

Im Statusfeld wird immer nur der Alarm mit der höchsten Priorität (siehe Tabelle unten) angezeigt. Sofern einmal mehrere zugleich auftreten sollten, z. B. Überspannung wäre einer Überhitzungsphase, kann man sich diese durch Tippen auf das Statusfeld, dort wo derAlarm angezeigt wird, auflisten lassen. Im MENU ist zudem noch eine Alarmhistorie, die die Anzahl aufgetretener Gerätealarme seit dem Einschalten des Racks anzeigt. Diese Historie zählt in jedem Lastmodul separat.

#### **►So bestätigen Sie einen Alarm in der Anzeige (während manueller Bedienung)**

- **1.** Während in der Anzeige im Statusfeld ein Alarm angezeigt wird, tippen Sie auf das Statusfeld. Es wird daraufhin ein überlagerndes Fenster mit aufgetretenen Alarmen angezeigt (Beispiel siehe rechts).
- **2.** Tippen Sie dort auf die Schaltfläche **OK**. Das Fenster schließt sich daraufhin und sofern ein bestimmter Alarm oder alle nicht mehr anliegen, verschwindet die Alarm-Anzeige aus dem Statusfeld. Ansonsten bliebt der Alarm mit der nächsthöheren Priorität stehen.

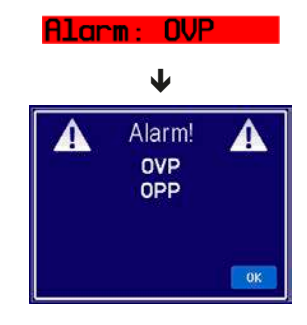

Zum Bestätigen von Alarmen während digitaler Fernsteuerung siehe externe Dokumentation "Programming Mod-Bus & SCPI".

Manche Gerätealarme haben eine einstellbare Auslöseschwelle:

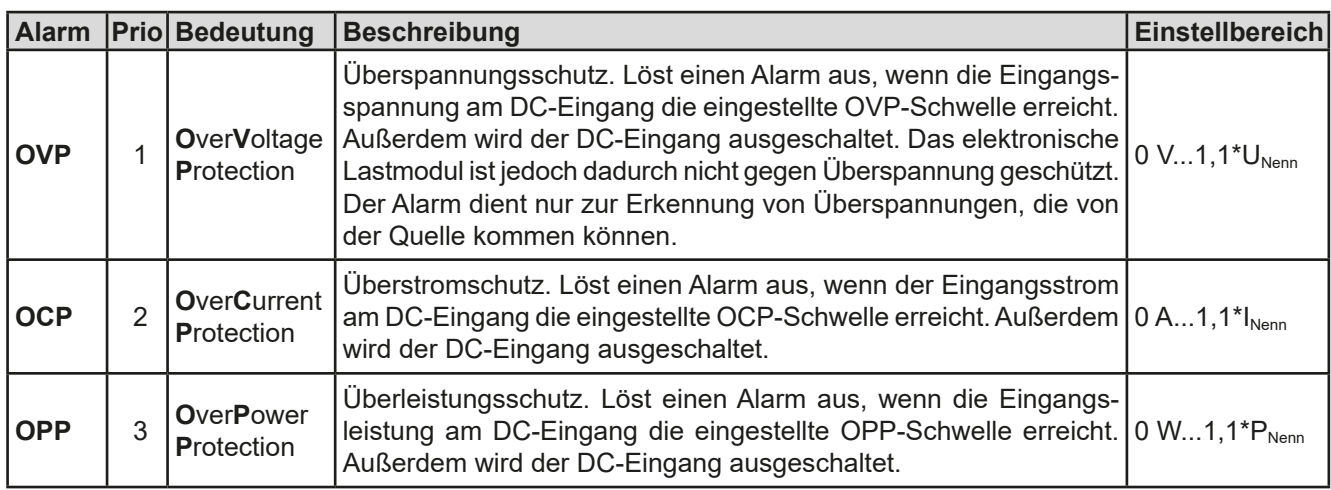

Diese Gerätealarme können nicht konfiguriert werden, da hardwaremäßig bedingt:

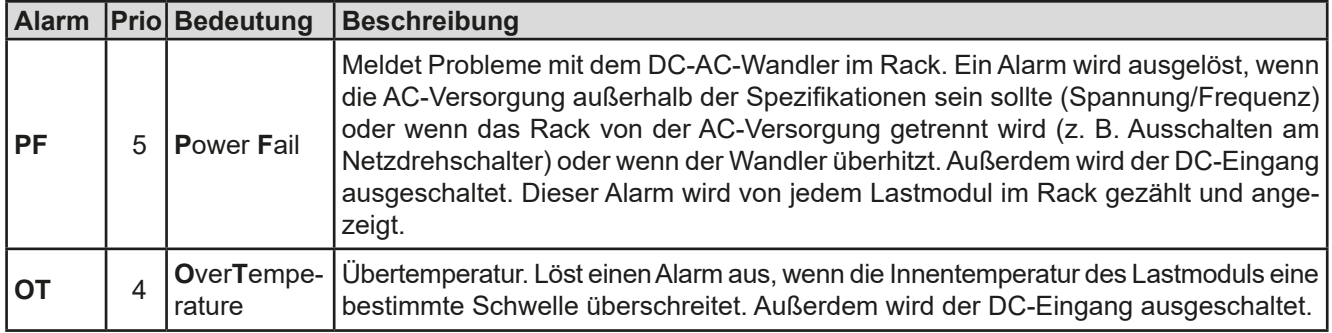

Diese Zustände werden ähnlich wie Alarme angezeigt, jedoch als "Fehler" und werden nicht als Alarm behandelt:

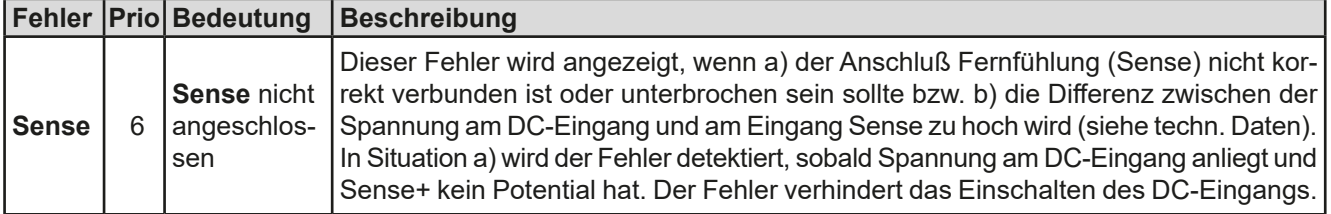

#### **►So konfigurieren Sie die einstellbaren Gerätealarme**

**1.** Tippen Sie in der Hauptseite auf das Bedienfeld | MENU | dann **1999 | und dann** 

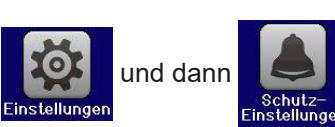

- **2.** Tippen Sie auf den Wert, den Sie einstellen möchte, um ihn auszuwählen.
- **3.** Stellen Sie hier die Grenzen für die Gerätealarme gemäß Ihrer Anwendung ein, falls die Standardwerte von 110% nicht passen.

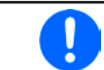

*Die Einstellwerte können auch direkt über eine Zehnertastatur eingegeben werden. Diese*  erscheint, wenn man auf der jeweiligen Seite unten auf das Bedienfeld "Direkteingabe" tippt.

#### <span id="page-36-1"></span><span id="page-36-0"></span>**3.7 Bedieneinheit (HMI) sperren**

Um bei manueller Bedienung die versehentliche Verstellung eines Wertes zu verhindern, können der Drehknopf, die Taste sowie der Touchscreen des HMI gesperrt werden, so daß keine Verstellung eines Wertes per Drehknopf oder Bedienung per Touchscreen angenommen werden kann, ohne die Sperre vorher aufzuheben.

#### **►So sperren Sie das HMI**

**1.** Tippen Sie auf der Hauptseite oben rechts auf das Schloßsymbol .

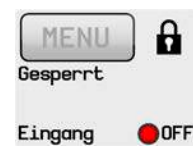

- **2.** Es erscheint die Menüseite "**HMI-Sperrung**", wo Sie festlegen können, ob während der Sperre die Taste "On/Off" noch benutzbar sein soll ("**EIN/AUS zulassen = Ja**") oder ob das HMI komplett gesperrt wird ("**EIN/AUS zulassen = Nein**").
- **3.** Aktivieren Sie die Sperre mit **Dragon Status "Gesperrt**" wird dann wie rechts im Bild angezeigt.

Sobald bei gesperrtem HMI der Versuch unternommen wird etwas zu verändern, erscheint in der Anzeige eine Abfragemeldung, ob man entsperren möchte.

#### **►So entsperren Sie das HMI**

- **1.** Tippen Sie in irgendeinen Bereich des Touchscreens des gesperrten HMI oder betätigen Sie den Drehknopf oder betätigen Sie die Taste "On/Off" (nur bei kompletter Sperre).<br>Es erscheint eine Abfrage.  $\bigcap_{\text{despert}} \bigcap_{\text{despert}}$
- **2.** Es erscheint eine Abfrage:

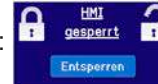

**3.** Entsperren Sie das HMI mittels des Bedienfeldes "Entsperren". Erfolgt innerhalb von 5 Sekunden keine Eingabe, wird die Abfrage wieder ausgeblendet und das HMI bleibt weiterhin gesperrt.

#### <span id="page-37-1"></span><span id="page-37-0"></span>**3.8 Der Sequenzgenerator**

#### **3.8.1 Einleitung**

Der Sequenzgenerator ist in der Lage einen zeitlichen Ablauf von sich ändernden Sollwerten (U, I, P) zu erzeugen.

Das Ganze basiert auf 100 frei konfigurierbaren Stützpunkten, die zusammen eine Sequenz bilden. Die Konfiguration der Sequenz und die Bedienung des Ablaufs können wahlweise manuell oder ferngesteuert erfolgen. Die komplette Sequenz wird im Lastmodul gespeichert und einzelne Stützpunkte können in beliebiger Anzahl editiert und abgefahren werden.

Die Sequenz kann außerdem über den frontseitigen USB-Port auf einen USB-Stick gespeichert bzw. von diesem geladen werden. Das ermöglicht den schnellen Wechsel zwischen verschiedenen Sequenzen, die dank eines offenen Dateiformats (CSV) an einem PC komfortabel editiert werden können.

#### **3.8.2 Arbeitsweise**

Die Punkte der Sequenz werden nach Ablauf der eingestellten Zeit des jeweiligen Stützpunktes in einer Sprungfunktion angefahren und gesetzt, das heißt erst erfolgt keine lineare Änderung eines Wertes zwischen zwei Punkten. Demnach ist der resultierende Kurvenverlauf rechteckförmig. Rampen zu erzeugen ist nicht möglich. Jedoch kann durch die Verwendung mehrerer Stützpunkte und kleiner Schritte, sowie Zeiten, eine Art Treppe, also ein rampenähnlicher Signalverlauf erreicht werden (siehe unten, *[Bild 16](#page-37-2)*).

Von den 100 Punkten kann eine beliebige Anzahl (1-100) durch Einstellen eines Startpunktes und eines Endpunktes abgefahren werden. Die Punkte werden ohne Unterbrechung nacheinander und aufsteigend verarbeitet. Sie bilden einen Block.

Der gesetzte Block kann zudem 1-999 mal oder unendlich oft wiederholt werden, bis der Ablauf der Sequenz automatisch stoppt oder manuell unterbrochen wird.

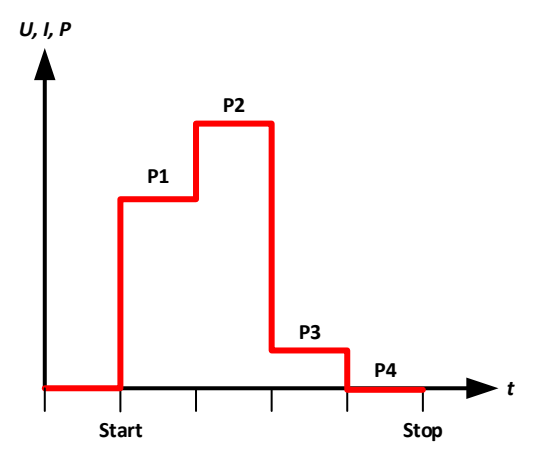

Beispiele für mögliche Kurvenverläufe (P = Punkt der Sequenz):

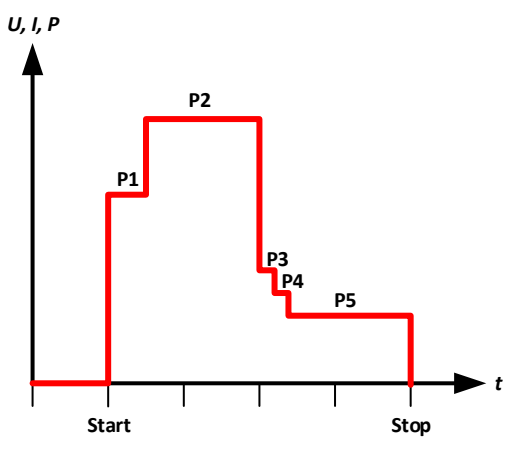

Bild 14 - Simpler Ablauf mit gleichbleibenden Zeiten Bild 15 - Simpler Ablauf mit variablen Zeiten

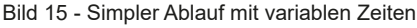

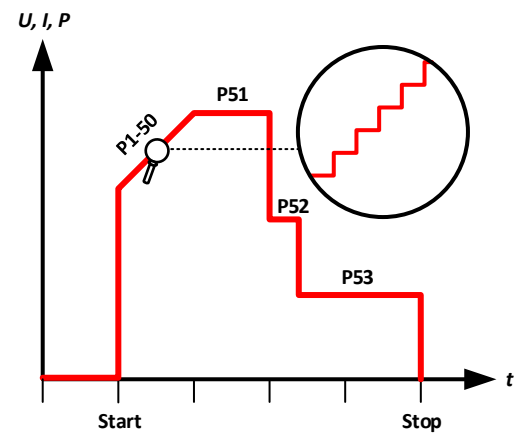

<span id="page-37-2"></span>Bild 16 - Ablauf mit simulierter Rampe (50 Stufen)

#### **3.8.2.1 Genereller Ablauf**

Für die Bedienung des Sequenzgenerators (SEQ) und den Ablauf der Sequenz gilt diese Reihenfolge:

#### 1. **Randbedingungen für den Sequenzablauf prüfen und ggf. einstellen:**

- a. In der Hauptanzeige **U, I und P** einstellen. Diese Werte gelten nach automatischem oder manuellem Stop der Sequenz, sofern der DC-Eingang noch eingeschaltet ist. Siehe auch unten, bei *["3.8.2.3. Verhalten"](#page-38-0)*.
- b. Schutzwerte wie **OVP, OCP und OPP** einstellen, damit diese nicht schon von ihren Werten her den Sequenzablauf stören können. Die dadurch generierten Alarme können im SEQ genauso auftreten wie sonst, den Eingang abschalten und den Sequenzablauf stoppen.
- 2. **Sequenzgenerator** im MENU (Seite 2) im Untermenü **Funktionsgenerator** auswählen**.** Das geht nur bei "Eingang = aus".
- 3. **Sequenzpunkte konfigurieren** (falls noch nicht geschehen).
- 4. **Sequenzablauf konfigurieren.**
- 5. **Sequenz laden** (das Lastmodul schaltet den DC-Eingang nach dem Laden des SEQ nicht ein).
- 6. **Sequenz bedienen.**
	- a. **Starten** der Sequenz erfolgt wahlweise mit Schaltfläche "**Start**" oder Taste "**On/Off**".
	- b. **Stoppen** der Sequenz erfolgt entweder automatisch nach Ablauf der konfigurierten Anzahl Punkte und Wiederholungen oder manuell. Ein manueller Stopp kann wahlweise mit Schaltfläche "Stop" oder Taste "**On/Off**" geschehen, wobei es hier einen Unterschied gibt:
		- "Stop": die Sequenz stoppt sofort, der Eingang bleibt eingeschaltet, die in der Hauptanzeige eingestellten Werte von U, I und P (siehe Schritt 1.) werden gesetzt und der SEQ kann noch nicht verlassen werden
		- "On/Off": die Sequenz stoppt sofort, der Eingang wird ausgeschaltet und der SEQ kann sofort verlassen werden

#### 7. **Sequenzgenerator verlassen.**

a. Kann erst nach Stopp der Sequenz erfolgen und nur bei ausgeschaltetem DC-Eingang.

#### **3.8.2.2 Einschränkungen**

Es gelten folgende Einschränkungen:

• Wird der Ablauf einer Sequenz mittendrin manuell oder durch einen Gerätealarm gestoppt, kann die Sequenz nicht fortgeführt werden, sondern beginnt beim nächsten Start von vorn

#### <span id="page-38-0"></span>**3.8.2.3 Verhalten**

Vor dem Start einer Sequenz ist der DC-Eingang generell ausgeschaltet und wird mit dem Start erst eingeschaltet. Beim Stoppen der Sequenz kann vom Anwender bestimmt werden, ob der DC-Eingang an bleibt und auch welche Werte für U, I und P dann gelten. Es gibt folgende Szenarien:

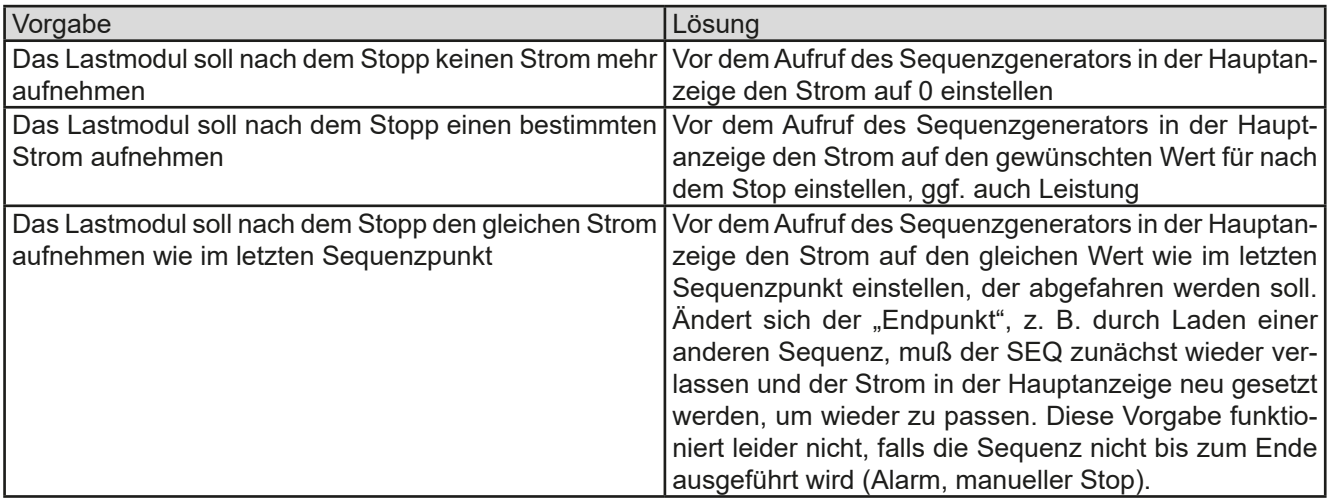

### **ELR/ELM 5000 Serie**

#### <span id="page-39-0"></span>**3.8.3 Manuelle Bedienung**

#### **3.8.3.1 Aufruf und Konfiguration des Sequenzgenerators**

Über den Touchscreen kann der Sequenzgenerator (SEQ) aufgerufen, konfiguriert und bedient werden. Aufruf und Konfiguration sind nur bei ausgeschaltetem Eingang möglich.

#### **►So rufen Sie den SEQ auf**

- **1.** Stellen Sie sicher, daß der DC-Eingang des Lastmoduls ausgeschaltet ist.
- **2.** Tippen Sie auf das Bedienfeld **MENU** und in der Menü-Übersicht tippen

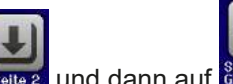

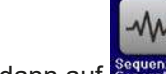

Sie auf sette 2 und dann auf ser

**3.** Das erste Fenster des SEQ zeigt immer die Sequenzpunktwahl, wie rechts zu sehen.

#### **►So konfigurieren Sie einen Sequenzpunkt**

- **1.** Falls ein oder mehrere Sequenzpunkte zu konfigurieren sind, wählen Sie die Nummer des nächsten zu konfigurierenden Punktes mit dem Drehknopf und tippen dann auf die Schaltfläche "**Editieren**". Das Einstellfenster des gewählten Sequenzpunktes erscheint (siehe Beispiel rechts).
- **2.** Stellen Sie die Werte für U, I und P, sowie die Zeit mittels Drehknopf ein. Direkteingabe ist hier nicht verfügbar, Auswahl eines anderen Wertes erfolgt durch Antippen. Der Zeitwert legt fest, wie lange U, I und P auf die Werte des Punktes gesetzt bleiben sollen.

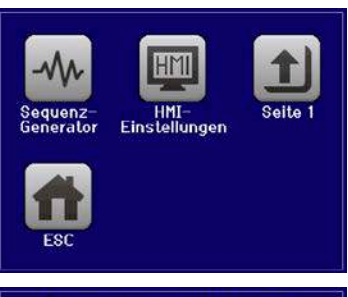

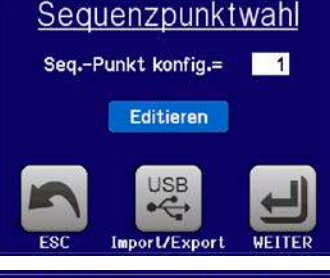

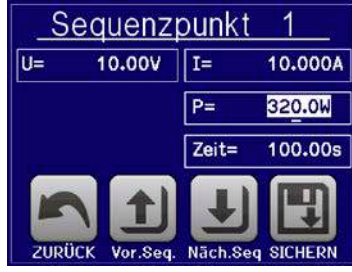

**3.** Soll der folgende Sequenzpunkt auch eingestellt werden, tippen Sie auf die Schaltfläche "**Näch.Seq.**", um den nächsten aufzurufen. Am Ende tippen Sie auf Schaltfläche "**SICHERN**", um die bisherigen Änderungen zu übernehmen oder Schaltfläche "ZURÜCK", um die Änderungen zu verwerfen.

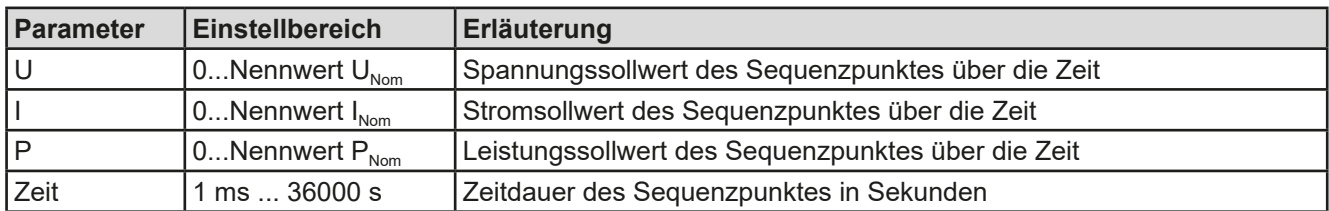

Für die Parameter aller Sequenzpunkte gelten folgende Einstellbereiche:

Die sogenannte "Limits", die Einstellgrenzen, gelten hier nicht. Die Zeit aller zu verwendender Sequenzpunkte addiert sich zu einer Gesamtzeit für einen Durchlauf. Somit läßt sich eine minimale Zeit von 1 ms (1 Sequenzpunkt) bzw. eine maximale Zeit von 1000 h (100 Sequenzpunkte) für einen Durchlauf (Zyklus) erreichen.

#### **►So konfigurieren Sie den Sequenzablauf**

- 1. Im Fenster "Sequenzpunktwahl" (siehe oben) tippen Sie auf die Schaltfläche "**WEITER**". Dadurch öffnet sich das Fenster "**Ablaufsteuerung**", wie im Beispiel rechts gezeigt.
- **2.** Stellen Sie die Sequenzpunkte ein, die Start und Ende des Blocks aus Sequenzpunkten sein sollen,mit denen später die Sequenz generiert wird.
- **3.** Stellen Sie die Anzahl der Durchläufe des Block am Parameter "**Seq. Zyklen**" ein. Zur Auswahl stehen 1-999 oder unendliche Durchläufe.

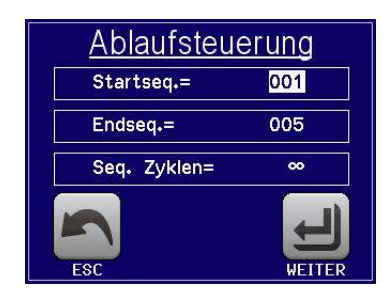

4. Übernehmen Sie die Einstellungen mit Schaltfläche "WEITER" oder verwerfen Sie sie mit "ESC".

Bei "**WEITER**" lädt das Gerät die Sequenz in den internen Speicher und wechselt die Anzeige zum eigentlich SEQ. Ab hier kann der Ablauf der Sequenz gestartet werden.

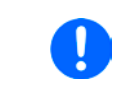

*Sofern einer oder mehrere der Sequenzpunkte in dem gewählten Block nicht explizit gesetzt wurden, haben sie entweder Standardwerte (U = 0, I = 0, P = 320 W, t = 0,3 s) oder die vormals gesetzten.* 

#### **►So starten und stoppen Sie eine Sequenz**

- 1. Sie können die Sequenz starten, indem Sie entweder auf das Bedienfeld start tippen oder die Taste "**On/Off**" betätigen, sofern der Eingang momentan aus ist. Die Sequenz startet dann sofort mit den Werten des Start-Sequenzpunktes. Sollte der DC-Eingang bei Betätigung von "**START**" ausgeschaltet sein, wird er automatisch eingeschaltet.
- **2.** Stoppen können Sie den Sequenzablauf entweder mit dem Bedienfeld stoppen oder der Taste "On/Off", jedoch gibt es hier einen Unterschied:

a) Bedienfeld stoppt lediglich die Sequenz, der DC-Eingang bleibt an mit den statischen Werten b) Taste "On/Off": Sequenz stoppt und der DC-Eingang wird ausgeschaltet

*Bei Gerätealarmen (Überspannung, Übertemperatur usw.) stoppt der Sequenzablauf automatisch, der DC-Eingang wird ausgeschaltet und der Alarm in der Anzeige gemeldet.*

*Nach dem Stoppen mit Schaltfläche "STOP" ist der DC-Eingang zunächst noch eingeschaltet. Zum Verlassen des SEQ müßte dieser vorher ausgeschaltet werden.*

#### **3.8.3.2 Laden und Speichern von Sequenzen**

Im Gerät kann immer nur eine Sequenz gespeichert sein. Es ist jedoch möglich, zwischen mehreren Sequenzen komfortabel zu wechseln. Hierzu ist die USB-Schnittstelle auf der Vorderseite des Lastmoduls gedacht. Sie nimmt USB-Sticks mit FAT32-Formatierung und max. 32 GB auf. Größere Speicherkapazitäten und Sticks mit USB 3.0 können funktionieren, das ist aber nicht bestätigt.

#### **Einschränkungen:**

- Es gilt, daß beim Speichern immer alle 100 Sequenzpunkte auf einmal gespeichert werden, beim Laden umgekehrt genauso.
- • Das Gerät kann nur max. 5 Sequenz-Dateien auflisten. Diese 5 gelisteten sind nicht zwangsweise die ersten 5 nach alphabetischer Sortierung. Es wird daher empfohlen, generell nicht mehr als 5 Sequenz-Dateien auf einmal auf dem Stick zu haben.
- • Beim Speichern einer Sequenz auf den Stick kann nur dann eine neue Datei erzeugt werden (-NEW FILE-, siehe unten) wenn sich nicht mehr als 4 andere Sequenz-Dateien im Ordner HMI-FILES befinden

Für die **Benamung** der Sequenz-Datei gelten folgende Anforderungen:

- Die Datei muß im Ordner HMI\_FILES liegen, der im Wurzelverzeichnis (root) des USB-Sticks sein muß
- • Der Dateiname muß immer mit WAVE\_ beginnen (Groß-/Kleinschreibung egal) und sollte nicht länger als 25 Zeichen sein, weil er sonst nicht komplett dargestellt wird

Für den **Aufbau** der Sequenz-Datei gelten folgende Anforderungen:

- • Textdatei im CSV-Format (\*.csv)
- • Die Tabelle muß genau 100 Zeilen mit jeweils 4 aufeinanderfolgenden, semikolongetrennten Werten (4 Spalten, wenn in Excel oder ähnlich angezeigt) enthalten und darf keine Lücken aufweisen
- • Werte mit Nachkommastellen dürfen als Dezimaltrennzeichen ein Komma oder Punkt haben, aber nur einen pro Wert. Beispiel: 1,0 oder 1.0 sind OK, jedoch 10.000.000 oder 10,000,000 wäre nicht OK
- • Alle Werte in jeder Spalte und Zeile müssen den Vorgaben entsprechen (siehe Tabelle unten)
- • Die Spalten der Tabelle haben eine bestimmte Reihenfolge, die nicht geändert werden darf

Für die 4 Spalten in der Sequenz-Datei mit ihren 100 Zeilen ist, in Anlehnung an die Einstellparameter, die bei der manuellen Bedienung für den Sequenzgenerator festgelegt werden können, folgende Spezifikation vorgegeben (Spaltenbenamung wie bei Excel):

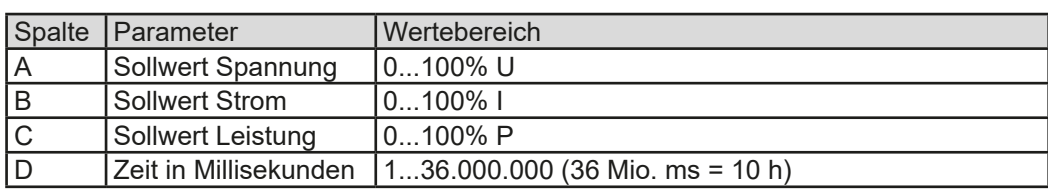

<span id="page-41-0"></span>Beispiel-CSV:

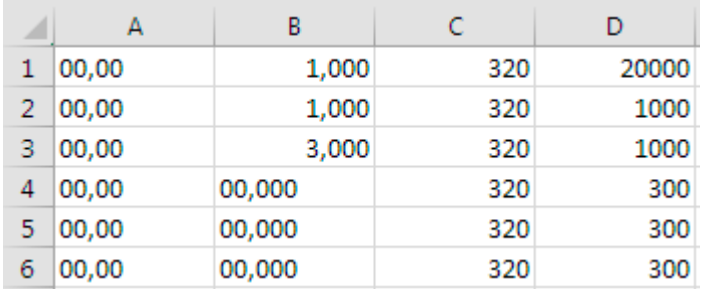

In dem Beispiel sind nur die ersten drei Sequenzpunkte konfiguriert, die anderen stehen alle auf Standardwerten.

Die Darstellung zeigt Excel, das einen Text wie 00,000 nicht als Zahl interpretiert, was aber nicht stört, da es nach dem Speichern als CSV wieder Text wird.

#### **►So laden Sie eine Sequenz von einem USB-Stick:**

- **1.** Stecken Sie den USB-Stick noch nicht ein bzw. ziehen Sie ihn zunächst heraus.
- **2.** Öffnen Sie den Sequenzgenerator über **MENU** -> **Seite 2** -> **Sequenz-Generator**, um zu dessen Startseite zu gelangen, wie rechts gezeigt.

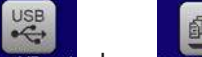

3. Tippen Sie auf **Import/Export**, dann von USB Haden und folgen Sie den Anweisungen. Sofern für den aktuellen Vorgang mindestens eine gültige Datei gefunden wurde, wird eine Liste zur Auswahl angezeigt. Für Pfadstruktur, Datei-

benamung und Einschränkungen, wieviele Dateien aufgelistet werden können, siehe oben. Wählen Sie die zu ladende Datei durch Antippen des Dateinamens aus.

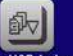

4. Tippen Sie unten rechts auf von use Isdon. Die gewählte Datei wird nun überprüft und, sofern in Ordnung, geladen. Bei Formatfehlern wird eine entsprechende Meldung angezeigt. Dann muß die Datei korrigiert und der Vorgang wiederholt bzw. eine andere Datei geladen werden.

#### **►So speichern Sie die momentan aktive Sequenz vom Gerät auf einen USB-Stick:**

- **1.** Stecken Sie den USB-Stick noch nicht ein bzw. ziehen Sie ihn zunächst heraus.
- **2.** Öffnen Sie den Sequenzgenerator über **MENU** -> **Seite 2** -> **Sequenz-Generator**.

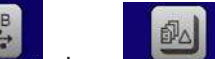

3. Tippen Sie auf **Import/Export**, dann *Mut USB sichern*. Sie werden aufgefordert, den USB-Stick einzustecken. Das Gerät sucht daraufhin nach dem Ordner HMI\_FILES auf dem Speicherstick und nach eventuell schon vorhandenen WAVE-Dateien und listet gefundene auf. Soll eine vorhandene Datei mit den zu speichernden Daten überschrieben werden, wählen Sie sie durch Antippen des angezeigten Namens aus, ansonsten tippen Sie auf -NEW FILE-

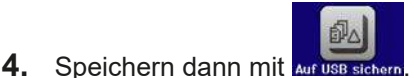

#### **3.8.4 Fernsteuerung des Sequenzgenerators**

Der Sequenzgenerator ist fernsteuerbar, allerdings geschehen Konfiguration und Steuern der Funktionen, sowie das Laden von Daten für Sequenzpunkte mittels einzelner Befehle und prinzipiell anders als bei manueller Bedienung. Die externe Dokumentation "Programmieranleitung ModBus & SCPI" erläutert die Vorgehensweise.

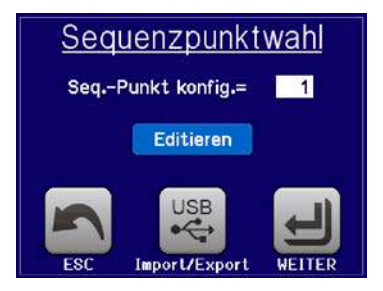

### **ELR/ELM 5000 Serie**

#### <span id="page-42-0"></span>**3.9 MPP-Tracking**

Das MPP in "MPP-Tracking" steht für "maximum power point", ein international gebräuchlicher Name für den Punkt an dem die Leistung eines Solarpaneels am höchsten ist. Siehe Prinzipdarstellung rechts. Diesen Punkt versuchen sog. Solarwechselrichter durch einen Suchvorgang (engl. "tracking") zu finden und zu halten.

Die elektronische Last simuliert dieses Verhalten durch eine Funktion und kann somit dem Test von Solarpaneelen dienen, ohne einen Solarwechselrichter betreiben zu müssen, der aufgrund seines Aufbaus am AC-Ausgang wiederum eine Last bräuchte. Die Last ist dadurch flexibler einsetzbar als ein Solarwechselrichter, weil dessen DC-Eingangsbereich eingeschränkt ist.

Die manuell bedienbare MPP-Tracking-Funktion bietet drei Modi zur Auswahl. Ein vierter Modus ist über eine der optional erhältliche, digitalen Schnittstellen (USB, Ethernet) zur Fernsteuerung verfügbar.

#### **3.9.1 Modus MPP1**

Dieser Modus wird auch "MPP finden" genannt. Er ist die einfachste Möglichkeit, ein MPP-Tracking durchzuführen. Benötigt werden dazu nur drei Parameter. Der Wert  $U_{OC}$  ist erforderlich, damit das Tracking den MPP schneller finden kann als wenn die Last bei 0 V oder Nennspannung starten würde.

Trotzdem startet sie leicht oberhalb des eingegebenen U<sub>oc</sub>-Wertes. I<sub>sc</sub> wiederum dient als obere Grenze für den Strom, weil eine elektronische Last die Spannung nach unten hinten nur begrenzen kann, indem sie den Innenwiderstand verringert und somit den Strom erhöht. Dabei gilt zu beachten, daß U<sub>oc</sub> \* I<sub>sc</sub> nicht die Nennleistung des Lastmoduls überschreiten dürfen.

Folgende Parameter müssen für den Tracking-Modus **MPP1** konfiguriert werden, die anderen werden ignoriert:

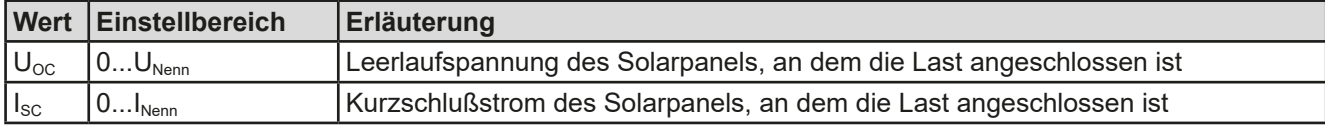

Anwendung und Resultat:

Nach Eingabe der beiden Parameter und Übernahme mit WEITER kann die Funktion direkt gestartet werden. Sobald der MPP gefunden wurde, stoppt die Funktion mit ausgeschaltetem DC-Eingang und die ermittelten Werte für Strom  $(I_{\text{MPP}})$ , Spannung (U<sub>MPP</sub>) und Leistung (P<sub>MPP</sub>) im MPP werden auf der Anzeige ausgegeben. Die Dauer eines Trackingvorgangs hängt dabei maßgeblich von einem Parameter namensΔt (Standard: 5 ms) ab, der im HMI nicht einstellbar ist, sondern nur über Fernsteuerung. Bei den minimal setzbaren 5 ms ergeben sich aber bereits mehrere Sekunden Suchzeit.

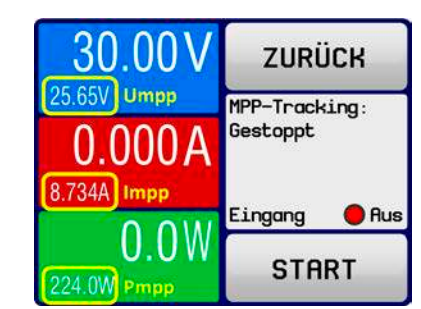

#### **3.9.2 Modus MPP2**

Dieser Modus simuliert das eigentliche Trackingverhalten eines Solarwechselrichters, indem der Funktionsablauf nach dem Finden des MPP nicht gestoppt, sondern um den MPP herum geregelt wird. Das geschieht, der Natur eines Solarpaneels geschuldet, immer unterhalb des MPP. Nach Erreichen des MPP sinkt die Spannung zunächst und somit auch die Leistung. Der zusätzliche Parameter **ΔP** definiert, wie weit die Leistung absinken darf, bevor die Richtung der Spannungsänderung wieder umgekehrt und der MPP erneut angefahren wird. Spannung und Strom resultieren dadurch in einen zickzackförmigen Verlauf.

Eine typische Darstellung des Verlaufs ist im Bild rechts zu sehen. Durch einen kleinenΔP-Wert erscheint die Leistungskurve fast linear. Die Last arbeitet dann immer nah am MPP.

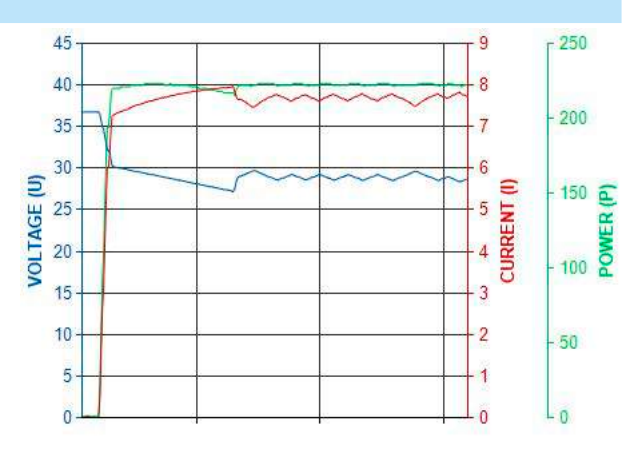

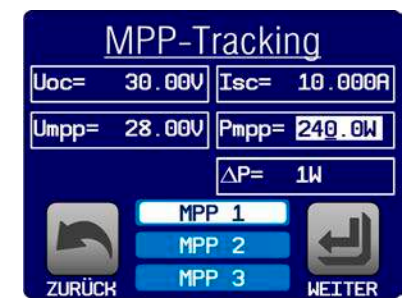

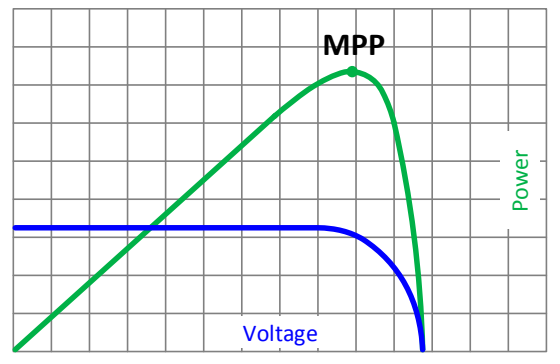

<span id="page-43-0"></span>Folgende Parameter können für den Tracking-Modus **MPP2** konfiguriert werden:

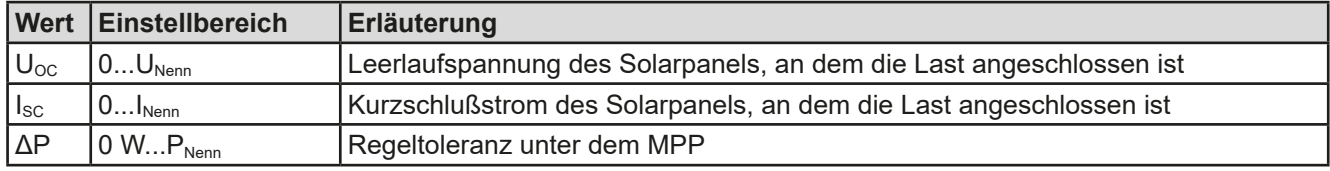

#### **3.9.3 Modus MPP3**

Auch genannt "Fast track" (schnelles Finden), ist dieser Modus ähnlich Modus MPP2, aber ohne die anfängliche Suche des MPP, da dieser anhand der Benutzervorgaben (U<sub>MPP</sub>, P<sub>MPP</sub>) direkt angefahren wird. Dies kann helfen, falls die MPP-Werte des zu testenden Prüflings bekannt sind, die Zeit der Suche nach dem MPP einzusparen. Das restliche Verhalten ist wie bei Modus MPP2. Während und nach dem Ablauf der Funktion werden die ermittelten Werte für Strom ( $I_{MPP}$ ), Spannung ( $U_{MPP}$ ) und Leistung ( $P_{MPP}$ ) im MPP auf der Anzeige ausgegeben.

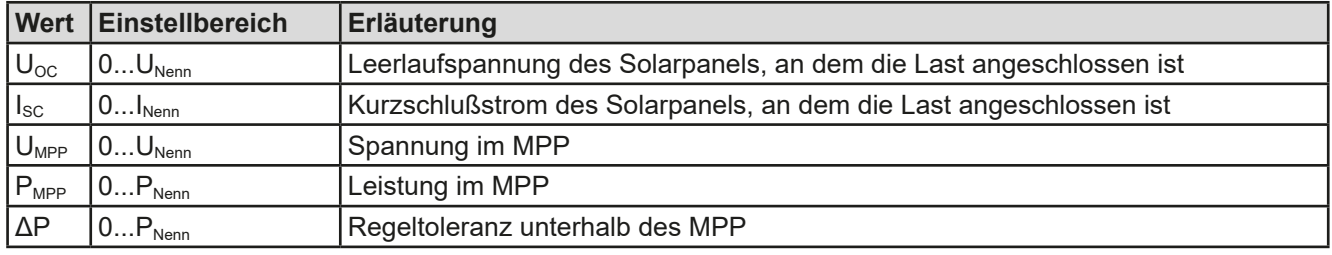

Folgende Parameter können für den Tracking-Modus **MPP3** konfiguriert werden:

#### **3.9.4 Modus MPP4**

Dieser Modus ist nicht am HMI bedienbar.

MPP4 bietet kein Tracking im Sinne der anderen Modi, dient aber durch eine ladbare, benutzerdefinierbare Kurve zur gezielten Auswertung. Der Anwender kann bis zu 100 Punkte auf einer beliebigen Spannungskurve vorgeben und alle oder Teile der 100 Punkte abfahren lassen. Zwischen zwei Punkten vergeht die einstellbare Zeit Δt, der Durchlauf der definierten Punkte kann 0-65535 mal wiederholt werden. Nach Ende der Funktion stoppt sie automatisch mit ausgeschaltetem DC-Eingang und stellt dann pro benutzerdefiniertem Kurvenpunkt einen Meßwertsatz (Istwerte U, I, P) zur Verfügung.

Konfiguration, Steuerung und Auswertung kann nur über ein der optional erhältlichen, digitalen Schnittstellen (USB, Ethernet) erfolgen. Dieser Modus wird über ModBus RTU- und SCPI-Protokoll unterstützt, sowie in der auf USB-Stick mitgelieferten Software EA Power Control.

#### <span id="page-44-0"></span>**3.10 Weitere Anwendungen**

#### **3.10.1 Reihenschaltung**

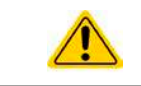

Reihenschaltung ist keine zulässige Betriebsart von elektronischen Lasten und darf daher unter keinen Umständen hergestellt und betrieben werden!

#### **3.10.2 Parallelschaltung**

Mehrere Geräte gleicher Art und gleichen Modells können zu einer Parallelschaltung verbunden werden, um eine höhere Gesamtleistung zu erzielen.

Die Lastmodule der Serie ELM 5000 bieten keine Unterstützung der Parallelschaltung. Der Anwender kann jedoch durch korrekte Einstellung der Parameter gute Ergebnisse erreichen.

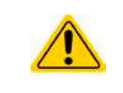

Falls unterschiedliche Modelle im Rack bestückt sein sollten, also 80 V und 200 V gemischt, achten Sie unbedingt darauf, diese nicht parallel zu schalten und dem 80 V-Typ keine Quellen für 200 V zuzuführen! Diese würden dadurch zerstört werden.

### **4. Instandhaltung & Wartung**

#### **4.1 Wartung / Reinigung**

Die Geräte erfordern keine Wartung. Reinigung kann, jenachdem in welcher Umgebung sie betrieben werden, früher oder später für die internen Lüfter nötig sein. Diese dienen zur Kühlung der internen Komponenten, die durch die zwangsweise entstehende, jedoch geringe Verlustleistung erhitzt werden. Stark verdreckte Lüfter können zu unzureichender Luftzufuhr führen und damit zu vorzeitiger Abschaltung des DC-Eingangs wegen Überhitzung bzw. zu vorzeitigen Defekten.

Die Reinigung der internen Lüfter des DC-AC-Wandlers kann mit einem Staubsauger oder ähnlichem Gerät erfolgen. Dazu ist das Gerät an der Rückwand zu öffnen. Die Reinigung der Lüfter an den Lastmodulen erfolgt von der Vorderseite aus.

#### **4.2 Fehlersuche / Fehlerdiagnose / Reparatur**

Im Fall, daß sich das Gerät plötzlich unerwartet verhält, was auf einen möglichen Defekt hinweist, oder es einen offensichtlichen Defekt hat, kann und darf es nicht durch den Anwender repariert werden. Konsultieren Sie bitte im Verdachtsfall den Lieferanten und klären Sie mit ihm weitere Schritte ab.

Üblicherweise wird es dann nötig werden, das Gerät an Elektro-Automatik zwecks Reparatur (mit Garantie oder ohne) einzuschicken. Im Fall, daß eine Einsendung zur Überprüfung bzw. Reparatur ansteht, stellen Sie sicher, daß...

- • Sie vorher Ihren Lieferanten kontaktiert und mit ihm abgeklärt haben, wie und wohin das Gerät geschickt werden soll
- • es in zusammengebautem Zustand sicher für den Transport verpackt wird, idealerweise in der Originalverpackung.
- eine möglichst detaillierte Fehlerbeschreibung beiliegt.
- bei Einsendung zum Hersteller in ein anderes Land alle für den Zoll benötigten Papiere beiliegen.

#### **4.3 Firmware-Aktualisierungen**

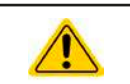

<span id="page-44-1"></span>Firmware-Updates sollten nur dann durchgeführt werden, wenn damit Fehler in der bisherigen Firmware des Gerätes behoben werden können!

Die Firmware der Bedieneinheit HMI kann über die vorderseitige Ethernet-Schnittstelle aktualisiert werden. Dazu wird die Software EA Power Control benötigt, die mit dem Gerät mitgeliefert wird, welche aber auch als Download von der Herstellerwebseite erhältlich ist, zusammen mit einer Firmware-Datei.

Es wird jedoch davor gewarnt, Updates bedenkenlos zu installieren. Jedes Update birgt das Risiko, das Gerät oder ganze Prüfsysteme vorerst unbenutzbar zu machen. Daher wird empfohlen, nur dann Updates zu installieren, wenn...

- • damit ein am Gerät bestehendes Problem direkt behoben werden kann, insbesondere wenn das von uns im Rahmen der Unterstützung zur Problembehebung vorgeschlagen wurde.
- • neue Funktionen in der Firmware-Historie aufgelistet sind, die genutzt werden möchte. In diesem Fall geschieht die Aktualisierung des Gerätes auf eigene Gefahr!

<span id="page-45-0"></span>Außerdem gilt im Zusammenhang mit Firmware-Aktualisierung folgendes zu beachten:

- • Simple Änderungen in Firmwares können für den Endanwender zeitaufwendige Änderungen von Steuerungs-Applikationen mit sich bringen. Es wird empfohlen, die Firmware-Historie in Hinsicht auf Änderungen genauestens durchzulesen
- • Bei neuen Funktionen ist eine aktualisierte Dokumentation (Handbuch und/oder Programmieranleitung, sowie LabView VIs) teils erst viel später verfügbar

### **5. Service & Support**

#### **5.1 Reparaturen**

Reparaturen, falls nicht anders zwischen Anwender und Lieferant ausgemacht, werden durch Elektro-Automatik durchgeführt. Dazu muß das Gerät im Allgemeinen an den Hersteller eingeschickt werden. Es wird keine RMA-Nummer benötigt. Es genügt, das Gerät ausreichend zu verpacken, eine ausführliche Fehlerbeschreibung und, bei noch bestehender Garantie, die Kopie des Kaufbelegs beizulegen und an die unten genannte Adresse einzuschicken.

#### **5.2 Kontaktmöglichkeiten**

Bei Fragen und Problemen mit dem Betrieb des Gerätes, Verwendung von optionalen Komponenten, mit der Dokumentation oder Software kann der technische Support telefonisch oder per E-Mail kontaktiert werden.

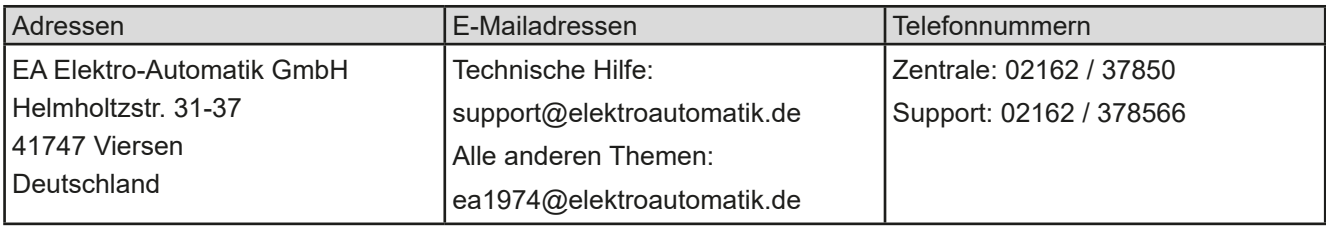

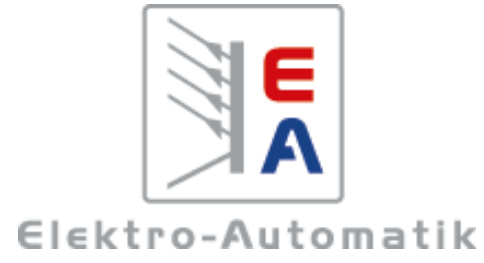

### **EA Elektro-Automatik GmbH & Co. KG**

Entwicklung - Produktion - Vertrieb

Helmholtzstraße 31-37 **41747 Viersen**

Telefon: 02162 / 37 85-0 Telefax: 02162 / 16 230 ea1974@elektroautomatik.de www.elektroautomatik.de

Distributed by: